**SONY** 

3-278-985-**01** (2)

デジタルビデオカメラレコーダー

IHL

**取扱説明書**

*DCR-HC62*

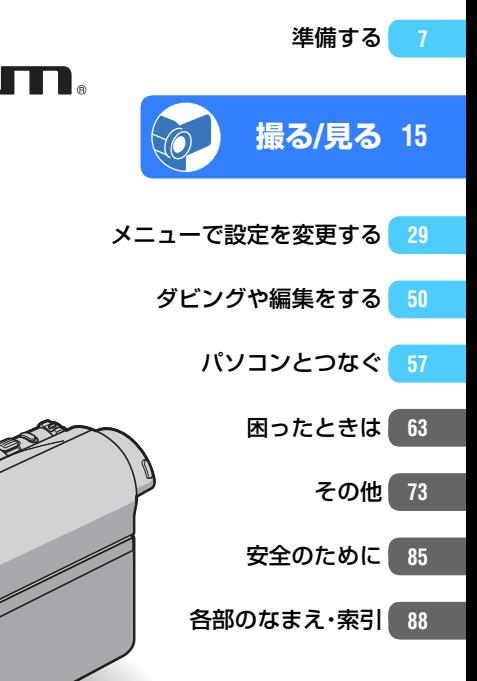

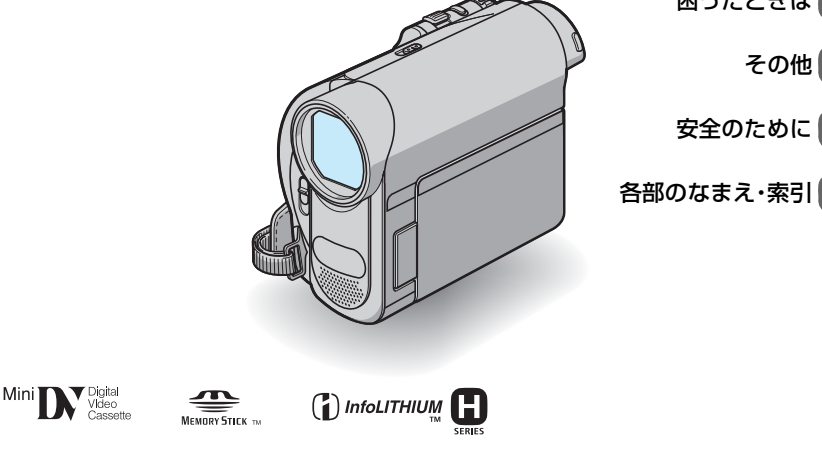

電気製品は安全のための注意事項を守らないと、火災や人身事故になることがあります。 この取扱説明書には、事故を防ぐための重要な注意事項と製品の取り扱いかたを示し ています。取扱説明書をよくお読みのうえ、製品を安全にお使いください。お読みになったあとは、いつ でも見られるところに必ず保管してください。

© 2008 Sony Corporation

<span id="page-1-0"></span>**| <u>本警告</u>安全のために キットウェア きょうきょう きょうきょう** 

あわせてお読みください。

誤った使いかたをしたときに生じる**感電や傷害** など人への危害、また火災などの財産への損害を未然 に防止するため、次のことを必ずお守りください。

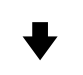

「安全のために」の注意事項を守る

#### 定期的に点検する

1年に1度は、電源プラグ部とコンセントの間にほ こりがたまっていないか、電源コードに傷がない か、故障したまま使用していないか、などを点検し てください。

#### 故障したら使わない

カメラやACアダプター、バッテリーチャージャー などの動作がおかしくなったり、破損していること に気がついたら、すぐにソニーの相談窓口へご相談 ください。

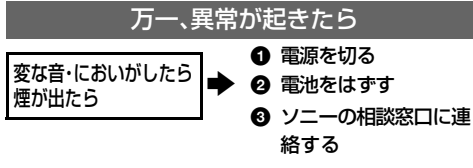

裏表紙にソニーの相談窓口の連絡先があります。

八危険 万一、雷池の液漏れが起きたら

- ❶ すぐに火気から遠ざけてください。漏れた液や気 体に引火して発火、破裂の恐れがあります。
- 2 液が目に入った場合は、こすらず、すぐに水道水な どきれいな水で充分に洗ったあと、医師の治療を 受けてください。
- 6 液を口に入れたり、なめた場合は、すぐに水道水で 口を洗浄し、医師に相談してください。
- ▲ 液が身体や衣服についたときは、水でよく洗い流 してください。

#### 警告表示の意味

この取扱説明書や製品では、次の ような表示をしています。

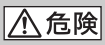

この表示のある事項を守らない と、極めて危険な状況が起こり、そ の結果大けがや死亡にいたる危害 が発生します。

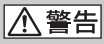

この表示のある事項を守らない と、思わぬ危険な状況が起こり、そ の結果大けがや死亡にいたる危害 が発生することがあります。

、注意

この表示のある事項を守らない と、思わぬ危険な状況が起こり、け がや財産に損害を与えることがあ ります。

#### 注意を促す記号

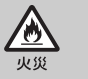

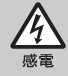

#### 行為を禁止する記号

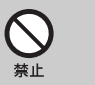

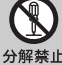

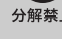

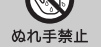

行為を指示する記号

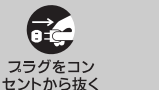

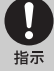

電池について

「安全のために」の文中の「電池」と は、バッテリーパックも含みます。

# <span id="page-2-0"></span>**使用前に必ずお読みください**

お買い上げいただきありがとうございま す。

#### 本機には2種類の取扱説明書がありま す。

- 取扱説明書(本書)
- 付属のアプリケーションを使用してパソコン と接続するための「ファーストステップガイ ド」(付属のCD-ROM内)

#### 本機で使えるカセットについて

MiniDV マーク付きミニDVカセットが使えます。 カセットメモリー機能には非対応です(詳しくは 74[ページ](#page-73-0))。

#### 本機で使える"メモリースティック"に ついて

本機では次のマークのついた"メモリースティッ ク"が使えます(詳しくは75[ページ](#page-74-0))。

- MEMORY STICK Duo ("メモリースティック デュオ")
- Memory Stick PRO Duo ("メモリースティッ ク PRO デュオ")
- MEMORY STICK PRO-HG Duo ("メモリースティッ ク PRO-HG デュオ")

#### "メモリースティック デュオ" (本機で使用するサイズ)

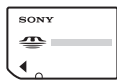

"メモリースティック" (本機では使用できません)

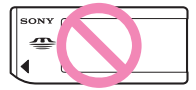

● "メモリースティック デュオ"以外のメモ リーカードは使用できません。

- •"メモリースティック PRO デュオ"は"メ モリースティック PRO"対応機器でのみ使 用可能です。
- 使用可能な"メモリースティック デュオ"の 最新情報についてはホームページ上の「メモ リースティック対応表」をご確認ください(裏 表紙)。
- "メモリースティック デュオ"本体およびメ モリースティック デュオ アダプターにラ ベルなどは貼らないでください。

#### "メモリースティック デュオ"を"メモ リースティック"対応機器で使用する場 合

必ず"メモリースティック デュオ"をメモリー スティック デュオ アダプターに入れてから お使いください。

#### メモリースティック デュオ アダプター

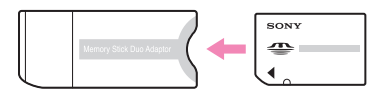

#### 故障や破損の原因となるため、特にご注 意ください。

• 次の部分をつかんで持たないでください。

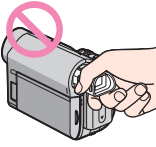

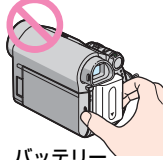

ファインダー バッテリー

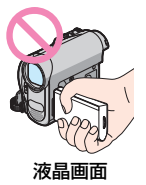

• 本機は防じん、防滴、防水仕様ではありません。 [「使用や保管場所について」もご覧ください\(](#page-77-0)78 [ページ\)](#page-77-0)。

• 本機をケーブル類で他機と接続するときは、端 子の向きを確認してつないでください。無理に 押し込むと端子部の破損、または本機の故障の 原因になります。

#### メニュー項目、液晶画面、ファインダー およびレンズについてのご注意

- 灰色で表示されるメニュー項目は、その撮影/ 再生条件では使えません(同時に選べません)。
- 液晶画面やファインダーは有効画素99.99% 以上の非常に精密度の高い技術で作られてい ますが、黒い点が現れたり、白や赤、青、緑の点 が消えなかったりすることがあります。これは 故障ではありません。これらの点は記録されま せん。

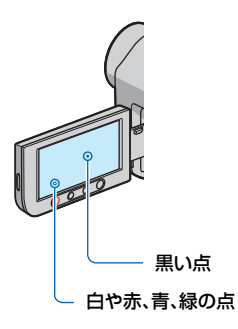

- 液晶画面やファインダー、レンズを太陽に向け たままにすると故障の原因になります。
- 直接太陽を撮影しないでください。故障の原因 になります。夕暮れ時の太陽など光量の少ない 場合は撮影できます。

#### 録画/録音に際してのご注意

- 事前にためし撮りをして、正常な録画/録音を 確認してください。
- 万一、ビデオカメラレコーダーや記録メディア などの不具合により記録や再生がされなかっ た場合、画像や音声などの記録内容の補償につ いては、ご容赦ください。
- あなたがビデオで録画/録音したものは個人と して楽しむほかは、著作権法上、権利者に無断 で使用できません。なお、実演や興業、展示物な どのうちには、個人として楽しむなどの目的が あっても、撮影を制限している場合があります のでご注意ください。

#### 本書について

- 画像の例としてスチルカメラによる写真を 使っています。実際に見えるものとは異なりま す。
- 記録メディアやアクセサリーの仕様および外 観は、予告なく変更することがあります。

#### 電波障害自主規制について

この装置は、情報処理装置等電波障害自 主規制協議会(VCCI)の基準に基づく クラスB情報技術装置です。この装置 は、家庭環境で使用することを目的とし ていますが、この装置がラジオやテレビ ジョン受信機に近接して使用されると、 受信障害を引き起こすことがあります。 取扱説明書に従って正しい取り扱いを してください。

#### カール ツァイスレンズ搭載

本機はカール ツァイスレンズを搭載し、繊細な 映像表現を可能にしました。本機用に生産された レンズは、ドイツ カール ツァイスとソニーで共 同開発した、MTF測定システムを用いてその品 質を管理され、カール ツァイスレンズとしての 品質を維持しています。

MTF=Modulation Transfer Functionの略。

コントラストの再現性を表す指標です。被写体の ある部分の光を、画像の対応する位置にどれだけ 集められるかを表す数値。

# **目次**

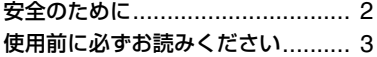

#### [準備する](#page-6-0)

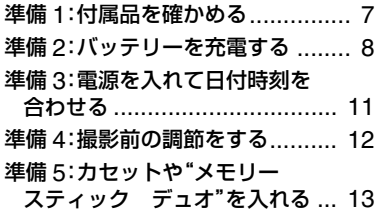

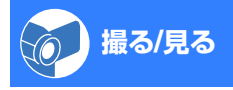

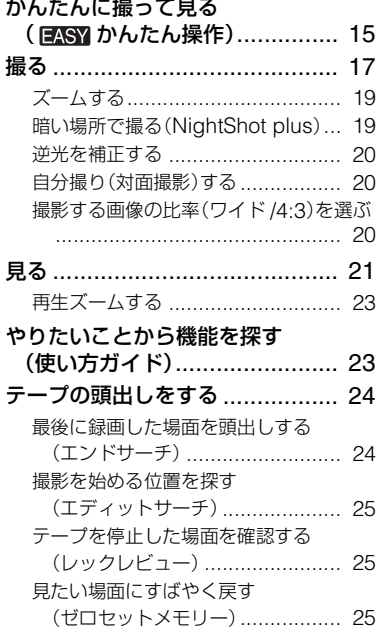

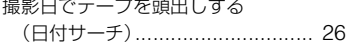

[テレビで見る](#page-26-0).............................. [27](#page-26-0)

#### [メニューで設定を変更する](#page-28-0)

- [メニューの使いかた](#page-28-1) .................... [29](#page-28-1)
- [メニュー一覧](#page-29-0).............................. [30](#page-29-0)
- [カメラ設定メニュー](#page-31-0)................ [32](#page-31-0)
- [撮影状況に合わせるための設定](#page-31-1) ■ [メモリー設定](#page-35-0) メニュー ........... [36](#page-35-0)
	- ["メモリースティック デュオ"に関する](#page-35-1) [設定](#page-35-1)
- [ピクチャーアプリメニュー](#page-38-0)..... [39](#page-38-0) [画像への特殊効果追加や、応用的な撮影](#page-38-1)/ [再生機能](#page-38-1)
- 編集/[変速再生メニュー](#page-42-0).......... [43](#page-42-0) 編集/[変速再生の設定](#page-42-1)
- ■■ [基本設定メニュー](#page-44-0) .................. [45](#page-44-0) [テープ撮影時の設定や、各種基本設定](#page-44-1)
- ◎● [時間設定メニュー](#page-46-0) .................. [47](#page-46-0)
- [パーソナルメニューを変更する](#page-47-0)..... [48](#page-47-0)

## [ダビングや編集をする](#page-49-0)

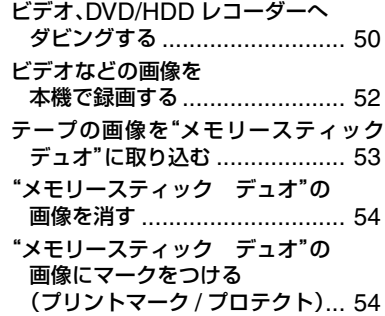

記録した画像を印刷する (PictBridge 対応プリンター)... [55](#page-54-0)

# [索引](#page-94-0) .......................................... [95](#page-94-0) [パソコンとつなぐ](#page-56-0)

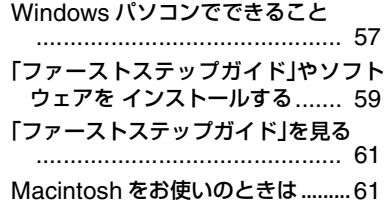

# [困ったときは](#page-62-0)

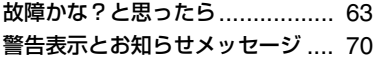

# [その他](#page-72-0)

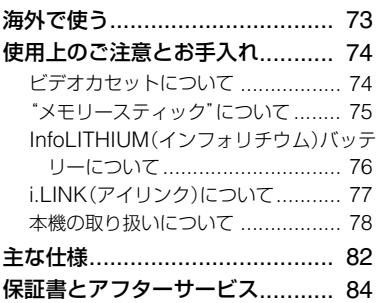

# [安全のために](#page-84-0)

# [各部のなまえ・索引](#page-87-0)

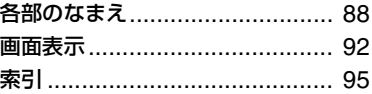

# <span id="page-6-1"></span><span id="page-6-0"></span>準備する **準備1:付属品を確かめる**

箱を開けたら、付属品がそろっているか確 認してください。万一、不足の場合はお買 い上げ店にご相談ください。 ( )内は個数。

ACアダプター(1)(8[ページ\)](#page-7-1)

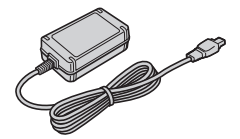

電源コード(1)(8[ページ\)](#page-7-1)

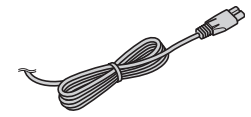

USBケーブル(1)(55[ページ](#page-54-1))

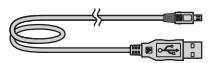

リチャージャブルバッテリーパック NP-FH40(1)([8](#page-7-1)、76[ページ\)](#page-75-0)

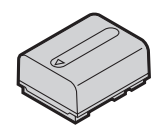

準備する

CD-ROM「Handycam Application Software」(1)(59[ページ\)](#page-58-0)

取扱説明書 <本書>(1)

保証書(1)

ワイヤレスリモコン(1)(91[ページ](#page-90-0))

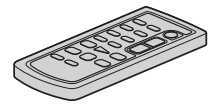

ボタン型リチウム電池があらかじめ取り付けら れています。

A/V接続ケーブル(1)([27](#page-26-1)、50[ページ\)](#page-49-1)

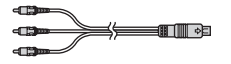

# <span id="page-7-1"></span><span id="page-7-0"></span>**準備 2:バッテリーを充電する**

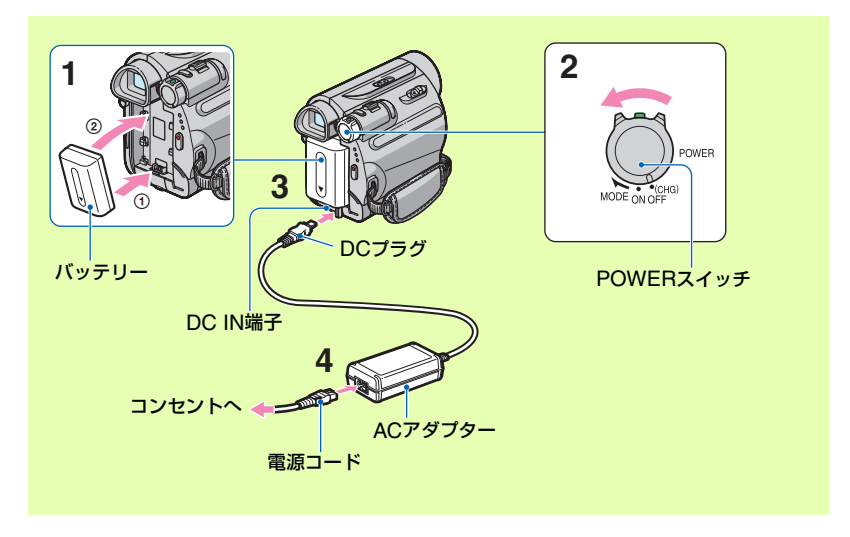

専用の"インフォリチウム"バッテリー(H シリーズ)(76[ページ\)](#page-75-0)を本機に取り付け て充電します。

- (2) ご注意
- •"インフォリチウム"バッテリーHシリーズ以 外は使えません。
- **1** バッテリーと本体の端子を合わせ (1)、「カチッ」というまでしっか りはめる(2)。
- **2** POWERスイッチを「OFF (CHG)」(お買い上げ時の設定)に する。
- **3** ACアダプターのDCプラグの▲ マークを下にして、本機のDC IN 端子につなぐ。

**4** 電源コードをACアダプターとコ ンセントにつなぐ。

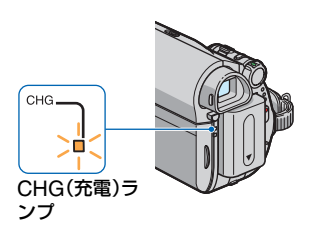

CHG(充電)ランプが点灯し、充電が始 まります。充電が終了すると(満充電)、 CHG(充電)ランプが消えます。ACア ダプターを本機のDC IN端子から抜い てください。

#### b ご注意

• ACアダプターを抜くときは、本機とDCプラグ を持って抜いてください。

# 準備す

#### コンセントからの電源で使うには

充電するときと同じ接続で使う。 バッテリーを取り付けたままでもバッテ リーは消耗しません。

#### バッテリーを取りはずすには

- 1 POWER スイッチを「OFF (CHG)」にし て、PUSH ボタンを押す。
- 2 バッテリーを矢印の方向へ取りはずす。

POWERスイッチ

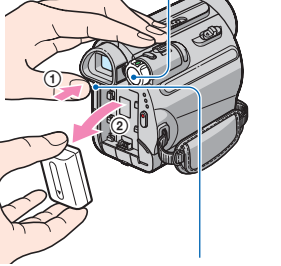

PUSHボタン

#### 保管するときは

長い間使わないときは、バッテリーを使い 切ってから保管する(77[ページ\)](#page-76-1)。

#### <span id="page-8-0"></span>バッテリーの残量を確認するには

POWERスイッチを「OFF (CHG)」にし たあと、DISP/BATT INFOボタンを押す。

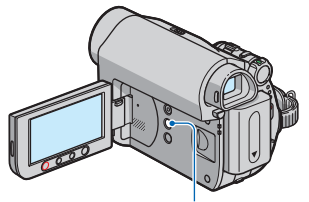

DISP/BATT INFOボタン

しばらくすると、バッテリーの情報が約7 秒間表示されます。情報が表示されている 間にボタンを押すと、最大20秒まで表示 を延長できます。

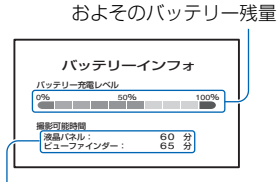

およその撮影可能時間

バッテリー残量は本機の液晶画面上で以 下のように表示されます。

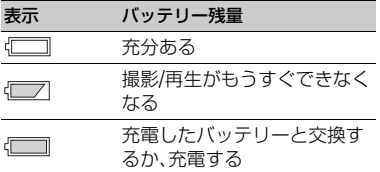

#### 充電時間

使い切った状態からのおよその時間(分)。

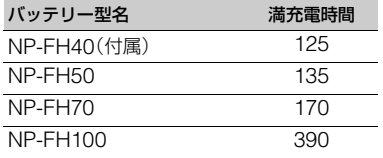

#### 撮影可能時間

満充電からのおよその時間(分)。

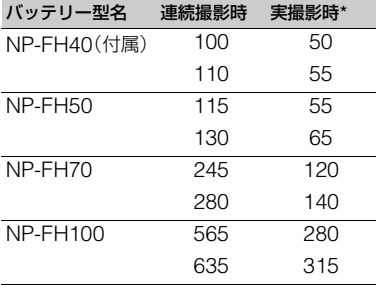

\* 実撮影時とは、撮影スタンバイ、POWER ス イッチの切り換え、ズームなどを繰り返したと きの時間です。

#### (3) ご注意

• それぞれの時間は、次の条件によるものです。 上段:液晶画面を使用したとき 下段:液晶画面を閉じてファインダーを使用し たとき

#### 再生可能時間

満充電からのおよその時間(分)。

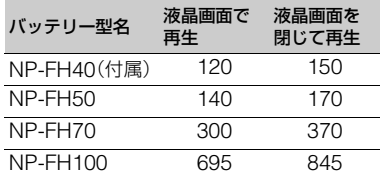

#### バッテリーについて

- バッテリーの交換は、POWERスイッチを 「OFF (CHG)」にしてから行ってください。
- 次のとき、充電中のCHG(充電)ランプが点滅 したり、バッテリーインフォ(9[ページ](#page-8-0))が正し く表示されないことがあります。
	- バッテリーを正しく取り付けていないとき
	- バッテリーが故障しているとき – バッテリーが劣化しているとき (バッテリーインフォ表示のみ)
- 電源コードをコンセントから抜いても、ACア ダプターが本機のDC IN端子につながれてい る限り、バッテリーからは電源供給されませ ん。

#### 充電/撮影/再生時間について

- 25℃(10℃~30℃が推奨)で使用したときの 時間です。
- 低温の場所で使うと、撮影/再生可能時間はそ れぞれ短くなります。
- 使用状態によって、撮影/再生可能時間はそれ ぞれ短くなります。

#### ACアダプターについて

- ACアダプターは手近なコンセントを使用して ください。本機を使用中、不具合が生じたとき はすぐにコンセントからプラグを抜き、電源を 遮断してください。
- ACアダプターを壁との隙間などの狭い場所に 設置して使用しないでください。
- ACアダプターのDCプラグやバッテリー端子 を金属類でショートさせないでください。故障 の原因になります。

# <span id="page-10-1"></span><span id="page-10-0"></span>**準備 3:電源を入れて日付時刻を合わせる**

初めて電源を入れたときは日付、時刻を設 定してください。設定しないと、電源を入 れたり、POWERスイッチを切り換えるた びに[日時あわせ]画面が表示されます。

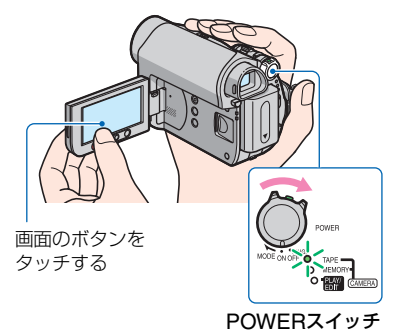

**1** 緑のボタンを押しながら、 POWERスイッチを矢印の方向 へずらして、使用するモードの電 源ランプを点灯させる。

「CAMERA-TAPE」:テープに撮影時 「CAMERA-MEMORY」:"メモリース ティック デュオ"に撮影時 「PLAY/EDIT」:再生や編集時

[日時あわせ]画面が表示される。

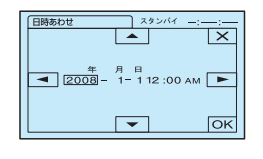

2  $\sqrt{2}$  <sup>2</sup> / マ で[年]を合わせる。

2079年まで設定できます。

**3 □で[月]に移動し、△//▼で合** わせる。

#### **4** 同様に[日]、時、分を合わせる。 真夜中は12:00AM、正午は12:00PM です。

**5** 設定された日付時刻を確認し、 をタッチする。 時計が動き始めます。

#### 電源を切るには

POWERスイッチをずらして、「OFF (CHG)」にする。

#### 日付時刻を設定しなおすときは

P.Xニュー|→ ス|/ マ| → [日時あわせ]で設定 できます(29[ページ](#page-28-1))。

#### 63 ご注意

- 3か月近く使わないでおくと内蔵の充電式電池 が放電して、日付、時刻の設定が解除されます。 充電式電池を充電してから設定し直してくだ さい(81[ページ\)](#page-80-0)。
- ●お買い上げ時は、電源を入れて何もしない状態 が約5分続くと、バッテリー消耗防止のため、自 動的に電源が切れます([自動電源オフ]、[47](#page-46-1) [ページ](#page-46-1))。

#### z ちょっと一言

- 日付時刻は撮影時には表示されません。自動的 にテープに記録され、再生時に表示させること ができます([日時/カメラデータ表示](かんた ん操作時は[日時データ表示])、46[ページ](#page-45-0))。
- 反応する液晶画面のボタンの位置がずれてい るときはタッチパネルの調節(キャリブレー ション)をしてください(80[ページ](#page-79-0))。

# <span id="page-11-0"></span>**準備 4:撮影前の調節をする**

# <span id="page-11-1"></span>レンズカバーを開く

LENS COVER(レンズカバー)開閉スイッ チを「OPEN」にする。

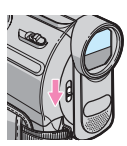

撮影が終わったら、LENS COVER(レン ズカバー)開閉スイッチを「CLOSE」にし てカバーを閉じる。

#### 液晶画面を見やすく調節する

液晶画面を90°まで開き(の)、見やすい角 度に調節する(2)。

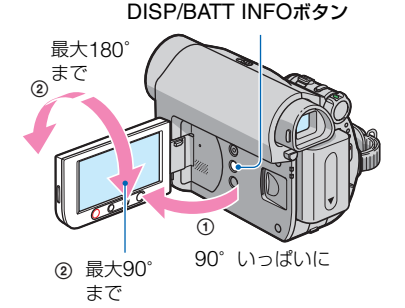

#### b ご注意

• 液晶画面を開閉するときや、角度を調節すると きに、液晶画面の下にあるボタンを誤って押さ ないよう、ご注意ください。

#### z ちょっと一言

- 液晶画面をレンズ側に180º回転させると、外側 に向けて本体に収められます。再生時に便利で す。
- 液晶画面の明るさは、[パネル・VF設定]-[パ ネル明るさ](45[ページ\)](#page-44-3)で調節できます。
- DISP/BATT INFOボタンを押すたびに、バッ テリー残量などの情報が表示←非表示と切り 替わります。

# ファインダーを見やすく調節する

バッテリー切れが心配なときや液晶画面 で画像を見づらいときなどは、液晶画面を 閉じて、ファインダーで画像を見ることも できます。

ファインダー

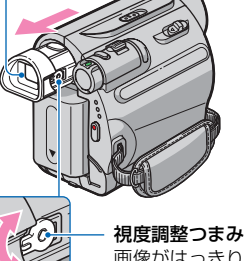

画像がはっきり見える ように動かす

#### z ちょっと一言

• ファインダーのバックライトの明るさは、メ ニューの[パネル・VF設定]-[VFバックライ ト]で設定できます(45[ページ\)](#page-44-2)。

#### グリップベルトを調節する

グリップベルトを図の順番にしっかりと 締め、正しく構える。

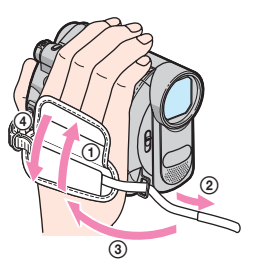

# <span id="page-12-0"></span>**準備5:カセットや"メモリースティック デュオ" を入れる**

### カセットを入れる

MiniDV マーク付きミニDVカセットのみ使 えます(74[ページ\)](#page-73-0)。

1 FOPEN/EJECTつまみを矢印 の方向にずらしたまま、カセット カバーを開ける。

OPEN/EJECTつまみ

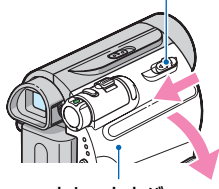

カセットカバー

カセット入れが自動的に出て開きま す。

**2** テープ窓を外側にして、カセット を入れ、 PUSHI マークを押す。

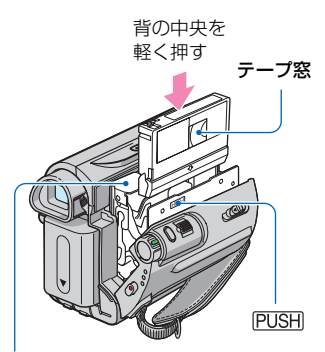

カセット入れ

カセット入れが自動的に収納されま す。

#### 6 ご注意

• カセット入れが引き込まれているときに [DO NOT PUSH] の刻印部分を押さないで ください。無理に押し込むと故障の原因に なります。

### **3** カセットカバーを手で閉める。

# 準備する **13**準備する

#### カセットを取り出すには

手順**1**と同じ操作でカセットカバーを開け て、カセットを取り出す。

#### z ちょっと一言

•「の 録画モード」によって、録画可能時間は異 なります(45[ページ\)](#page-44-4)。

#### "メモリースティック デュオ" を入れる

本機では次のマークのついた"メモリース ティック"が使えます(詳しくは75[ペー](#page-74-0) [ジ\)](#page-74-0)。

- MEMORY STICK Duo ("メモリースティック デュオ")
- MEMORY STICK PRO Duo ("メモリース ティック PRO デュオ")
- MEMORY STICK PRO-HGDuo ("メモリース ティック PRO-HG デュオ")
- **1** 液晶画面を開ける。
- **2**"メモリースティック デュオ"を 正しい向きに、「カチッ」というま で押し込む。

アクセスランプ

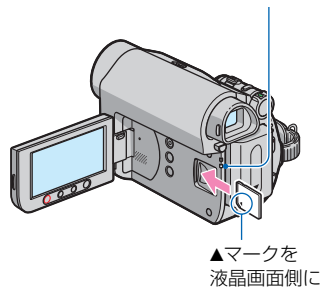

#### "メモリースティック デュオ"を取り 出すには

"メモリースティック デュオ"を軽く1回 押し、本体に沿ってすべらせるように取り 出す。

#### 63 ご注意

- アクセスランプの点灯中や点滅中は、データの 読み込みや書き込みを行っています。本機に振 動や強い衝撃を与えないでください。また、電 源を切ったり、"メモリースティック デュオ" やバッテリーを取りはずしたりしないでくだ さい。画像データが壊れることがあります。
- 誤った向きで無理に入れると、"メモリース ティック デュオ"やメモリースティック デュ オスロット、画像データが破損することがあり ます。
- "メモリースティック デュオ"を指でつまん で無理に取り出さないでください。破損の原因 になります。
- 出し入れ時には"メモリースティック デュ オ"の飛び出しにご注意ください。

#### z ちょっと一言

• 画質や画像サイズによって撮影可能枚数は異 なります。撮影枚数については37[ページを](#page-36-0)ご覧 ください。

<span id="page-14-0"></span>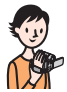

# <span id="page-14-1"></span>かんたんに撮って見る( ESSY かんたん操作)

ほとんどの設定を自動化するので、細かい設定なしに簡単に撮影、再生できます。 また、文字も大きく見やすくなります。

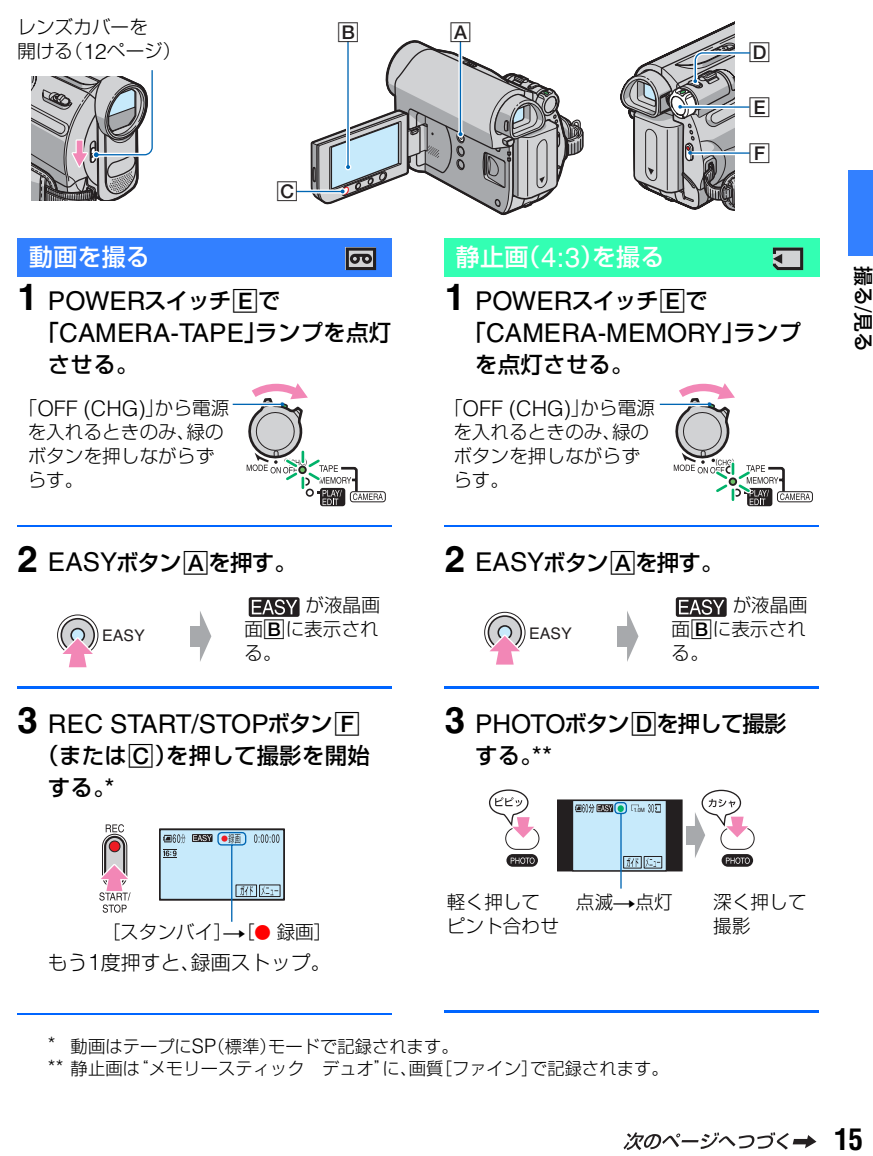

\* 動画はテープにSP(標準)モードで記録されます。

\*\* 静止画は"メモリースティック デュオ"に、画質[ファイン]で記録されます。

#### 撮影した動画/静止画を見る

POWERスイッチEIで「PLAY/EDIT」ランプを点灯させ、液晶画面Bをタッチ して見る。

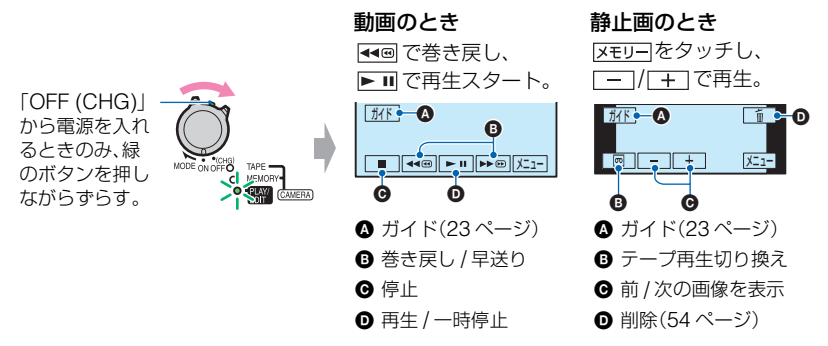

#### かんたん操作をやめるには

EASYボタンA をもう1度押す。液晶画面の FASY 表示が消える。

#### かんたん操作中のメニュー設定

[メニュー]をタッチすると設定可能なメニューが表示されます。 詳しい設定方法は29[ページ](#page-28-2)をご覧ください。

- ほとんどのメニュー項目はお買い上げ時の設定に自動で戻ります(30[ページ\)](#page-29-0)。
- ●かんたん操作中は PXII- ボタンは表示されません。
- 画像に効果を加えたり、いろいろな設定をしたいときはかんたん操作を解除してください。

#### かんたん操作中は使えないボタン

ほとんどの機能は自動設定されるため、次のボタンは使えません。使用不能のボタン を押すと、「ア、かんたん操作中は無効です」とメッセージが出ることもあります。 • 2(逆光補正)ボタン(20[ページ](#page-19-3))

- 
- WIDE SELECTボタン(「CAMERA-MEMORY」時)(20[ページ\)](#page-19-4)
- PHOTOボタン(「CAMERA-TAPE」時)(17[ページ](#page-16-1))

<span id="page-16-2"></span><span id="page-16-0"></span>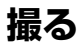

#### レンズカバーを 開ける(12[ページ\)](#page-11-1)

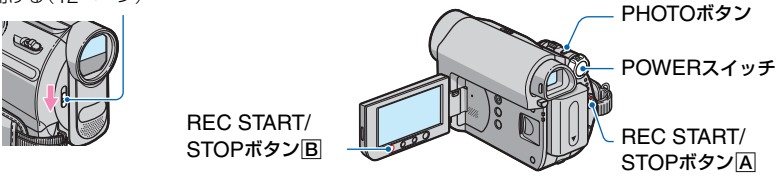

<span id="page-16-1"></span>動画を撮る

न्त्र

テープに動画を記録できます。

# POWERスイッチを矢印の方向に繰り返しずらして、「CAMERA-TAPE」ランプを点灯させる。

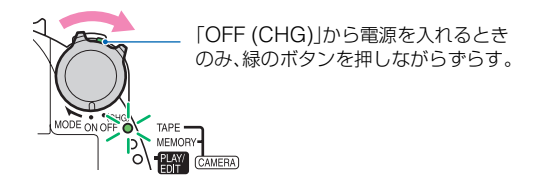

 $\mathcal{P}$ REC START/STOPボタンA(またはB)を押す。

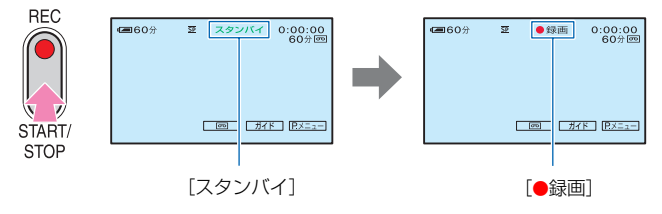

撮影をやめるときは、REC START/STOPボタンA(またはB)をもう1度押す。

#### b ご注意

●本機では"メモリースティック デュオ"に動画を記録できません。

#### z ちょっと一言

• テープに動画を撮影中や、スタンバイ中にPHOTOボタンを深く押すと、"メモリースティック デュ オ"に静止画を撮影できます。

その場合の画像サイズは、撮影/スタンバイ中の動画の比率が16:9のときは[0.2M]で、4:3のときは [VGA(0.3M)]で記録されます(37[ページ](#page-36-1))。

#### 静止画を撮る

"メモリースティック デュオ"に静止画を記録できます。

#### 1 POWERスイッチを矢印の方向に繰り返しずらして、「CAMERA-MEMORY」ランプを点灯させる。

 $\overline{\mathbf{S}}$ 

- 6

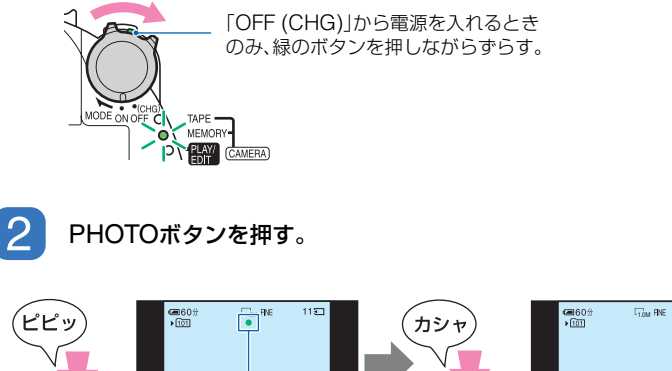

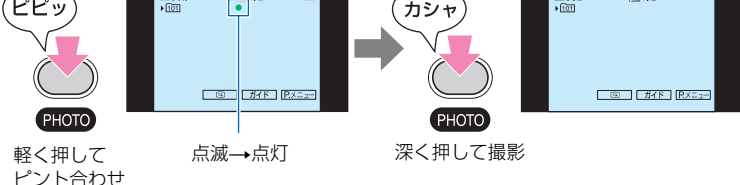

「カシャ」と鳴り、ⅡⅡが消えると記録される。

#### "メモリースティック デュオ"に記録した画像をすぐに確認する

**[©]をタッチする。画像を消すには、 面 →[はい]をタッチする。** 

#### z ちょっと一言

• 画質や画像サイズ、撮影可能枚数については37[ページを](#page-36-2)ご覧ください。

# <span id="page-18-0"></span>ー ズームする

25倍までズームできます。 倍率はズームレバーまたは液晶画面下の ズームボタンで調整します。

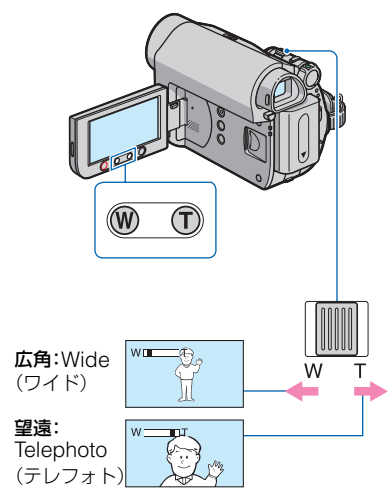

ズームレバーを軽く動かすとゆっくり、 さらに動かすと速くズームする。

#### (3) ご注意

- T(望遠)側にズームすると、手ブレ補正が効き にくくなります。
- ズームレバーから急に指を離すと操作音が記 録される場合があるのでご注意ください。
- 液晶画面下のズームボタンでは、ズームする速 さを変えることはできません。
- ピント合わせに必要な被写体との距離は、広角 は約1cm以上、望遠は約80cm以上です。

#### z ちょっと一言

•[デジタルズーム](36[ページ\)](#page-35-2)を使うと、25倍 を超えたズームを使えます。

#### <span id="page-18-1"></span>暗い場所で撮る(NightShot plus)

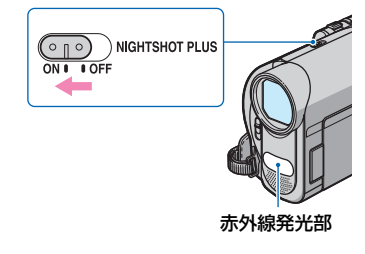

**1992年** 撮る/見る

NIGHTSHOT PLUSスイッチを「ON」に する。(**@**と["NIGHTSHOT PLUS"]が 表示される。)

#### (2) ご注意

- NightShot plusとSuper NightShot plusは 赤外線を利用するため、赤外線発光部を指など で覆わないでください。
- コンバージョンレンズ(別売り)ははずしてく ださい。
- ピントが合いにくいときは、手動ピント合わせ ([フォーカス]、34[ページ\)](#page-33-0)をしてください。
- 明るい場所で使うと、故障の原因になります。

#### z ちょっと一言

• さらに高感度で撮影するにはSuper NightShot plus(35[ページ\)](#page-34-0)、薄暗い場所でも 明るくカラーで撮影するにはColor Slow Shutter (35[ページ](#page-34-1))が使えます。

#### <span id="page-19-3"></span><span id="page-19-0"></span>逆光を補正する

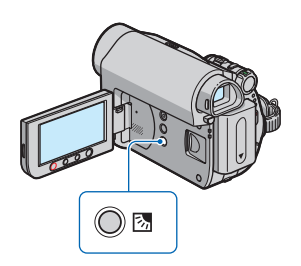

図(逆光補正)ボタンを押すと図が表示さ れて補正される。解除するにはもう1度押 す。

# <span id="page-19-1"></span>自分撮り(対面撮影)する

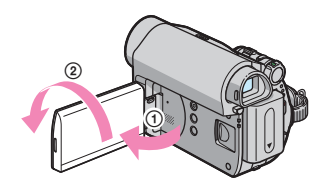

液晶画面を90°まで開いてから(の)、レン ズ側に180°回す(2)。

#### z ちょっと一言

• 液晶画面には左右反転で映りますが、実際には 左右正しく録画されます。

#### <span id="page-19-4"></span><span id="page-19-2"></span>撮影する画像の比率(ワイド/ 4:3)を選ぶ

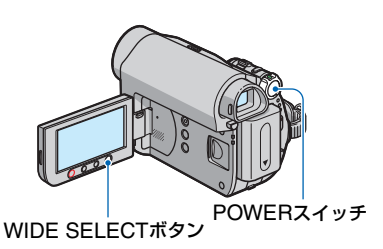

#### 動画の比率を選ぶには

- 1 POWER スイッチを「CAMERA-TAPE」 にする。
- 2 WIDE SELECT ボタンを繰り返し押し て、希望の設定にする。

#### z ちょっと一言

- 4:3とワイド(16:9)での画角の差は、ズームの 位置によって異なります。
- テレビで見るときは、メニューの[TVタイプ] で、お使いのテレビに合った画像の比率を設定 できます(28[ページ](#page-27-0))。
- ワイド(16:9)で撮影した画像を[TVタイプ]を [4:3]に設定して見ると、被写体によっては画 像が粗く見えることがあります(28[ページ](#page-27-0))。

#### 静止画の比率を選ぶには

- 1 POWER スイッチを「CAMERA-MEMORY」にする。画像の比率が 4:3 に 切り替わります。
- 2 WIDE SELECT ボタンを押して、希望の 設定にする。

#### 6 ご注意

- ●静止画の画像サイズはワイド(16:9)のとき  $[0.7M]$  $(\sum_{\alpha \nu} A_{\alpha}$ )、4:3では最大で[1.0M] (┌,,,)になります。
- ワイド(16:9)で撮影した静止画をお店でプリ ントするときは、注文時に「ハイビジョンサイ ズ」とご指定ください。ご指定がない場合、画像 の左右が切れてプリントされます。

#### z ちょっと一言

• 撮影枚数については、37[ページを](#page-36-0)ご覧くださ い。

<span id="page-20-1"></span><span id="page-20-0"></span>POWERスイッチを矢印の方向に繰り返しずらして、「PLAY/EDIT」ランプを 点灯させる。

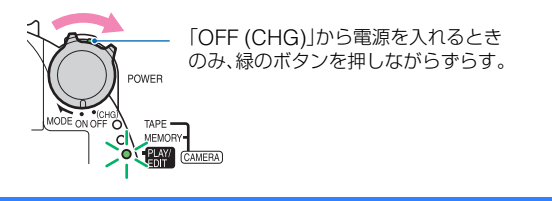

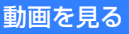

न्त्र

←◎をタッチして見たい位置まで巻き戻し、►Ⅲをタッチして再生する。

タッチするたびに、再生/ 一時停止と切り替わる\*

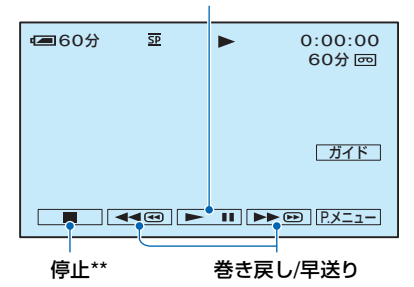

\* 一時停止が3分以上続くと、自動的に停止します。

\*\* テープ停止中で、画像が入っている"メモリースティック デュオ"が入っているときは、 ■ が メモリー と表示されます。 メモリースティック デュオ"に画像が入っていないと きには、メモリーは表示されません。

#### 音量を調整するには

**Px=1-→[音量]の順にタッチし、 – / / + をタッチし調節する。** 

#### z ちょっと一言

● PXII- で見つからないときは、[メニュー]から選びます(29[ページ\)](#page-28-1)。

#### 動画を見ながら場面を探す

再生中に ▶ ◎ / < ◎ をタッチしたままにする(ピクチャーサーチ)。 早送り中に見るときは ▶■ を、巻き戻し中は <■ をタッチしたままにする(高速アクセ ス)。

#### z ちょっと一言

•テープは[oo 変速再生]できます(43[ページ](#page-42-2))。

#### 静止画を見る

区モリーをタッチする。

最後に撮影した画像が表示される。

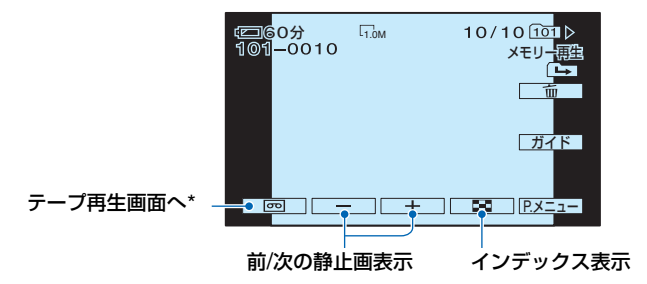

 $\overline{\mathbf{S}}$ 

\* テープ再生画面では メモリー」と表示されます。

#### "メモリースティック デュオ"の画像を一覧表示する(インデックス表示)

■■■をタッチする。いずれかの画像をタッチすると1枚表示になる。

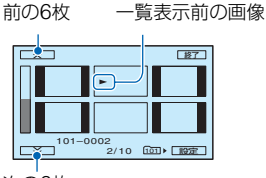

次の6枚

別フォルダの画像を見るときは、「■」→ 設定 → [再生フォルダ選択]をタッチし、 **▲//▼**でフォルダを選び [OK]をタッチする(38[ページ](#page-37-0))。

#### <span id="page-22-0"></span>再生ズームする

約1.1~5倍の範囲でズームできます。 倍率はズームレバーまたは液晶画面下の ズームボタンで調整します。

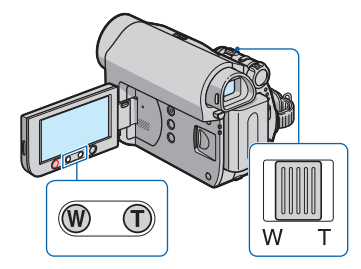

- 1 拡大したい動画、または静止画を再生す る。
- 2 T(望遠)で画像を拡大する。 画面に枠が表示される。
- 3 画面中央に表示したい部分をタッチする。 タッチした部分が画面中央に移動する。
- 4 W(広角)/ T(望遠)で画像の大きさを調節 する。

終了するには、[終了]をタッチする。

#### b ご注意

• 液晶画面下のズームボタンではズームする速 さを変えることはできません。

# <span id="page-22-2"></span><span id="page-22-1"></span>**やりたいことから機能 を探す(使い方ガイド)**

使い方ガイドを使うと、目的に合わせた設 定画面へ本機が自動的に導きます。

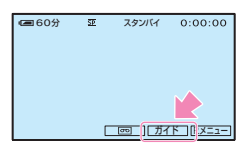

本機には次の3種類のガイドがあります。

- 撮るガイド: 撮影する画像や状況に あった設定画面へ導きま す。
- 便利ガイド: 本機の基本的な操作の設 定画面へ導きます。
- 表示ガイド: 本機の画面に出ている表 示の意味を確認できま す。詳しくは94[ページ](#page-93-0)を ご覧ください。
- **1**[ガイド]をタッチする。

#### **2** 表示される項目の中から目的のも のを選ぶ。

夜景を撮りたい場合の例 [撮るガイド]→ [こんな場面には]の 順にタッチし、 ▲ / | ▼ をタッチして [夜景の雰囲気を残して撮るには]を表 示させる。

# **3**[設定]をタッチする。

目的に合った設定画面が表示される。 お好みで設定を行ってください。

#### **やりたいことから機能を探す(使い 方ガイド)(つづき)**

#### かんたん操作に設定しているときは

かんたん操作中に設定できない項目は、 [設定]をタッチすると、画面にメッセージ が表示されます。画面の指示に従って、か んたん操作を解除してから設定を行って ください。

#### z ちょっと一言

• 手順**3**で[設定]が表示されない場合は、画面の 指示に従って操作してください。

<span id="page-23-0"></span>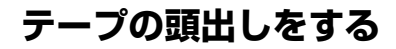

<span id="page-23-1"></span>最後に録画した場面を頭出しす る(エンドサーチ)

カセットをいったん取り出すと、エンド サーチは働きません。 POWERスイッチを「CAMERA-TAPE」 にして操作してください(17[ページ](#page-16-2))。

#### **lool→→**→■をタッチする。

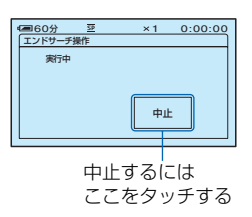

最後に録画した場面の約5秒間が再生 され、録画終了した場面でスタンバイ になる。

#### b ご注意

• テープの途中に無記録部分があると、正しく働 かない場合があります。

#### z ちょっと一言

• メニューからも[エンドサーチ操作]できます。 電源ランプの位置が「PLAY/EDIT」のときは、 パーソナルメニュー(29[ページ\)](#page-28-3)にショート カットがあります。

#### <span id="page-24-0"></span>撮影を始める位置を探す (エディットサーチ)

画面を確認しながら、次に撮影開始する位 置を探せます(音は出ません)。 POWERスイッチを「CAMERA-TAPE」 にして操作してください(17[ページ\)](#page-16-2)。

**1 両をタッチする。** 

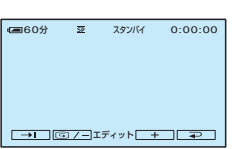

2 同/ - (場面を戻す)/ + (場面を 進める)をタッチし続け、録画を開 始したい位置に来たら離す。

<span id="page-24-1"></span>テープを停止した場面を確認す る(レックレビュー)

テープを停止させた場面を約2秒間再生 し、確認できます。 POWERスイッチを「CAMERA-TAPE」

にして操作してください(17[ページ\)](#page-16-2)。

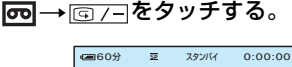

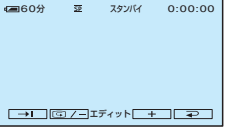

停止した部分が約2秒間再生され、スタ ンバイに戻る。

#### <span id="page-24-2"></span>見たい場面にすばやく戻す (ゼロセットメモリー)

POWERスイッチを「PLAY/EDIT」にし て操作してください(21[ページ\)](#page-20-1)。

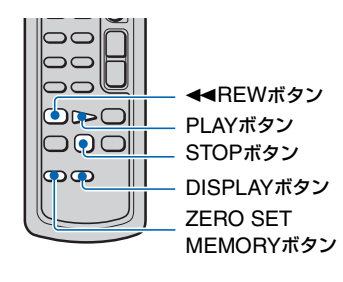

湿る/見る

**1** 再生中に後で頭出ししたい場面 で、リモコンのZERO SET MEMORYボタンを押す。

テープカウンターが「0:00:00」にな り、 →0← が点灯する。

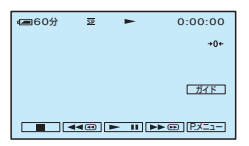

テープカウンターが表示されないとき は、DISPLAYボタンを押す。

**2** 見終わったら、STOPボタンを押 す。

# 3 ← REWボタンを押す。

「0:00:00」付近になると、自動的に停 止する。 テープカウンターがタイムコード表示 に戻り、ゼロセットメモリー表示が消 える。

#### **4** PLAYボタンを押す。

「0:00:00」の場面からもう1度再生す る。

#### ゼロセットメモリーを解除するには

巻き戻す前にZERO SET MEMORYボタ ンをもう1度押す。

#### 63 ご注意

- タイムコードとテープカウンターに多少誤差 が生じることがあります。
- テープの途中に無記録部分があると、正しく働 かないことがあります。

(日付サーチ)

撮影日の変わり目を頭出しできます。 POWERスイッチを「PLAY/EDIT」にし て操作してください(21[ページ](#page-20-1))。

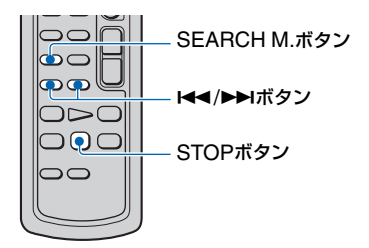

**1** リモコンのSEARCH M.ボタン を押す。

2 **144(前の日付)/▶▶Ⅰ(後の日付)** ボタンを押して頭出しする。

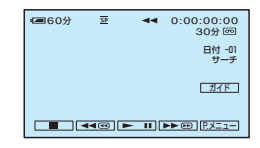

#### 日付サーチを中止するには

STOPボタンを押す。

#### (2) ご注意

<span id="page-25-0"></span>**撮影日でテープを頭出しする キテープの途中に無記録部分があると、正しく働** 

# <span id="page-26-0"></span>**テレビで見る**

本機とテレビやビデオをA/V接続ケーブル(11)、またはS映像ケーブル付きのA/V接続ケー ブル([2])でつなぎます。テレビやビデオ側は入力端子につなぎます。本機の電源は、付属の ACアダプターを使ってコンセントからとってください(8[ページ\)](#page-7-0)。また、つなぐ機器の取 扱説明書もあわせてご覧ください。

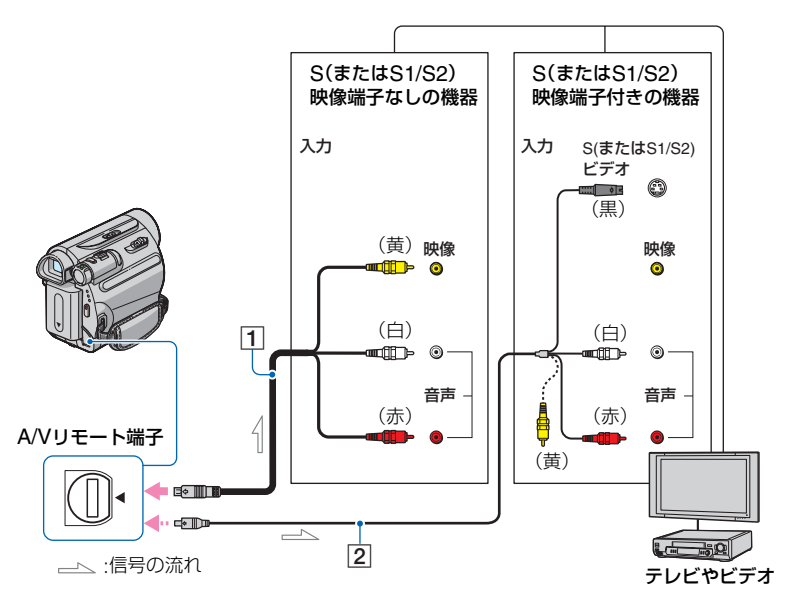

#### <span id="page-26-1"></span>A A/V 接続ケーブル(付属)

他機の入力端子につなぎます。

#### B S 映像ケーブル付きの A/V 接続ケーブ ル(別売り)

S(またはS1/S2)映像端子のある機器につな ぐときは、このケーブルで接続すると、付属 のA/V接続ケーブルに比べ、画像をより忠実 に再現できます。白と赤のプラグ(左右音声 端子)とS映像プラグ(S映像端子)のみ接続 し、黄色いプラグ(映像端子)は接続不要で す。S映像プラグのみつないだ場合、音声は出 力されません。

#### b ご注意

• 本機はS1映像端子対応のため、つなぐ端子がS またはS2映像端子のときは画像が正しく表示 されない場合があります。その場合、テレビの 設定を変更することで改善されることがあり ます。テレビの取扱説明書もあわせてご覧くだ さい。

#### z ちょっと一言

•[画面表示出力]を[ビデオ出力/パネル]に設定 すると、テレビ画面でタイムコードなどの情報 を見ることができます(47[ページ\)](#page-46-2)。

撮る/見る

#### ビデオ経由でテレビにつなぐには

ビデオの外部入力端子につなぎ、ビデオに 入力切り換えスイッチがある場合は「外部 入力」(ビデオ1、ビデオ2など)に切り換 える。

#### <span id="page-27-0"></span>テレビ(ワイド/4:3)に合わせて画像の 比率を変えるには

ご覧になるテレビに合わせて、再生時の画 像の比率を設定してください。

- 1 本機の POWER スイッチを「PLAY/ EDIT」にする。
- 2 アメュー →[メニュー]→ ニコ基本設定→ [TV タイプ]→[16:9]または[4:3] → OK をタッチする。

#### (2) ご注意

- ID-1/ID-2対応テレビやテレビのS(またはS1/ S2)映像入力端子につないで再生する場合、 [TVタイプ]を[16:9]に設定してください。テ レビが自動的に再生画像の比率に切り替わり ます。
- •[TVタイプ]を[4:3]に設定したとき、またはワ イド(16:9)と4:3の映像が切り替わるとき、画 面が乱れることがあります。
- 一部の4:3テレビでは、4:3で撮影した静止画が テレビ画面いっぱいに表示されないことがあ りますが、故障ではありません。

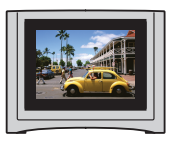

• ワイド(16:9)画像をワイド信号非対応の4:3 テレビでご覧になるときは[TVタイプ]を [4:3]に設定してください。

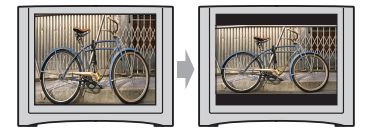

#### モノラルテレビ(音声端子がひとつ)の ときは

A/V接続ケーブルの黄色いプラグを映像 入力へ、白いプラグ(左音声)か赤いプラグ (右音声)のどちらかを音声入力へつなぐ。

#### <span id="page-28-1"></span><span id="page-28-0"></span>**1** POWERスイッチを矢印の方向に繰り返しずらして、使用するモードの 電源ランプを点灯させる。

「CAMERA-TAPE」ランプ: oo テープの設定 「CAMERA-MEMORY」ランプ: "メモリースティック デュオ"の設定 「PLAY/EDIT」ランプ:見る/編集の設定

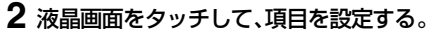

灰色に表示されるメニューは、使用できません。

<span id="page-28-3"></span>■ パーソナルメニューのショート カットを使うときは パーソナルメニューには、よく使うメ

ニューへのショートカットが登録されて います。

z ちょっと一言

- パーソナルメニューはお好みの設定に変更 できます(48[ページ\)](#page-47-0)。
- 1 P.XIコ をタッチ。

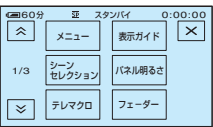

- 2 希望の項目をタッチ。 画面にないときは、 / をタッチ して表示させる。
- 3 希望の設定にして、 OK をタッチ。

#### ■ メニューを使うときは

パーソナルメニューに登録されていない

- メニュー項目も設定できます。
- 1 Pxコーー「メニュー」の順にタッチ。
- 2 設定するメニューを選ぶ。 **▲/ マ をタッチして選び、 IOKIを** タッチして決定する。(手順3)も同様 の操作です。)
- 3 設定する項目を選ぶ。 設定する項目をタッチしても選べま す。
- 4 希望の設定にする。 設定し終わったら、 OK → 区 (閉じ る)の順にタッチして、メニュー画面を 消す。 設定を変更しないで戻るときは、 をタッチ。

#### <span id="page-28-2"></span>■ かんたん操作中にメニューを使 うときは

は表示されません。[メニュー]を タッチして、メニュー項目を表示させて ください。

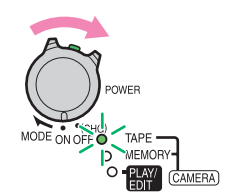

<span id="page-29-0"></span>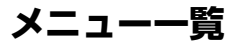

**メニュー一覧** ランプの点灯位置によって、使用可能(●)メニューが異なります。 かんたん操作時は、下記の設定に自動設定されます(15[ページ\)](#page-14-1)。

TAPE | MEMORY PLAY/EDIT | かんたん操作時

カメラ設定メニュー(32[ページ\)](#page-31-2)

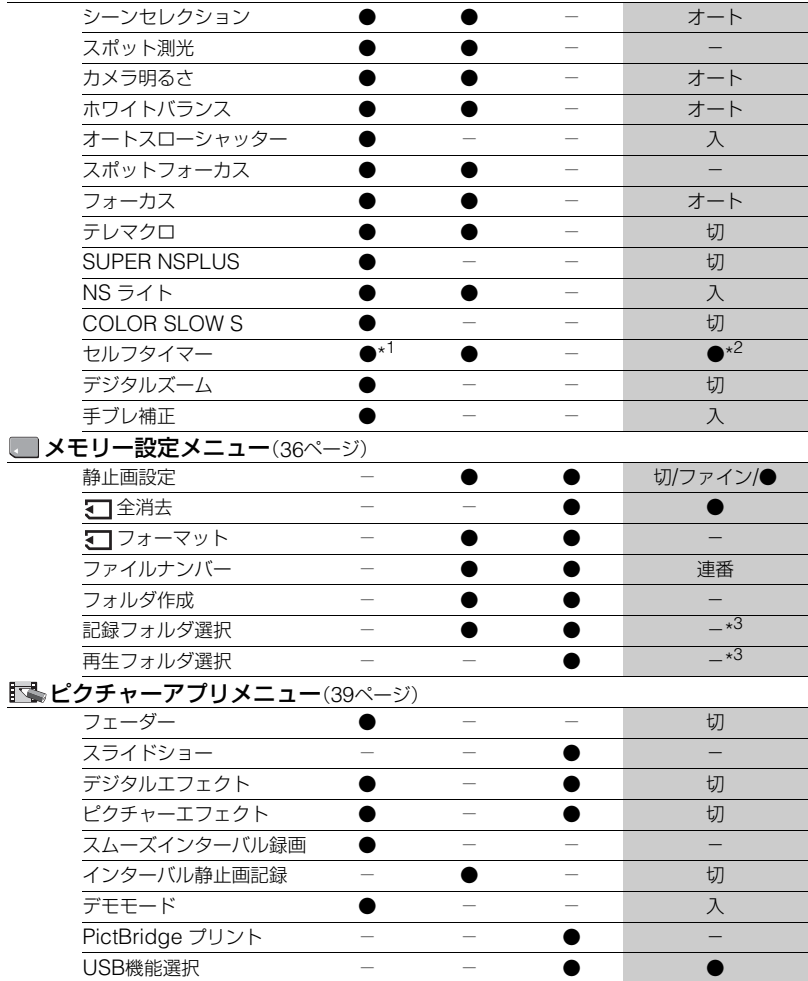

TAPE | MEMORY PLAY/EDIT かんたん操作時

#### 編集/変速再生メニュー(43[ページ\)](#page-42-3)

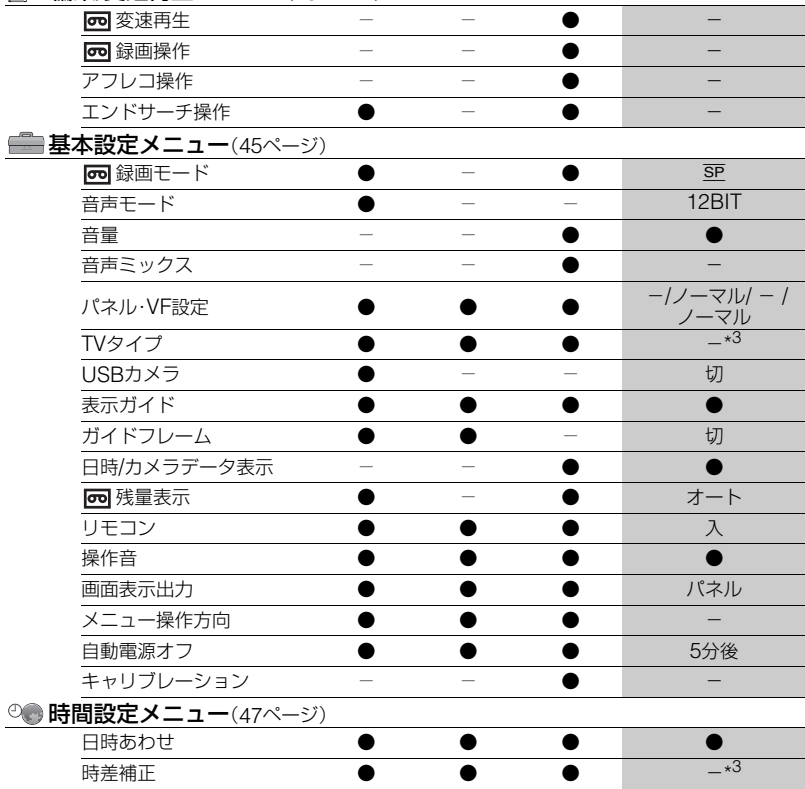

メニューで設定を変更する メニューで設定を変更する<br>メニューで設定を変更する

\* <sup>1</sup> 静止画撮影時のみ使用できます。

\*<sup>2</sup> POWERスイッチが「CAMERA-MEMORY」のときのみ表示されます。

\*3 かんたん操作前の設定値が保持されます。

# <span id="page-31-2"></span><span id="page-31-0"></span>**カメラ設定メニュー**

<span id="page-31-1"></span>撮影状況に合わせるための設定

▶は、お買い上げ時の設定。 ( )内の表示が画面に出ます。 **操作方法は29[ページを](#page-28-0)ご覧ください。**

#### シーンセレクション

場面に合わせて、効果的な画像で撮影でき ます。

#### B オート

シーンセレクションを使わずに、自動的 に効果的な画像になる。

#### あ暑\*( ♪)

暗い雰囲気を損なわずに、遠くの夜景を 撮影できる。

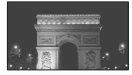

#### キャンドル(?)

キャンドルライトの雰囲気を損なわずに 撮影できる。

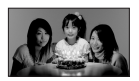

#### 日の出&夕焼け\*( ●)

日の出や夕焼けなどを雰囲気たっぷりに 表現する。

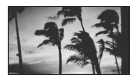

打ち上げ花火\*( 意気) 打ち上げ花火をきれいに撮影する。

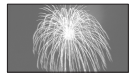

#### 風景\*( ( )

遠景まではっきり撮影できる。ガラスや 金網越しに撮るときも、向こうの被写体 にピントが合うようになる。

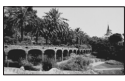

ソフトポートレート( ) 背景をぼかして、前にいる人物や花など をソフトに引き立てる。

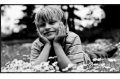

スポットライト\*\*( ) スポットライトを浴びている人物の顔な どが白く飛んでしまうのを防ぐ。

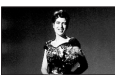

スポーツレッスン\*\*( ') 動きの早い被写体のぶれを小さくする。

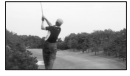

 $F - F^{**}$  $($ ゃ) 照り返しの強い砂浜で、人物が陰になら なくする。

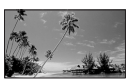

スノー\*\*( 8) ゲレンデなどの白い風景で、画面が暗く 映るのを防ぎ、明るくする。

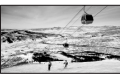

\* 遠景のみにピントが合うように設定され ます。

\*\*近くのものにピントが合わないように設 定されます。

#### 63 ご注意

•[シーンセレクション]を設定すると[ホワイト バランス]の設定が解除されます。

#### スポット測光 (フレキシブルスポット測光)

被写体が最適な明るさで映るように画面 全体の明るさを調節し、固定できます。舞 台上の人物の撮影など、被写体と背景のコ ントラストが強いときに使います。

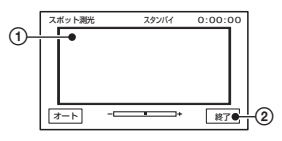

1 画面枠内の明るさを調節したいポイント をタッチ。

が表示される。

2[終了]をタッチ。

自動調節に戻すには、[オート]→[終了]を タッチ。

#### 6 ご注意

• フレキシブルスポット測光中は、[カメラ明る さ]は自動的に[マニュアル]になります。

#### カメラ明るさ

画像の明るさを手動で固定できます。背景 に比べて被写体が明るすぎたり暗すぎる ときなどに調節します。

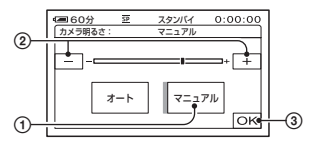

- 1[マニュアル]をタッチ。 が表示される。
- 2 | 一| / [ + ] で明るさ調節。
- 3 OK をタッチ。

自動調節に戻すには、「オート]→FOKTを タッチ。

#### (3) ご注音

• POWERスイッチを切り換えたり、[シーンセ レクション]の設定を変更すると、明るさが変 わることがあります。

#### ホワイトバランス

撮影する場面に合わせて色合いを調節で きます。

▶ オート

自動調節されます。

#### 屋外(  $\divideontimes$  )

次の撮影環境に合った色合いになる。

- 屋外
- 夜景やネオン、花火など
- 日の出、日没など
- 昼光色蛍光灯の下

#### 屋内(-众)

次の撮影環境に合った色合いになる。

- 屋内
- パーティー会場やスタジオなど照明条 件が変化する場所
- スタジオなどのビデオライトの下、ナ トリウムランプや電球色蛍光灯の下

#### ワンプッシュ( )

光源に合わせてホワイトバランスを固定 する。

- 1[ワンプッシュ]をタッチ。
- 2 被写体を照らす照明条件と同じところ に白い紙などを置き、画面いっぱいに 映す。
- 3 [ ~ 1をタッチ。 が速い点滅に変わり、ホワイトバ ランスが調節される。終わると点灯に 変わる。

#### 63 ご注意

- 白色や昼白色の蛍光灯下では、[オート]または [ワンプッシュ]にしてください。
- •[ワンプッシュ]で設定するとき、 ヘークの速い 点滅中は、白いものを映し続けてください。
- 、■△の遅い点滅は、「ワンプッシュ]で設定でき なかった場合を表します。
- 「ワンプッシュ]で設定するとき、 OK をタッ チ後も 、メガ点滅するときは、[オート]にして ください。
- •[ホワイトバランス]を設定すると、[シーンセ レクション]の設定が[オート]になります。

#### z ちょっと一言

- •[オート]でバッテリーを交換したときや、[カ メラ明るさ]設定時に屋内外を移動したとき は、白っぽい被写体に向けて[オート]で約10秒 間撮影すると、より良い色合いになります。
- •[ワンプッシュ]設定中に、[シーンセレクショ ン]の効果を変えたり、屋外と屋内を行き来し たりしたときは、再び[ワンプッシュ]の手順を 行ってください。

#### オートスローシャッター

[入]に設定すると、暗い場所で撮影すると きに自動的に1/30までシャッタースピー ドが遅くなります。

#### スポットフォーカス

画面中央から外れた被写体を基準にして、 ピントを合わせられます。

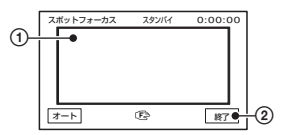

- 1 画面枠内の被写体にタッチ。 9が表示される。
- ②「終了]をタッチ。

自動ピント合わせに戻すには、[オート]→ [終了]をタッチ。

#### 63 ご注意

• スポットフォーカス中は、[フォーカス]が自動 的に[マニュアル]になります。

<span id="page-33-1"></span><span id="page-33-0"></span>フォーカス

手動でピントを合わせられます。ピントを 合わせる被写体を意図的に変えるときに も使えます。

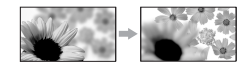

- 1[マニュアル]をタッチ。 9が表示される。
- ② 2-1(近くにピント合わせ)/→■(遠く にピント合わせ)をタッチしてピント調 節。それ以上近くにピントを合わせられな いときは ▲ が、それ以上遠くにピントを 合わせられないときは が表示される。
- 3 OK をタッチ。

自動ピント合わせに戻すには、[オート] → TOKIをタッチ。

#### 63 ご注意

• ピント合わせに必要な被写体との距離は、広角 は約1cm以上、望遠は約80cm以上です。

#### z ちょっと一言

• ピントは、始めにズームをT側(望遠)でピント を合わせてから、W側(広角)に戻してゆくと合 わせやすくなります。接写時は、逆にズームを W側(広角)いっぱいにしてピントを合わせま す。

#### テレマクロ

背景をぼかして、被写体をより際立たせる ことができます。花や昆虫など小さいもの を撮るときに便利です。

[入] (TH)にするとズーム(19[ページ](#page-18-0))が 自動で望遠(T側)になり、約38cmまでの 近接撮影ができます。

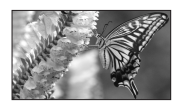

解除するには、[切]をタッチ。またはズー ムを広角(W側)にする。

#### 6 ご注意

- 被写体が遠いときはピントが合いにくく、ピン トが合うまでに時間がかかる場合があります。
- ピントが合いにくいときは、手動でピントを合 わせてください([フォーカス]、34[ページ](#page-33-1))。

#### <span id="page-34-2"></span><span id="page-34-0"></span>SUPER NSPLUS (Super NightShot plus)

あらかじめ、NIGHTSHOT PLUSスイッ チ(19[ページ\)](#page-18-1)を「ON」にした状態で、[入] に設定すると、暗い場所でNightShot plusの最大16倍の感度で撮影できます。 SO と「"SUPER NIGHTSHOT PLUS"] が表示されます。

解除するには、「SUPFR NSPLUS」を [切]、またはNIGHTSHOT PLUSスイッ チを「OFF」にする。

#### (3) ご注意

- NightShot plusと[SUPER NSPLUS]を明る い場所では使わないでください。故障の原因に なります。
- 赤外線発光部を指などで覆わないでください (88[ページ\)](#page-87-2)。
- コンバージョンレンズ(別売り)ははずしてく ださい。
- ピントが合いにくいときは、手動でピントを合 わせてください([フォーカス]、34[ページ](#page-33-1))。
- シャッタースピードが明るさによって変わり、 画像の動きが遅くなることがあります。

#### NS ライト(NightShot ライト)

[入](お買い上げ時の設定)のとき、 NightShot plus(19[ページ\)](#page-18-1)と[SUPER NSPLUS](35[ページ](#page-34-2))撮影時に、赤外線 (不可視)を発光する[NSライト]で、より はっきりした画像を撮影できます。

#### b ご注意

- 赤外線発光部を指などで覆わないでください (88[ページ\)](#page-87-2)。
- コンバージョンレンズ(別売り)ははずしてく ださい。
- ライトが届く範囲は約3メートルです。

#### z ちょっと一言

• 夜景や月明かりなどの薄暗い場所では、[切]に して撮影すると、被写体の色味を濃くできま す。

#### <span id="page-34-1"></span>COLOR SLOW S (Color Slow Shutter)

[入]に設定すると、薄暗い場所でも明るく カラーで撮影できます。

**[6]**と[COLOR SLOW SHUTTER]が表 示されます。

解除するには、[切]をタッチ。

#### b ご注意

- ピントが合いにくいときは、手動でピントを合 わせてください([フォーカス]、34[ページ](#page-33-1))。
- シャッタースピードが明るさによって変わり、 画像の動きが遅くなることがあります。

#### セルフタイマー

約10秒後に静止画が撮影されます。

[入](v))のとき、PHOTOボタンを押す。 秒読みを停止するには[リセット]をタッ チ。

解除するには、[切]をタッチ。

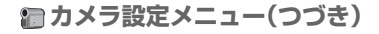

#### z ちょっと一言

• リモコンのPHOTOボタンでも操作できます (91[ページ](#page-90-1))。

#### <span id="page-35-2"></span>デジタルズーム

テープ撮影時に、25倍光学ズーム(お買い 上げ時の設定)を超えてデジタルズームに なったときの最大倍率を設定します。デジ タル処理のため画質は劣化します。

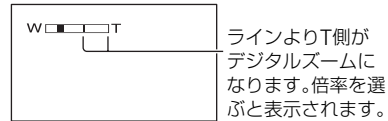

#### ▶切

25倍光学ズームのみ

#### 50×

25倍光学ズーム~最大50倍までのデジ タルズーム

#### 2000×

25倍光学ズーム~最大2,000倍までのデ ジタルズーム

#### 手ブレ補正

お買い上げ時の設定は[入]のため、手ブレ 補正を使って撮影できます。コンバージョ ンレンズ(別売り)や三脚(別売り)を利用 するときは、[切] ( (#) )にすると自然な画 像になります。

# <span id="page-35-3"></span><span id="page-35-0"></span>**メモリー設定 メニュー**

<span id="page-35-1"></span>"メモリースティック デュオ"に関する 設定

Bは、お買い上げ時の設定。

( )内の表示が画面に出ます。

**操作方法は29[ページを](#page-28-0)ご覧ください。**

#### 静止画設定

#### ■■連写

PHOTOボタンを押したときに、静止画を連 写できます。

 $\blacktriangleright$   $t\overline{\eta}$ 

連写しない。

#### ノーマル( □』)

約0.5秒間隔で静止画を連写する。 PHOTOボタンを押したままにすると、 最大枚数まで連写する。

#### 4:3のとき

最大4枚(画像サイズは1.0M)、または最 大13枚(画像サイズはVGA)の静止画を 連写する。

16:9(ワイド)のとき 最大4枚の静止画(画像サイズは0.7M)を 連写する。

#### ブラケット(BRK)

約0.5秒間隔に、露出を自動で変えた3枚 の画像を連写する。3枚を見比べて明るさ が最適な画像を選べる。

#### (3) ご注意

- •「CAMERA-MEMORY」時のみ設定できます。
- かんたん操作時は設定できません。
- セルフタイマーやリモコンで撮影時は、最大枚 数まで連写します。
- "メモリースティック デュオ"の残量が3枚よ り少ないと、[ブラケット]は実行できません。
#### ■ 画画質

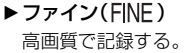

スタンダード(STD) 標準の画質で記録する。

#### 63 ご注意

• かんたん操作時は、[ファイン]に設定されま す。

■ ■画像サイズ

#### $\blacktriangleright$  1.0M( $\Box$ <sub>0M</sub>)

比較的きれいな画像をたくさん撮影す る。

# $VGA(0.3M)(\overline{\mathbb{W}}_A)$

たくさんの枚数を撮影する。

#### 6 ご注意

- •「CAMERA-MEMORY」時のみ設定できます。
- ワイド(16:9)に切り換えると画像サイズは [0.7M]に固定されます(20[ページ](#page-19-0))。

### "メモリースティック デュオ"の容量 と撮影可能枚数(枚)

#### 4:3のとき

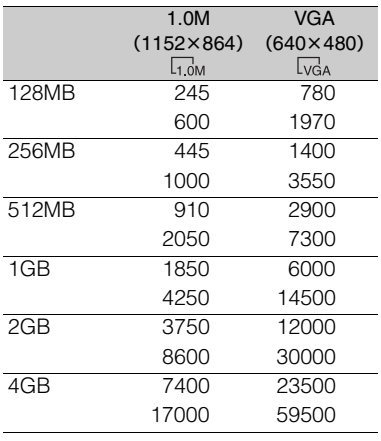

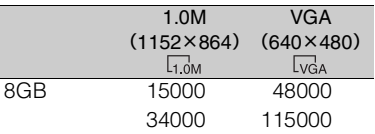

#### ワイド(16:9)のとき

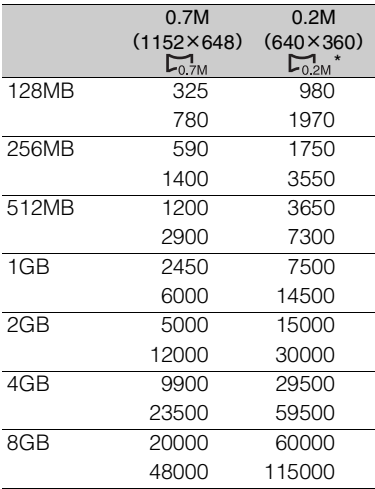

\*「CAMERA-TAPE」時に"メモリースティック デュオ"に静止画撮影したとき、画像サイズ は[0.2M]に自動設定されます。メニューの[静 止画設定]で[0.2M]は選択できません。

#### b ご注意

- それぞれの数値は次の設定によるものです。 上段:画質が[ファイン]のとき 下段:画質が[スタンダード]のとき
- ソニー製"メモリースティック デュオ"使用 時。

枚数は、撮影状況および記録メディアによって 異なる場合があります。

# <span id="page-37-2"></span>全消去

プロテクトのかかっていない"メモリース ティック デュオ"内または選択フォルダ 内の全画像を消します。

- 1[全ファイル]か[フォルダ内]を選ぶ。 [全ファイル]:"メモリースティック デュオ"内のすべての画像を消去。 [フォルダ内]:選択しているフォルダ内の すべての画像を消去。
- **②「はい]を2回→「又」をタッチ。**

#### b ご注意

- 誤消去防止スイッチのある"メモリースティッ ク デュオ"は、誤消去防止を解除する(75[ペー](#page-74-0) [ジ\)](#page-74-0)。
- 全消去しても、フォルダは消去されません。
- [ ー 全消去中です]が表示されているとき、次 の操作はしないでください。
	- POWERスイッチ/ボタン操作
	- –"メモリースティック デュオ"の取り出し

## <span id="page-37-3"></span><span id="page-37-0"></span>フォーマット

"メモリースティック デュオ"はお買い 上げ時にフォーマット済みのため、フォー マットする必要はありません。

フォーマットを実行するには、[はい]を2 回→ 又をタッチ。

フォーマットされて、すべての画像が消去 されます。

#### b ご注意

- [ 3- フォーマット中です]が表示されている とき、次の操作はしないでください。 – POWERスイッチ/ボタン操作
	- –"メモリースティック デュオ"の取り出し
- 新しく作成したフォルダやプロテクトのか かっている画像もすべて消去されます。

## ファイルナンバー

#### ▶連番

"メモリースティック デュオ"を取り換 えても、ファイル番号を連続して付ける。 フォルダを新しく作成、または記録先フォ ルダを変更した場合はリセットされる。

#### リセット

"メモリースティック デュオ"ごとに、 ファイル番号を0001から付ける。

## フォルダ作成

"メモリースティック デュオ"内に、 新しいフォルダ $(102MSDCF~$ 999MSDCFまで)を作成できます。1つの フォルダが9,999枚になった時点で、自動 的に作成された次の新しいフォルダに移 ります。

「はい]→ 又をタッチ。

#### 63 ご注意

- ●1度作成した新しいフォルダは、本機で削除で きません。"メモリースティック デュオ"を フォーマットするか(38[ページ\)](#page-37-0)、パソコンなど で削除してください。
- フォルダが増えると、"メモリースティック デュオ"の残量が減ることもあります。

## 記録フォルダ選択

|▼|/▲ で記録するフォルダを選んで をタッチ。

#### 63 ご注意

- お買い上げ時の設定では、ファイルは 「101MSDCF」に記録されます。
- いったん画像を記録すると、そのとき選ばれて いる記録先フォルダが、再生フォルダに設定さ れます。

## <span id="page-37-1"></span>再生フォルダ選択

|▼|/|▲|で再生するフォルダを選んで をタッチ。

# **ピクチャーアプリ メニュー**

画像への特殊効果追加や、応用的な撮影/ 再生機能

Bは、お買い上げ時の設定。 ( )内の表示が画面に出ます。

#### **操作方法は29[ページ](#page-28-0)をご覧ください。**

### フェーダー

場面間に、効果を入れながら、つなぎ撮り できます。

- 1 スタンバイ中(フェードインのとき)、また は撮影中(フェードアウトのとき)に使い たい効果を選んで、IOKIをタッチ。 [オーバーラップ]、[ワイプ]、[ドット フェーダー]を選ぶと、記憶中画面が青く なり、テープ上の画像が静止画として記憶 される。
- 2 REC START/STOPボタンを押す。 フェーダー表示が点灯に変わり、終了後消 える。

操作開始前に解除するには手順ので「切」 をタッチ。

1度REC START/STOPボタンを押すと 設定は解除されます。

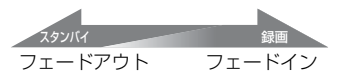

ホワイトフェーダー

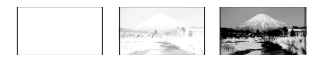

ブラックフェーダー

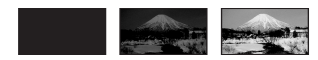

モザイクフェーダー

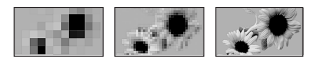

# モノトーンフェーダー

フェードイン時は白黒→カラーに、フェード アウト時はカラー→白黒になる。

オーバーラップ(フェードインのみ)

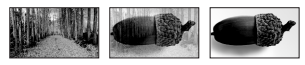

## ワイプ(フェードインのみ)

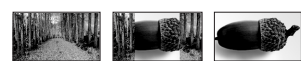

# ドットフェーダー (フェードインのみ)

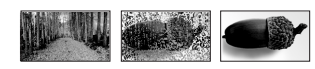

# スライドショー

"メモリースティック デュオ"内の全画 像、またはフォルダ内の全画像を自動再生 (スライドショー)できます。

- ① |設定 → [再生フォルダ選択]をタッチ。
- (2) 「全ファイル( <all) )] か「フォルダ内( (イ) )] を選び、「OK」をタッチ。 [フォルダ内(「T」)を選ぶと、「再生フォ ルダ選択](38[ページ](#page-37-1))で選んだフォルダ 内の画像を自動再生する。
- 3「繰り返し設定]をタッチ。
- 4 [入]または[切]を選び、 OK をタッチ。 [入](  $c$ )に設定すると、スライドショー を繰り返し、[切]に設定すると、スライド ショーを1度だけで終了する。
- **6**)「終了1→「スタート1をタッチ。

中止するには[終了]を、一時停止するには [ポーズ]をタッチ。

### z ちょっと一言

● [スタート]をタッチする前に、 | 一 | / | + | で スライドショーを始める画像を選べます。

# <span id="page-39-1"></span>デジタルエフェクト

演出を加えて画像を撮影したり、見たりで きます。

- 1 設定する効果を選ぶ。
- 2 | 一 | / | + | で効果を調節して | OK | をタッ チ。

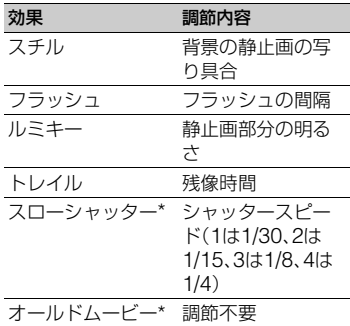

\* テープ撮影時のみ使えます。

3 OK をタッチ。 が表示される。

解除するには[切]をタッチ。

D tЛ

デジタルエフェクトを使わない。

#### スチル

「スチル]をタッチしたときに記憶される 静止画に、動画を重ねて撮影する。

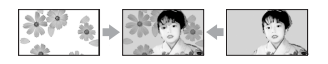

フラッシュ(フラッシュモーション) コマ送り撮影をする。

## ルミキー(ルミナンスキー)

[ルミキー]を選択した瞬間の静止画の明 るい部分に動画をはめ込んで撮影する。

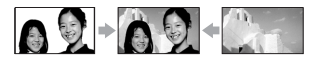

トレイル 残像が尾を引くように撮影する。

スローシャッター シャッタースピードが遅くなる。暗い場 所での撮影向き。

オールドムービー 昔の映画のようなセピア色の画像にす る。

#### 63 ご注意

- •[スローシャッター]を設定しているときは、自 動でピントが合いにくいため、三脚(別売り)な どに固定して、手動でピントを合わせてくださ い([フォーカス]、34[ページ](#page-33-0))。
- •[オールドムービー]を設定しているとき、ワイ ド(16:9)切換はできません。
- 外部入力している画像に、効果を加えることは できません。
- DV端子(i.LINK)で本機と他の機器を接続し た場合、再生画像に加えた効果は出力されませ ん。

## z ちょっと一言

• 効果を加えた画像を、"メモリースティック デュオ"に取り込んだり(53[ページ\)](#page-52-0)、他のビデ オ/DVD機器などに録画したり(50[ページ](#page-49-0))で きます。

#### <span id="page-39-0"></span>ピクチャーエフェクト

特殊効果を加えて撮影したり、見たりでき ます。下\*が表示されます。

▶切 ピクチャーエフェクトを使わない。

ネガアート ネガフィルムのような画像。

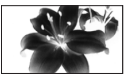

セピア 古い写真のような画像。

#### モノトーン

白黒の画像。

#### ソラリ

明暗がはっきりして、イラストのような 画像。

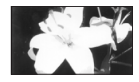

パステル\* 淡い色の画像。

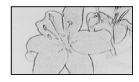

#### モザイク\*

タイルを組み合わせたような画像。

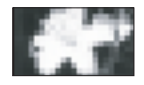

\* 再生中は設定できません。

#### (3) ご注意

- 外部入力している画像に効果追加はできませ ん。
- DV端子(i.LINK)で本機と他の機器を接続し た場合、再生画像に加えた効果は出力されませ ん。

#### z ちょっと一言

• 効果を加えた画像を、"メモリースティック デュオ"に取り込んだり(53[ページ\)](#page-52-0)、他のビデ オ/DVD機器などに録画したり(50[ページ](#page-49-0))で きます。

# <span id="page-40-0"></span>スムーズインターバル録画 インターバル静止画記録

一定時間ごとにテープへ1フレームずつ録 画します。雲の動きや日照変化などを観測 するときに便利です。再生するとなめらか に見えます。長時間撮影時は、付属のACア ダプターから電源を取ってください。

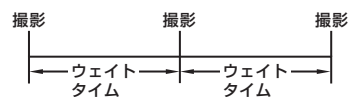

- 1 設定→ 1 / + で希望のウェイトタ イム(1秒~120秒)を選び、 OK をタッチ。
- 2[録画スタート]をタッチ。 録画が始まり、●が赤に変わる。

一時停止するには[録画ストップ]をタッ チ、再開するには[録画スタート]をタッ チ。

解除するには[録画ストップ]→[終了]を タッチ。

#### b ご注意

- 録画中は数フレームを記録するごとに録画部 分の最後をエンドサーチすることがあります。
- メッセージが表示されている間は電源を切っ たり取りはずしたりしないでください。
- 撮影開始と終了時は数フレーム録画されます。
- 撮り始めてから約12時間経過すると自動で解 除されます。
- 音声は記録されません。
- バッテリー切れやテープ切れになると最後の 数フレームが記録されないことがあります。
- ウェイトタイムは、少し誤差が出ることがあり ます。

### z ちょっと一言

- 手動でピントをあわせておくと、光が変化して もぼやけずに録画できます([フォーカス]、[34](#page-33-0) [ページ](#page-33-0))。
- 撮影時の記録音は、[操作音]で消すことができ ます(47[ページ\)](#page-46-0)。

一定時間ごとに"メモリースティック デュオ"へ静止画を記録します。雲の動き や日照変化などを定点観測撮影時に便利 です。

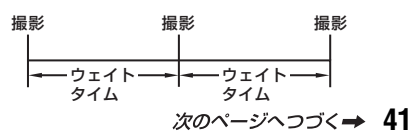

# **ピクチャーアプリメニュー(つづき)**

- ① 設定→希望のウェイトタイム(1分、5分、  $10$ 分) $\rightarrow$   $\overline{OR}$  $\rightarrow$   $[\lambda]$  $(\ddot{\psi})$  $\blacksquare$ ) $\rightarrow$ **OK → X をタッチ。**
- 2 PHOTOボタンを深く押す。 €)■が点滅から点灯に変わり、インター バル静止画記録が始まる。

解除するには[切]にする。

# デモモード

お買い上げ時の設定は[入]のため、カセッ トと"メモリースティック デュオ"両方 を取り出し、POWERスイッチを 「CAMERA-TAPE」にすると約10分後に 本機の機能のデモンストレーションを見 ることができます。

### z ちょっと一言

- 次のいずれかを行うと、デモンストレーション を中断できます。
	- デモンストレーション中に画面をタッチ(約 10分後に再開します)。
	- カセットか"メモリースティック デュオ" を入れる。
	- POWERスイッチを「CAMERA-TAPE」以 外にする。

## PictBridge プリント

55[ページ](#page-54-0)をご覧ください。

### USB 機能選択

USBケーブルで本機とパソコンをつない で、パソコンで画像を見たり、PictBridge 対応のプリンターと接続するときに使い ます。

#### パソコン接続メモリースティック

"メモリースティック デュオ"に記録し た画像をパソコンで見たり、パソコンに 取り込むときに選択します。詳しくは付 属のCD-ROM収録の「ファーストステッ プガイド」をご覧ください。

#### PictBridge プリント

本機とPictBridge対応のプリンターを直 接つないで、プリントするときに選択し ます(55[ページ\)](#page-54-1)。

#### パソコン接続ストリーム

テープに記録した動画をパソコンで見る ときに選択します。

#### b ご注意

• かんたん操作時、[パソコン接続ストリーム]は 設定できません。

# **編集/変速再生メ ニュー**

#### 編集/変速再生の設定

## **操作方法は29[ページ](#page-28-0)をご覧ください。**

### 変速再生

- テープの動画再生時に変速再生できます。
- 1 再生中に、下記のボタンをタッチ。

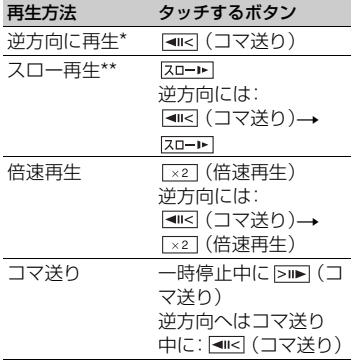

- \* 画面上下や中央に横じまが入ることがあり ますが、故障ではありません。
- \*\* i DV端子(i.LINK)から出力される画像 は、なめらかにスロー再生されません。
- $(2)$   $\boxed{\fbox{$\frown$}}$   $\rightarrow$   $\boxed{X}$  をタッチ。

通常再生に戻すには、 ■ (再生/一時停 止)を2回タッチ(「コマ送り」は1回)。

#### b ご注意

• 音声は出ません。また、映像がモザイク状に残 ることがあります。

图 緑画操作

52[ページ](#page-51-0)をご覧ください。

# アフレコ操作

内蔵ステレオマイク(88[ページ\)](#page-87-0)を使って テープに録画したビデオ(音声モード 12BIT(45[ページ\)](#page-44-0))に、撮影時の音声を消 すことなく、メッセージや説明などを、追 加録音(アフレコ)できます。

#### b ご注意

- 次のときは、アフレコできません。
	- -16BITモード(45[ページ](#page-44-0))で録画された テープ
	- -LPモードで録画されたテープ
	- -i.LINKケーブルがつながれている
	- -他機で4CHマイク記録したテープ
	- -テープの無記録部分
	- -異なるTVカラーシステムで録画された テープ(73[ページ](#page-72-0))
	- -カセットが誤消去防止状態(74[ページ](#page-73-0))
	- -HDV記録部分
- アフレコするとき、A/Vリモート端子から映像 は出力されません。映像は液晶画面またはファ インダーで確認してください。
- 本機で録画したテープにアフレコしてくださ い。他のビデオ(本機以外のDCR-HC62を含 む)で録画したテープにアフレコすると音質が 劣化することがあります。

# アフレコする

あらかじめ、本機に録画したカセットを入 れておいてください。

- 1 POWER スイッチを「PLAY/EDIT」にす る。
- (2) ▶ (再生 / 一時停止)をタッチして再生 し、アフレコを開始する場面で、 ▶ Ⅱ をも う 1 度タッチして一時停止する。

3 PXエー→「メニュー]→■-8 編集 / 変速 再生 → OK → 「アフレコ操作1 → OK → [アフレコ]をタッチ。

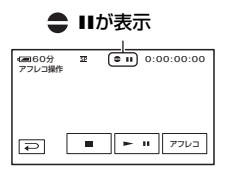

- (4) ▶Ⅱ (再生)をタッチ。 内蔵ステレオマイクで録音をスタートし ます。 ■マークが表示されて、画像を再生しな がら、音声がステレオ2に追加して記録さ れる。
- 6 止めたいところで (停止)をタッチ。 他にもアフレコする場合は、手順2で画面 を選び、[アフレコ]をタッチ。
- 6  $\overline{P}$   $\rightarrow$   $\overline{X}$   $\overline{k}$   $\overline{y}$   $\overline{y}$ ,

## z ちょっと一言

• アフレコする終了点を決めるには、あらかじめ 再生中に、終了したい場面でリモコンのZERO SET MEMORYボタンを押しておきます。手順 2から4を行うと自動的に録音が止まります。

# <span id="page-43-1"></span><span id="page-43-0"></span>アフレコした音声を確認する

- 1 アフレコしたテープを再生する(21 [ペー](#page-20-0) [ジ\)](#page-20-0)。
- 2 アメコー)→ ■基本設定 → IOKI→「音声ミックス] → IOKIをタッ チ。

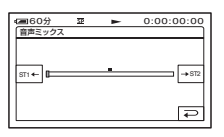

**③ IST1←I/ →ST2Iで撮影時の音声(ST1:ステレオ** 1)とアフレコした音声(ST2:ステレオ 2) の音声バランスを調整し、 OK をタッチ。

#### (4) ご注音

• お買い上げ時は、ステレオ1の音のみが出る設 定になっています。

# エンドサーチ操作

#### 実行

最後に撮影した場面の約5秒間が再生さ れ、自動的に止まる。

#### 中止

エンドサーチを中止する。

## 6 ご注意

• カセットを取り出すと、エンドサーチ操作はで きなくなります。

# **基本設定メニュー**

## テープ撮影時の設定や、各種基本設定

Bは、お買い上げ時の設定。

( )内の表示が画面に出ます。

#### **操作方法は29[ページ](#page-28-0)をご覧ください。**

## 回 録画モード

 $\blacktriangleright$  SP( $\overline{\text{SP}}$ )

テープへSP(標準)モードで録画する。

 $LP(\overline{LP})$ 

テープへSPモードの1.5倍の録画時間で 長時間録画する。

#### b ご注意

- LPモードで録画したテープを他機で再生する と、モザイク状のノイズが現れたり、音声が途 切れたりすることがあります。
- テープの途中でSP/LPモードを切り換えると、 画像が乱れたり、タイムコードが正しくつなが らないことがあります。

# <span id="page-44-0"></span>音声モード

#### $\blacktriangleright$  12BIT

テープへ12ビット(2つのステレオ音声) で記録する。

#### 16BIT( $M_{6b}$ )

テープへ16ビット(高音質で1つのステレ オ音声)で記録する。

### 音量

21[ページ](#page-20-1)をご覧ください。

# 音声ミックス

44[ページ](#page-43-0)をご覧ください。

## パネル・VF 設定

設定を変更しても録画される画像に影響 ありません。

## ■ パネル明るさ

液晶画面の明るさを調節できます。

- (1) | 一| / [ + ] で調節する。
- 2 OK をタッチ。

# ■ パネルバックライトレベル

液晶画面バックライトの明るさを調節で きます。

▶ ノーマル 通常の設定(標準の明るさ)。

#### 明るい

画面が暗いと感じたときに選ぶ。

#### (3) ご注意

- コンセントにつないで使うと、設定は自動的に [明るい]になります。
- •[明るい]を選ぶと、バッテリー撮影可能時間が 若干短くなります。

## ■ パネル色のこさ

「一]/ [+] で液晶画面の濃さを調節でき ます。

### 

薄くなる 濃くなる

# ■ VFバックライト

ファインダーの明るさを調節できます。

B ノーマル

通常の設定(標準の明るさ)。

#### 明るい

ファインダーが暗いと感じたときに選 ぶ。

#### b ご注意

- コンセントにつないで使うと、設定は自動的に [明るい]になります。
- •[明るい]を選ぶと、バッテリー撮影可能時間が 若干短くなります。

# TV タイプ

28[ページを](#page-27-0)ご覧ください。

# USB カメラ

[パソコン接続ストリーム]に設定して、本 機とパソコンをUSBケーブルでつなぐ と、本機が撮影している画像をパソコンの 画面で見ることができ、ライブカメラのよ うに使用することができます。 カメラの画像をパソコンに取り込むこと もできます。詳しくは、付属のCD-ROMに 収録されている「ファーストステップガイ ド」をご覧ください(61[ページ\)](#page-60-0)。

#### 表示ガイド

94[ページ](#page-93-0)をご覧ください。

# ガイドフレーム

[入]にすると、フレームを表示して、被写 体が水平、垂直になっているかを確認でき ます。

フレームは記録されません。DISP/BATT INFOボタンを押すとフレームを消せま す。

#### z ちょっと一言

● ガイドフレームの交差点に被写体を置くと、バ ランスの良い構図になります。

## <span id="page-45-0"></span>日時 / カメラデータ表示

撮影時に自動的に記録された情報(日時や カメラデータ)を再生時に表示できます。

#### ▶切

日時やカメラデータを表示しない。

#### 日付時刻データ

日付、時刻を表示。

#### カメラデータ(下記) カメラデータを表示。

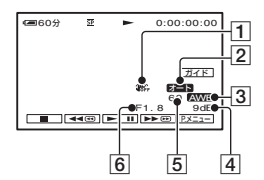

- 1 手ブレ補正
- 2 明るさ調節
- 3 ホワイトバランス
- 4 ゲイン
- 5シャッタースピード
- 6 絞り値
- b ご注意
- •"メモリースティック デュオ"の静止画再生 時は、露出補正値(0EV)とシャッタースピー ド、絞り値が表示されます。
- •[日付時刻データ]のときは、同じエリアに日時 が表示されます。日時、時刻を設定せずに撮影 すると、[---- -- --]と[--:--:--]が表示されます。
- かんたん操作時は、メニュー名が[日時/カメラ データ表示]から[日時データ表示]に変わり、 [日付時刻データ]のみ設定できます。

# <span id="page-45-2"></span>残量表示

▶オート

次のときにテープ残量を約8秒間表示す る。

- カセットが入った状態でPOWERスイッチを 「PLAY/EDIT」か「CAMERA-TAPE」にしたと き
- ■ (再生/一時停止)をタッチしたとき
- 入

テープ残量を常に表示する。

# <span id="page-45-1"></span>リモコン

お買い上げ時の設定は[入]のため、付属のワ イヤレスリモコン(91[ページ\)](#page-90-0)が使えます。

#### z ちょっと一言

•[切]に設定すると、他機のリモコンによる誤動 作を防げます。

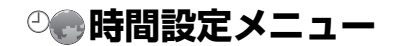

# **操作方法は29[ページ](#page-28-0)をご覧ください。**

# 日時あわせ

11[ページを](#page-10-0)ご覧ください。

# 時差補正

海外で使うときは、 | 一| / | + | で時差を設 定し、現地時刻に合わせる。 時差を0に設定すると元の設定に戻る。

# <span id="page-46-3"></span><span id="page-46-0"></span>操作音

### $\blacktriangleright$  入

撮影スタート/ストップ時、タッチパネル での操作時などにメロディが鳴る。

# 切

操作音、シャッター音を出さない。

# <span id="page-46-1"></span>画面表示出力

#### ▶ パネル

タイムコードなどの画面表示を液晶画面 とファインダーに出す。

#### ビデオ出力/パネル

画面表示をテレビ画面、液晶画面、ファイ ンダーに出す。

# メニュー操作方向

#### B ノーマル

■をタッチするとメニュー項目が下に 回転する。

#### 逆方向

■をタッチするとメニュー項目が上に 回転する。

# <span id="page-46-2"></span>自動電源オフ

#### ▶ 5分後

何も操作しない状態が約5分以上続くと、 自動的に電源が切れる。

#### なし

自動的に電源は切れない。

#### b ご注意

• コンセントにつないで使うと自動的に[なし] になります。

# キャリブレーション

80[ページ](#page-79-0)をご覧ください。

# **パーソナルメニューを変更する**

希望のメニュー項目を、電源ランプの位置 ごとに、パーソナルメニューに登録できま す。よく使う項目を登録しておくと便利で す。

# 項目を追加する

電源ランプの位置ごとに、最大28項目ま で登録できます。登録数がいっぱいのとき は、不要な項目を削除してください。

# 1 px::-|→「P.メニュー設定]→「追 加]をタッチ。

画面にないときは、 / をタッチ して表示させる。

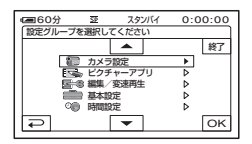

2 |▲ / |▼ で設定項目を選び、 okiを タッチ。

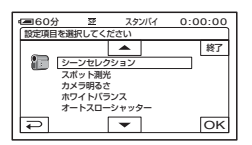

3 △/マで項目を選び、 OK → [は い]→⊠をタッチ。

項目がパーソナルメニューの最後に追 加される。

# 項目を削除する

1 px::-1→[Pメニュー設定]→[削 除]をタッチ。

画面にないときは、 / をタッチ して表示させる。

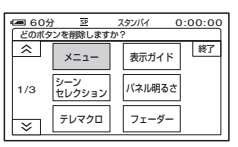

**2** 削除する項目をタッチ。

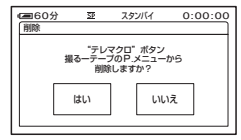

# $3$  [はい] $\rightarrow \times$ ]をタッチ。

### 6 ご注意

•[メニュー]と[P.メニュー設定]は削除できま せん。

表示位置を並べ替える

1 PXII-→[P.メニュー設定]→「並 べ替え]をタッチ。

画面にないときは、 <> /<> /<> /<> をタッチ して表示させる。

# **2** 移動する項目をタッチ。

# 3 △/ < で項目を移動する。

# **4** をタッチ。

続けて並べ替えるときは手順**2**~**4**を 行う。

# 5 [終了]→区をタッチ。

b ご注意

•[P.メニュー設定]は並べ替えられません。

お買い上げ時の設定に戻す (リセット)

 $\overline{P}$ メニュー設定]→[リ セット]→[はい]→[はい]→[又]を タッチ。

画面にないときは、 / をタッチして 表示させる。

# <span id="page-49-0"></span>ダビングや編集をする **ビデオ、DVD/HDDレコーダーへダビングする**

本機と他のビデオ、DVD/HDDレコーダーを接続すると、本機の画像を他のディスクやビ デオテープへダビングできます。

本機と他のビデオ、DVD/HDDレコーダーをA/V接続ケーブル(1)、S映像ケーブル付きの A/V接続ケーブル(2))、i.LINKケーブル(3))のいずれかのケーブルでつなぎます。本機の 電源は、付属のACアダプターを使ってコンセントからとってください(8[ページ](#page-7-0))。また、つ なぐ機器の取扱説明書もあわせてご覧ください。

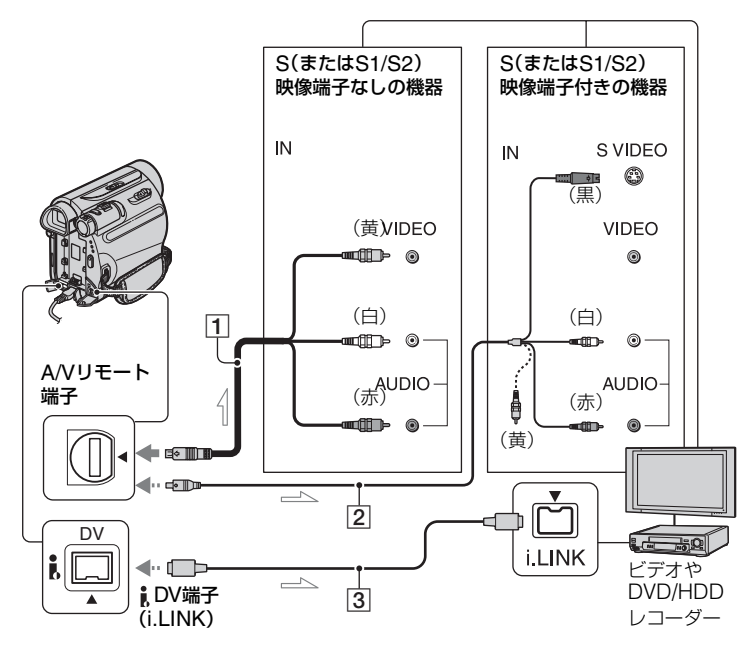

一、:信号の流れ

A A/V 接続ケーブル(付属)

他機の入力端子につなぎます。

B S 映像ケーブル付きの A/V 接続ケーブ ル(別売り)

S(またはS1/S2)映像端子のある機器につなぐ ときは、このケーブルで接続すると、付属のA/V 接続ケーブルに比べ、画像をより忠実に再現で きます。白と赤のプラグ(左右音声端子)とS映 像プラグ(S映像端子)のみ接続し、黄色いプラ グ(映像端子)は接続不要です。S映像プラグの みつないだ場合、音声は出力されません。

C i.LINK ケーブル(別売り)

i.LINK端子のある機器につなぐときは、この ケーブルで接続すると、デジタル信号でやり 取りするため、劣化がほとんどない映像/音声 を楽しめます。映像または音声のみの記録は できません。

#### 63 ご注意

- 本機はS1映像端子対応のため、つなぐ端子がS またはS2映像端子のときは画像が正しく表示 されない場合があります。その場合、テレビの 設定を変更することで改善されることがあり ます。テレビの取扱説明書もあわせてご覧くだ さい。
- 接続先のビデオ、DVD/HDDレコーダーがモノ ラルの場合は、A/V接続ケーブルの黄色いプラ グを映像入力へ、白いプラグ(左音声)または赤 いプラグ(右音声)を音声入力へつなぎます。
- A/V接続ケーブルでつなぐときは、[画面表示出 力]を[パネル](お買い上げ時の設定)にしてく ださい(47[ページ](#page-46-1))。
- i.LINKケーブルを使って他の機器に信号を 送っているときはDVour 門駅間 が本機の液 晶画面に表示されます。
- **1** 本機(再生側)の準備をする。

撮影済みのカセットを入れ、POWER スイッチを「PLAY/EDIT」にする。

**2** ビデオは録画用カセット、DVD<sup>レ</sup> コーダーは録画用DVDを入れる。

入力切り換えスイッチがある場合は 「入力」(ビデオ1、ビデオ2入力など)に する。

**3** 本機と録画側の機器(ビデオ、 DVD/HDDレコーダー)を、A/V接 続ケーブル(1、付属)、S映像端子 付きA/V接続ケーブル(2、別売 り)、i.LINKケーブル(3、別売り) のいずれかのケーブルでつなぐ。 録画側の機器の入力端子につなぐ。

**4** 本機で再生を始め、録画側の機器 で録画を始める。

詳しくは、録画側の機器の取扱説明書 をご覧ください。

# **5** ダビングが終わったら、録画側の 機器の録画を停止し、本機の再生 を停止する。

#### (3) ご注意

- A/V接続ケーブルでつなぐときは、再生機器(テ レビなど)に合わせて、[TVタイプ]を設定して ください(28[ページ\)](#page-27-0)。
- A/V接続ケーブルでつないで日時やカメラデー タなどをダビングしたいときは、それらを表示 させてください(46[ページ](#page-45-0))。
- DV端子(i.LINK)接続では、次のものは録画 されません。
	- 画面表示
	- –[ピクチャーエフェクト](40[ページ](#page-39-0))[デジ / タルエフェクト](40[ページ\)](#page-39-1)/再生ズーム (23[ページ\)](#page-22-0)を加えた画像
- i.LINKケーブル接続時は、再生一時停止中の画 像を録画すると、画像が粗くなることがありま す。
- i.LINKケーブル接続時は、機器やアプリケー ションなどによっては日時やカメラデータが 表示、記録されないことがあります。

# **ビデオなどの画像を本機で録画する**

別売りのi.LINKケーブルを使って、ビデオなどの動画を本機のテープに録画したり、静止 画として"メモリースティック デュオ"に記録したりできます。あらかじめ、本機に録画用 テープまたは"メモリースティック デュオ"を入れておいてください。

本機とビデオ、i.LINK対応機器などをi.LINKケーブル(別売り)でつなぎます。本機の電源 は、付属のACアダプターを使ってコンセントからとってください(8[ページ](#page-7-0))。また、つなぐ 機器の取扱説明書もあわせてご覧ください。

#### b ご注意

• ビデオなどにi.LINK端子がない場合は本機で録画できません。

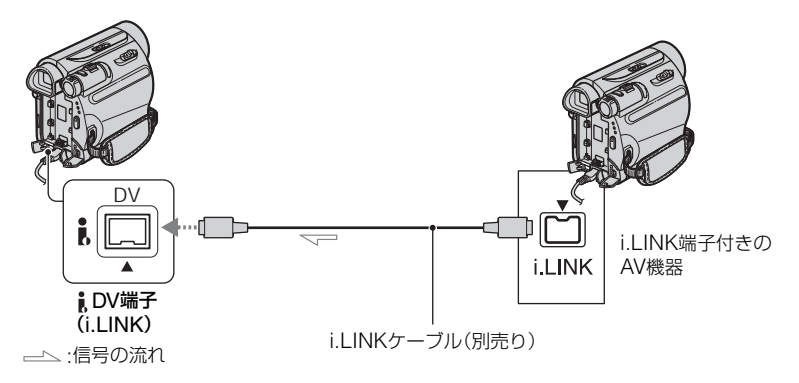

i.LINKケーブルで接続すると、デジタル信 号でやり取りするため、劣化がほとんどな い映像/音声を楽しめます。映像または音 声のみの記録はできません。

<span id="page-51-0"></span>動画を録画する

- **1** 本機とビデオなどをi.LINKケーブ ルでつなぐ。
- **2** 再生側にダビングするカセットを 入れる。
- **3** 本機のPOWERスイッチを 「PLAY/EDIT」にする。

**4** 本機で録画操作する。 Px=1-1→[oo] 録画操作]→[録画ポー ズ]をタッチ。

# **5** 再生機でカセットの再生を始め る。

再生側の画像が本機の液晶画面に映 る。

**6** 録画を開始したい画面で[録画ス タート]をタッチ。

# **7** 録画を止める。

(停止)または[録画ポーズ]を タッチ。

# 8 同→図をタッチ。

# 静止画を記録する

**1**「動画を録画する」の手順**1**~**3**<sup>を</sup> 行う。

**2** 再生機でカセットの再生を始め る。 再生側の画像が本機の液晶画面に映

る。

**3** 記録したい場面でPHOTOボタン を軽く押し、画像を確認したら深 く押す。

#### b ご注意

• i.LINKケーブルを使って他の機器から信号を 受け取っているときは DVIN HTMR が本機の 液晶画面に表示されます。(接続側の画面にも 表示されることもあります)。

# <span id="page-52-0"></span>**テープの画像を"メモ リースティック デュ オ"に取り込む**

テープに録画した動画からお好みの場面 を静止画として"メモリースティック デュオ"に記録できます。あらかじめ録画 済みのテープと"メモリースティック デュオ"を入れておいてください。

# **1** POWERスイッチを「PLAY/ EDIT」にする。

# **2** 場面を探して、取り込む。

►■(再生)をタッチしてテープを再 生し、取り込む場面でPHOTOボタン を軽く押し、画面を確認して深く押す。

#### b ご注意

- テープに記録したときの日時と"メモリース ティック デュオ"に取り込んだときの日時が 記録されます。本機では、テープに記録したと きの日時が表示されます。テープに記録された カメラデータは記録できません。
- 再生している画像がワイド(16:9)のときは静 止画もワイド(0.2Mサイズ)で、4:3のときは 4:3(VGA(0.3M)サイズ)で記録されます。

# <span id="page-53-1"></span>**"メモリースティック デュオ"の画像を消 す**

**1** POWERスイッチを「PLAY/ EDIT」にする。

2 区モリーをタッチ。

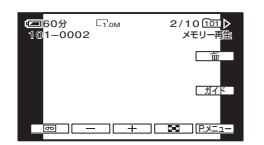

- **3**  $\overline{\phantom{a}}$  /  $\overline{\phantom{a}}$   $\overline{\phantom{a}}$ させる。
- **4** 「而」→「はい]をタッチ。

### b ご注意

- いったん削除した画像は元に戻せません。
- "メモリースティック デュオ"が誤消去防止 になっているとき(75[ページ](#page-74-0))やプロテクトさ れている画像(55[ページ](#page-54-2))は削除できません。

## z ちょっと一言

- ●すべての画像を消去するには、メニューの [3] 全消去] (38[ページ](#page-37-2))で削除します。
- ●インデックス表示画面(22[ページ](#page-21-0))で、 設定 → [ m削除]→削除する画像→ [OK]→ [はい]を タッチしても画像を削除できます。6枚ずつ画 像を一覧できるので、消す画像を簡単に探せま す。

<span id="page-53-0"></span>**"メモリースティック デュオ"の画像に マークをつける (プリントマーク / プロテクト)**

誤消去防止スイッチ付きの"メモリース ティック デュオ"のときは、あらかじめ 誤消去防止を解除してください(75[ペー](#page-74-1) [ジ\)](#page-74-1)。

# 静止画にプリント用のマークを 付ける(プリントマーク)

本機はプリントする画像を選択できる DPOF(Digital Print Order Format)規格 に対応のため、マークを付けると、プリン ト時に選び直す必要がありません(プリン ト枚数は指定できません)。

- **1** POWERスイッチを「PLAY/ EDIT」にする。
- 2 区モリコ → DD → 設定 → [プリント マーク]をタッチ。
- **3** プリントマークを付ける画像を タッチ。

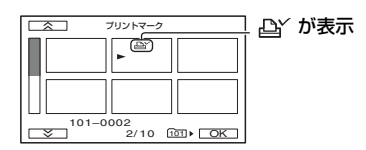

4 pk → [終了]をタッチ。

#### b ご注意

• プリントマークをはずすには、手順**3**で、はずす 画像をもう1度タッチ。

● 他機でプリントマークを付けた画像が"メモ リースティック デュオ"に入っているときに 本機でプリントマークを付けると、他機でプリ ントマークをつけた画像の情報が変更される 場合があります。

# <span id="page-54-3"></span><span id="page-54-2"></span>記録した画像を保護する (プロテクト)

画像に誤消去防止(プロテクト)指定でき ます。

# **1** POWERスイッチを「PLAY/ EDIT」にする。

- 2 **区マー→ N** → 設定 → [プロテク ト]をタッチ。
- **3** プロテクトする画像をタッチ。

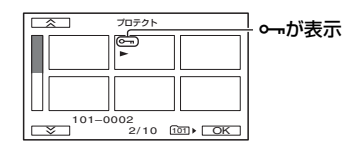

4 TOK→[終了]をタッチ。

### b ご注意

• プロテクトをはずすには、手順**3**ではずす画像 をもう1度タッチ。

# <span id="page-54-0"></span>**記録した画像を印刷す る**

**(PictBridge 対応プリンター)**

PictBridge対応のプリンターを使えば、 本機で撮影した静止画をパソコンなしで 印刷できます。

# A PictBridge

付属のACアダプターを使って、電源はコ ンセントから取ってください(8[ページ](#page-7-0))。 あらかじめ、本機に静止画を記録した"メ モリースティック デュオ"を入れて、プ リンターの電源を入れてください。

# <span id="page-54-1"></span>本機とプリンターを接続する

- **1** 本機のPOWERスイッチを 「PLAY/EDIT」にする。
- **2** USBケーブルで (USB)端子 (89[ページ](#page-88-0))とプリンターをつな ぐ。

液晶画面に自動で[USB機能選択]が 表示される。

**3**[PictBridge プリント]をタッチ。

本機とプリンターの接続が完了すると画 面に (PictBridge接続中)が表示され る。

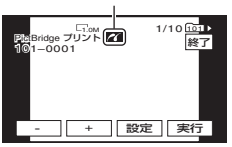

"メモリースティック デュオ"に記録 されている画像が表示される。

#### 63 ご注意

• PictBridge規格未対応機器との接続は、動作 保証いたしません。

#### z ちょっと一言

- 次の順番で操作しても同じです。
	- PXニュー]→E<br />
	ピクチャーア プリ→[USB機能選択]→[PictBridge プリ ント]をタッチ。
	- P<del>Xニュー</del>]→[メニュー]→ <mark>エミ</mark> ピクチャーア プリ→「PictBridge プリント]をタッチ。

## 印刷する

- **1** | | | | | | | で印刷する画像を選ぶ。
- 2 | 設定| → [印刷部数]をタッチ。
- **3**  $\overline{)}$  /  $\overline{+}$  で印刷部数を設定する。 1枚の静止画で最大20枚まで印刷部数 を設定できる。

# 4 px →[終了]をタッチ。

日時を入れて印刷するには、 設定 → 「日付/時刻]→「年月日]または「日時 分]→ TOK1をタッチ。

# 5 [実行]→[はい]をタッチ。

印刷が完了すると[プリント中です]の 表示が消え、画像選択画面に戻る。

印刷終了後、[終了]をタッチ。

#### 63 ご注意

- プリンターの取扱説明書もあわせてご覧くだ さい。
- 画面に Z が表示中に次の操作をすると、正常 な処理が行われません。
	- POWERスイッチを切り換える。
	- 電源ケーブルをはずす。
- 本機またはプリンターからUSBケーブルを 抜く。
- 本機から"メモリースティック デュオ"を 抜く。
- プリンターが動作しなくなった場合は、USB ケーブルを抜いてプリンターの電源を入れ直 してから、操作をやり直してください。
- プリンターによっては画像の上下左右が切れ る場合があります。特にワイド(16:9)のとき は、左右が大きく切れる場合があります。
- プリンターによっては、日時印刷に対応してい ないものがあります。プリンターの取扱説明書 をご覧ください。
- 本機以外の機器で撮影した画像の印刷に関し ては保証いたしません。
- PictBridge(ピクトブリッジ)とは、カメラ映 像機器工業会(CIPA)で制定された統一規格の ことです。メーカーや機種に関係なく、ビデオ カメラやデジタルスチルカメラを直接プリン ターに接続し、パソコンを使わずに画像を印刷 できます。

# パソコンとつなぐ **Windowsパソコンでできること**

付属のCD-ROMからWindowsパソコン に、「Picture Motion Browser」をインス トールすると、次のような操作を楽しむこ とができます。

# b ご注意

• 付属のソフトウェア「Picture Motion Browser」はMacintoshに対応していません。

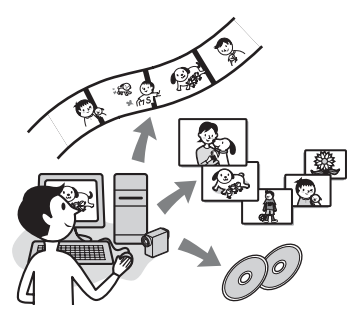

# 主な機能

## ■ 本機で記録した画像を取り込む・見 る

撮影した日付ごとに管理でき、サムネ イル表示から選んで見ることができま す。拡大表示やスライドショーでの再 生もできます。

## ■ 取り込んだ画像を編集する

動画のカット編集や静止画の加工がで きます。

## ■ 取り込んだ動画を本機に書き戻す

パソコンに取り込んだ動画を本機の テープに書き戻すことができます。

# 「ファーストステップガイド」に ついて

「ファーストステップガイド」はパソコン で見ることができるマニュアルです。本機 とパソコンの接続や初期設定から、CD-ROM(付属)に含まれているソフトウェア 「Picture Motion Browser」を初めて使う ときに必要な基本操作までを説明してい ます。

[「「ファーストステップガイド」をインス](#page-58-0) [トールする」\(](#page-58-0)59ページ)をご覧になりな がらインストールしたあとに、「ファース トステップガイド」を起動して手順に従っ てください。

# ソフトウェア付属のヘルプの ご案内

ソフトウェアのすべての機能を説明して います。「ファーストステップガイド」で操 作の概要を理解したうえで、さらに詳しい 操作方法を知りたいときは、ヘルプをご覧 ください。

ヘルプを見るには、画面上の[?]マークを クリックしてください。

# パソコン環境について

# 「Picture Motion Browser」を使うとき のパソコン環境

対応OS:Microsoft Windows 2000 Professional SP4/Windows XP SP2\*/Windows Vista\* \*64bit版は除きます。 上記のOSが工場出荷時にインストー ルされていることが必要です。 上記のOS内でもアップグレードした 場合やマルチブート環境の場合は、動 作保証いたしません。

CPU: Intel Pentium Ⅲ 800MHz以上

- 必要なソフトウェア: DirectX 9.0c以降 (DirectXテクノロジに対応しておりま すので、ご使用の際はDirectXが組み込 まれている必要があります。)
- サウンドカード: Direct Sound対応のサ ウンドカード
- メモリー:256MB以上
- ハードディスク:

インストールに必要なディスク容量: **約350MB** 

- ディスプレイ:解像度は1024×768ドッ ト以上
- その他必要な装置: USB端子標準装備 (Hi-Speed USB(USB2.0準拠)対応 を推奨)、DV端子(IEEE1394、i.LINK 接続時)、ディスクドライブ(インス トールにはCD-ROMドライブが必要)

## "メモリースティック デュオ"の画像 をパソコンで見るときのパソコン環境

対応OS: Microsoft Windows 2000 Professional SP4/Windows XP SP2\*/Windows Vista\* \*64bit版は除きます。 上記のOSが工場出荷時にインストー ルされていることが必要です。 上記のOS内でもアップグレードした 場合は動作保証いたしません。

その他必要な装置:USB端子標準装備

#### b ご注意

- その他、各OSが求める動作環境を満たしてい ることが必要です。
- すべてのパソコン環境についての動作を保障 するものではありません。 例えば、バックグランドで動作している他のソ フトウェアが動作に影響を与える場合があり ます。
- ノートパソコンをご使用の場合、パソコンを ACアダプターにつないでご使用ください。パ ソコンの省電力機能により、正常に動作しない 場合があります。

#### z ちょっと一言

- パソコンにメモリースティック スロットが ある場合は、画像を保存した"メモリース ティック デュオ"をメモリースティック デュオ アダプター(別売り)に入れてから、パ ソコンのメモリースティック スロットに差 し込んで画像を取り込むこともできます。
- •"メモリースティック PRO デュオ"をお使 いの際にパソコンが"メモリースティック PRO デュオ"に対応していない場合は、パソ コンのメモリースティック スロットを使用 せずに本機をUSBケーブルでつないでくださ い。

# <span id="page-58-1"></span>**「ファーストステップガイド」やソフトウェアを インストールする**

本機をパソコンにつなぐ前に、「ファースト ステップガイド」とソフトウェアをインス トールします。1度インストールすれば、次回 からインストールは不要です。 パソコンのOSによってインストールする 内容や手順が異なります。

# z ちょっと一言

• Macintoshをお使いのときは、61[ページを](#page-60-1)ご 覧ください。

<span id="page-58-0"></span>「ファーストステップガイド」を インストールする

**1** パソコンに本機がつながれていな いことを確認する。

# **2** パソコンの電源を入れる。

## b ご注意

- Administrator権限/コンピューターの管 理者でログオンしてください。
- 使用中のアプリケーションは、インストー ルの前に終了させておいてください。

# **3** パソコンのディスクドライブに CD-ROM(付属)をセットする。

インストール画面が表示される。

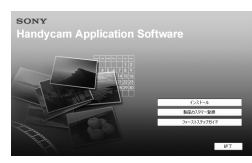

# インストール画面が表示されない ときは

① [スタート]→[マイ コンピュータ]の 順にクリックする。(Windows 2000 の場合は、[マイ コンピュータ]をダブ ルクリックする。)

- 2[SONYPICTUTIL (E:)](CD-ROM)\* をダブルクリックする。 \*ドライブ文字((E:)など)は、使うパソコ ンによって異なることがあります。
- **4**「ファーストステップガイド」をク リックする。
- **5** プルダウンメニューで[日本語]と お使いの機種名を選ぶ。

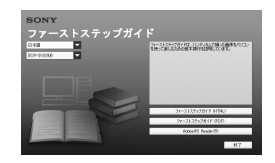

# **6**[ファーストステップガイド (HTML)]をクリックする。

インストールが始まります。 完了すると、「保存を完了しました。」が 表示されます。[OK]をタッチして終了 します。

# PDF形式の「ファーストステップガイ ド」を見るには

手順**6**で、[ファーストステップガイド (PDF)]をクリックする。

#### PDFを見るためのソフトウェア 「Adobe Reader」をインストールする には

手順**6**で、[Adobe(R) Reader(R)]をク リックする。

# ソフトウェアをインストールす る

- **1**「「ファーストステップガイド」を インストールする」(59[ページ](#page-58-0))の 手順**1**~**3**を行う。
- **2**[インストール]をクリックする。
- **3**[日本語]を選び、[次へ]をクリッ クする。
- **4** お住まいのエリア、国/地域を確認 し、[次へ]をクリックする。
- **5**[使用許諾契約]の内容をよく読み、 同意される場合は[使用許諾契約の 全条項に同意します]を選択し、[次 へ]をクリックする。

**6** 表示された指示に従って、ソフト ウェアをインストールする。 お使いの環境により、以下のインス トール画面が表示された場合は、画面 の指示に従ってインストールする。

■ i-Jumpエンジン V.3.5 画像を携帯電話やパソコンに送ること ができるソフトウェア

■ Microsoft DirectX 9.0c 動画を扱うために必要なソフトウェア

パソコンの再起動を求める画面が表示 された場合は、画面の指示に従って再 起動する。

デスクトップ画面に 2 (Picture Motion Browser)などのショート カットが表示されます。

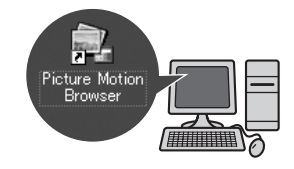

# **7** パソコンからCD-ROMを取り出 す。

# <span id="page-60-0"></span>**「ファーストステップ ガイド」を見る**

「ファーストステップガイド」は、 Microsoft Internet Explorer Ver.6.0以 上で見ることをおすすめします。 デスクトップのお使いの機種名の「ファー ストステップガイド(HTML)」アイコンを ダブルクリックする。

# z ちょっと一言

- •「スタート]→「プログラム](Windows XPを お使いのかたは「すべてのプログラム1)→ [Sony Picture Utility]t[ファーストステッ プガイド]→お使いの機種名のフォルダ →HTML形式の「ファーストステップガイド」 を選んで、「ファーストステップガイド」を起動 させることもできます。
- •「ファーストステップガイド」を自動インス トールせずにHTML形式でご覧になる場合は、 CD-ROMの[FirstStepGuide]にある言語 フォルダをパソコンにコピーし、[index.html] をダブルクリックしてください。
- 次のときはお使いの機種名の「ファーストス テップガイド(PDF)」をご覧ください。
	- –「ファーストステップガイド」の必要な部分 を印刷したい
	- ブラウザの設定により、推奨環境でも正常に 表示されない
	- HTML形式で自動インストールできない

# サポートのご案内

# パソコンとの接続方法など

http://www.sony.co.jp/cam/support/

## 付属ソフトウェア(Picture Motion Browser)について

http://www.sony.co.jp/support-disoft/

# <span id="page-60-1"></span>**Macintosh をお使い のときは**

Macintoshでは、"メモリースティック デュオ"の静止画を取り込むことができま す。

ここでは、CD-ROM(付属)に含まれてい る「ファーストステップガイド」をインス トールします。

# 6 ご注意

- 付属のソフトウェア「Picture Motion Browser」はMac OSに対応していません。
- 本機とパソコンとの接続や静止画の取り込み 方法について詳しくは、「ファーストステップ ガイド」をご覧ください。

# パソコン環境について

# "メモリースティック デュオ"の画像をパ ソコンで取り込むときのパソコン環境

対応OS: Mac OS 9.1/9.2/Mac OS X (v10.1/v10.2/v10.3/v10.4)

その他必要な装置: USB端子標準装備

# 「ファーストステップガイド」に ついて

「ファーストステップガイド」はパソコン で見ることができるマニュアルです。本機 とパソコンの接続や初期設定から、静止画 の取り込み方法など、初めて使うときに必 要な基本操作までを説明しています。 「「ファーストステップガイド」をインス トールする」をご覧になりながらインス トールしたあとに、「ファーストステップ ガイド」を起動して手順に従ってくださ い。

「ファーストステップガイド」を インストールする

CD-ROMの「FirstStepGuide」フォルダ の中の「FirstStepGuide.pdf」をコピー する。

# 「ファーストステップガイド」を 見る

「FirstStepGuide.pdf」をダブルクリッ クする。 PDFを見るためのソフトウェアがパソコ ンにインストールされていない場合は、下 記のホームページからAdobe Readerを

ダウンロードしてください。 http://www.adobe.co.jp/

# サポートのご案内

# パソコンとの接続方法など

http://www.sony.co.jp/cam/support/

# 困ったときは **故障かな?と思ったら**

修理に出す前に、もう1度点検してくださ い。それでも正常に動作しないときは、ソ ニーの相談窓口(裏表紙)にお問い合わせ ください。

•全体操作/かんたん操作/リモコン

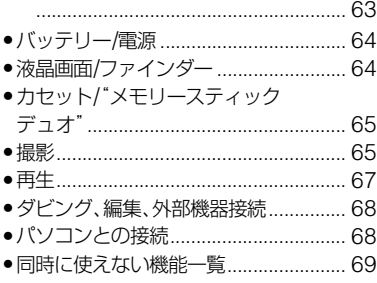

# <span id="page-62-0"></span>全体操作/かんたん操作/リモコ ンについて

## 電源が入らない。

- 充電されたバッテリーを取り付ける(8[ペー](#page-7-0) [ジ\)](#page-7-0)。
- ACアダプターをコンセントに差し込む([8](#page-7-0) [ページ](#page-7-0))。

## 電源が入っているのに操作できない。

- 電源(バッテリーまたはACアダプターの電 源コード)を取りはずし、約1分後に電源を 取り付け直す。
- RESET(リセット)ボタン(89[ページ\)](#page-88-1)を先 のとがったもので押す。(パーソナルメ ニュー項目以外のすべての設定が解除され る。)

# ボタンが操作できない。

• かんたん操作中は使えるボタンが限られま す(16[ページ](#page-15-0))。

# かんたん操作にすると、設定が変わる。

• かんたん操作に切り換えると、画面に表示 されない項目は初期設定に戻る。([15](#page-14-0)、[30](#page-29-0) [ページ](#page-29-0))。

## メニュー項目の設定が変わってしまう。

- 次の設定は、電源を「OFF (CHG)」にして 12時間以上経つと、自動的にお買い上げ時 の設定に戻ります。
	- 逆光補正
	- –[シーンセレクション]
	- –[スポット測光]
	- –[カメラ明るさ]
	- –[ホワイトバランス]
	- –[スポットフォーカス]
	- –[フォーカス]
	- –[音声ミックス]

## 本体があたたかくなる。

• 本機使用中に本体があたたかくなることが ありますが、故障ではありません。

## 付属のワイヤレスリモコンが操作できな い。

- •[リモコン]を[入]にする(46[ページ](#page-45-1))。
- リモコンと本機リモコン受光部の間にある 障害物を取り除く。
- 本機のリモコン受光部に直射日光や照明器 具の強い光が当たっていると、リモコン操 作できないことがある。
- 電池を交換する。電池の+極と-極を正し く入れる(81[ページ\)](#page-80-0)。

# リモコン操作中にほかのビデオが誤動作 する。

- ビデオのリモコンスイッチをVTR2以外の モードに切り換える。
- 黒い紙でビデオのリモコン受光部をふさ ぐ。

# <span id="page-63-0"></span>バッテリー/電源について

#### 電源が途中で切れる。

- ●お買い上げ時の設定では、操作しない状態 が約5分以上続くと、自動的に電源が切れる (自動電源オフ)。[自動電源オフ]の設定を 変更する(47[ページ](#page-46-2))か、もう1度電源を入 れる(11[ページ\)](#page-10-0)、またはACアダプターを 使用する。
- バッテリーが消耗している、または消耗間 近。バッテリーを充電する(8[ページ\)](#page-7-0)。

### バッテリーの充電中、CHG(充電)ランプ が点灯しない。

- POWERスイッチを「OFF (CHG)」にする (8[ページ\)](#page-7-0)。
- バッテリーを正しく取り付け直す(8[ペー](#page-7-0) [ジ](#page-7-0))。
- コンセントにプラグを正しく差し込む。
- すでに充電が完了している(8[ページ](#page-7-1))。

### バッテリーの充電中、CHG(充電)ランプ が点滅する。

• バッテリーを正しく取り付け直す(8[ペー](#page-7-0) [ジ](#page-7-0))。それでも点滅するときは、故障のおそ れがあるため、コンセントからプラグを抜 き、ソニーの相談窓口に問い合わせる(裏表 紙)。

### バッテリー残量が正しく表示されない。

- 周囲の温度が極端に高い/低い、または充電 が不充分。故障ではありません。
- 満充電し直す。それでも正しく表示されな いときは、寿命のため、新しいバッテリーに 交換する([8](#page-7-0)、77[ページ\)](#page-76-0)。
- 使用状況や環境によっては正しく表示され ません。液晶画面を開閉したときは正しい 残量時間を表示するまで約1分かかります。

#### バッテリーの消耗が早い。

• 周囲の温度が極端に高い/低い、または充電 が不充分。故障ではありません。

• 満充電し直す。それでも消耗が早いときは、 寿命のため、新しいバッテリーに交換する ([8](#page-7-0)、77[ページ\)](#page-76-0)。

# <span id="page-63-1"></span>液晶画面/ファインダーについて

## タッチパネルをタッチすると、画面が波 打ったようになる。

• 故障ではありませんが、液晶画面を強く押 さないでください。

#### 画面表示を消すことができない。

• 3 を消すことはできません。 **6** を タッチしてお知らせメッセージを確認する (71[ページ](#page-70-0))。

#### タッチパネルのボタンが表示されない。

- 液晶画面を軽くタッチする。
- DISP/BATT INFOボタン(またはリモコン のDISPLAYボタン)を押す ([89](#page-88-2)、91[ページ](#page-90-1))。

## タッチパネルのボタンが操作できない/正 しく操作できない。

• タッチパネルを調節([キャリブレーショ ン])する(80[ページ](#page-79-0))。

#### メニュー項目が灰色で表示される。

• その撮影/再生条件では選択できません。

#### アメコーが表示されない。

• かんたん操作中は使用可能なメニューが限 られます。かんたん操作を解除する([16](#page-15-1) [ページ\)](#page-15-1)。

#### ファインダーの画像がはっきりしない。

• 視度調整つまみを画像がはっきり見えるよ うに動かす(12[ページ](#page-11-0))。

## ファインダーの画像が消えている。

• 液晶画面を閉じる。液晶画面が開いている とファインダーには画像は映りません([12](#page-11-1) [ページ](#page-11-1))。

# <span id="page-64-0"></span>カセット"メモリースティック / デュオ"について

#### カセットが取り出せない。

- 電源(バッテリーやACアダプター)が正し く接続されているか確認する(8[ページ](#page-7-0))。
- 本機が結露しかけている(79[ページ\)](#page-78-0)。

### カセットメモリー付きカセットで、カセッ トメモリー表示やタイトル表示が出ない。

• 本機は、カセットメモリーに対応していな いため、表示されません。

#### テープ残量表示が出ない。

•常に表示させたいときは、[50発量表示]を [入]にする(46[ページ](#page-45-2))。

## テープの巻き戻し、早送り時の音が大き い。

• ACアダプター使用時は、バッテリー使用時 より高速になるため音が大きくなります。 故障ではありません。

#### テープの画像を削除できない。

• テープの画像は削除できません。新たに撮 影する場合は、テープを巻き戻し、録画を開 始すると上書きで記録される。

## "メモリースティック デュオ"を入れて も操作を受け付けない。

- POWERスイッチを「CAMERA-MEMORY」または「PLAY/EDIT」にする ([18](#page-17-0)、21[ページ](#page-20-0))。
- パソコンでフォーマットした"メモリース ティック デュオ"を入れている場合は、本 機でフォーマットし直す(38[ページ\)](#page-37-3)。

## "メモリースティック デュオ"の画像消 去、フォーマットができない。

- 誤消去防止スイッチのある"メモリース ティック デュオ"は、誤消去防止を解除す る(75[ページ](#page-74-0))。
- プロテクトを解除する(55[ページ](#page-54-3))。
- インデックス表示で1度に消せる画像は 100枚までです。

# プロテクト、プリントマークが実行できな い。

- 誤消去防止スイッチのある"メモリース ティック デュオ"は、誤消去防止を解除す る(75[ページ](#page-74-0))。
- インデックス表示にしてから、プロテクト、 プリントマークを実行し直す([22](#page-21-1)、54[ペー](#page-53-0) [ジ\)](#page-53-0)。
- プリントマークは1,000枚以上付けられま せん。

## データファイル名が正しくない、または点 滅している。

- ファイルが壊れている。
- 本機で対応しているファイル形式を使う (75[ページ](#page-74-0))。

# <span id="page-64-1"></span>撮影について

「カセット"メモリースティック デュ / オ"について」(65[ページ](#page-64-0))もご覧くださ い。

# REC START/STOPボタンを押しても、 テープが走行しない。

- POWERスイッチを「CAMERA-TAPE」に する(17[ページ\)](#page-16-0)。
- テープが最後まで行っている。巻き戻すか、 新しいカセットを入れる。
- カセットの誤消去防止ツマミをRECにす る。または新しいカセットを入れる([74](#page-73-1) [ページ](#page-73-1))。

• 結露でテープがヘッドドラムに貼り付いて いる。カセットを取り出して、約1時間して から入れ直す(79[ページ\)](#page-78-0)。

# "メモリースティック デュオ"に記録で きない。

- "メモリースティック デュオ"の空き容量 がない。新しい"メモリースティック デュ オ"を入れるか、フォーマットする(38[ペー](#page-37-3) [ジ](#page-37-3))。または不要な画像を削除する(54[ペー](#page-53-1) [ジ](#page-53-1))。
- •[スムーズインターバル録画]中は、静止画 を記録することはできません(41[ページ](#page-40-0))。

#### 画角が異なって見える。

• 本機の状態によっては画角が異なって見え る場合があります。故障ではありません。

#### テープできれいにつなぎ撮りできない。

- エンドサーチする(24[ページ\)](#page-23-0)
- カセットを取り出さない(電源を切っても きれいにつなぎ撮りできます)。
- 同じテープにSPとLPの両モードを混ぜて つなぎ撮りしない。
- LPモードでつなぎ撮りしない。

#### エンドサーチができない。

- 撮影後にカセットを取り出さない(24[ペー](#page-23-0) [ジ](#page-23-0))。
- カセットを入れてからエンドサーチするま でに、1回も撮影していない。
- テープの始めや途中に無記録部分があるた めで、故障ではありません。

### スムーズインターバル録画が停止する。 [スムーズインターバル録画はエラーによ り途中終了しました]と表示されて、録画 が停止した。

- ビデオヘッドが汚れている可能性がある。 別売りのクリーニングカセットできれいに してください(79[ページ\)](#page-78-1)。
- 最初からやり直す。
- ソニー製ミニDVカセットを使う。

#### オートフォーカスができない。

- •[フォーカス]を[オート]にする(34[ペー](#page-33-1) [ジ](#page-33-1))。
- オートフォーカスが働きにくい状態のとき は、手動でピントを合わせる(34[ページ](#page-33-1))。

#### [手ブレ補正]ができない。

● 「手ブレ補正] を [入]にする (36[ページ\)](#page-35-0)。

#### 逆光補正ができない。

- 次の設定にすると、逆光補正は解除されま す。
	- –[カメラ明るさ]の[マニュアル] –[スポット測光]
- かんたん操作中は、逆光補正ができません (16[ページ](#page-15-0))。

#### ろうそくの火やライトなどを暗い背景の 中で撮ると、縦に帯状の線が出る。

●背景とのコントラストが強い被写体のとき に出る現象で、故障ではありません。

## 明るい被写体を映すと、縦に尾を引いたよ うな画像になる。

• スミア現象と呼ばれるもので、故障ではあ りません。

•[オートスローシャッター]、[スローシャッ ター]、[SUPER NSPLUS]または、 [COLOR SLOW S]のときに出る現象で、 故障ではありません。

### 画像の色が正しくない。

• NightShot plusを解除する(19[ページ\)](#page-18-0)。

#### 画面が白すぎて画像が見えない。

• NightShot plus(19[ページ](#page-18-0))、逆光補正([20](#page-19-1) [ページ](#page-19-1))を解除する。

### 画像がちらつく(フリッカー)。

• 蛍光灯、ナトリウム灯、水銀灯など放電管に よる照明下で、[ソフトポートレート]や[ス ポーツレッスン]モードで撮影するとこの ような症状が現れることがありますが、故 障ではありません。

## テレビやパソコンの画面を撮影すると黒 い帯が出る。

● 「手ブレ補正] を [切]にする (36[ページ\)](#page-35-0)。

## レンズカバーが開いているのに[レンズカ バーが閉まっている可能性があります 確認してください】と表示される。

• 画面が暗い、または手などでレンズをふさ いでいる。

# [SUPER NSPLUS]ができない。

• NIGHTSHOT PLUSスイッチが「ON」に なっていない(19[ページ](#page-18-0))。

## [COLOR SLOW S]が正しくできない。

• まったく光のない場所では、[COLOR SLOW S]が正しく働かないときがあるた め、NightShot plusまたは[SUPER NSPLUS]で撮影する。

# <span id="page-66-0"></span>再生について

「カセット"メモリースティック デュ / オ"について」(65[ページ](#page-64-0))もご覧くださ い。

### テープ再生ができない。

- POWERスイッチを「PLAY/EDIT」にする (21[ページ](#page-20-0))。
- テープを巻き戻す(21[ページ](#page-20-0))。

# "メモリースティック デュオ"の画像 データが再生できない。

- パソコンでフォルダやファイル名を変更、 または画像加工すると、再生できない場合 があります(ファイル名が点滅)。故障では ありません(76[ページ](#page-75-0))。
- 他機で撮影した画像は、再生できなかった り、正しいサイズで表示されないことがあ ります。故障ではありません(76[ページ](#page-75-0))。

## 画像に横線が入る、画像がぼけたり、映ら なかったりする。

• ビデオヘッドが汚れているので、別売りの クリーニングカセットできれいにする (79[ページ](#page-78-1))。

### 音声が小さい。または聞こえない。

- 音量を大きくする(21[ページ](#page-20-1))。
- •[音声ミックス]を最適な音声になるまで調 節する(44[ページ\)](#page-43-1)。
- S映像プラグだけでつないでいるため。 A/V接続ケーブルの白と赤のプラグもあわ せてつなぐ(27[ページ](#page-26-0))。

## 音声が途切れる。

• ビデオヘッドが汚れているので、別売りの クリーニングカセットできれいにする (79[ページ](#page-78-1))。

#### [- - -]が表示される。

- 日付時刻を設定しないで録画したテープを 再生している。
- テープの無記録部分を再生している。
- テープに傷やノイズがあると、日時やカメ ラデータを読めません。

#### 画面上に♪4ch-12bと表示される。

• 他機で4CHマイク記録されたテープを再 生している。本機は4CHマイク記録には対 応していません。

#### 日付サーチが正しく操作できない。

- 日付を変更したときは、2分以上撮影する。 撮影時間が短いと正しく検出されない場合 があります。
- テープの始めや途中に無記録部分がある と、日付サーチが正しく働かないことがあ ります。 故障ではありません。

# <span id="page-67-0"></span>ダビング、編集、外部機器接続に ついて

## つないだ機器(外部入力)の映像が拡大で きない。

• 外部入力している画像は本機でズームでき ません。

# つないだ機器の画面にタイムコードなど が表示される。

• A/V接続ケーブルを使って接続するとき は、メニューの[画面表示出力]を[パネル] にする(47[ページ](#page-46-1))。

### A/V接続ケーブルを使ってダビングがで きない。

• A/V接続ケーブルが正しくつながれていな い。 本機の画像を他機へダビングする場合は他 機の入力端子へつながれているか確認する (50[ページ\)](#page-49-0)。

#### アフレコした音声が聞こえない。

•[音声ミックス]を最適な音声になるまで調 節する(44[ページ](#page-43-1))。

#### つないだ機器の映像が表示されない。

• 入力信号がNTSCではないため(73[ペー](#page-72-0) [ジ](#page-72-0))。

## テープから"メモリースティック デュ オ"へ静止画を取り込めない。

• 繰り返しダビングしているなど記録状態の 悪いテープは、静止画記録できなかったり、 乱れた画像が記録されたりすることがあり ます。

# <span id="page-67-1"></span>パソコンとの接続について

#### 本機がパソコンに認識されない。

- •「Picture Motion Browser」をインストー ルする(59[ページ](#page-58-1))。
- 本機とパソコンを初めてつないだときは. 認識に時間がかかる場合があります。しば らくお待ちください。
- キーボード、マウス、本機以外で、パソコン の中(USB)端子につながれている他の機器 を取りはずす。
- パソコンと本機からケーブルを抜き、パソ コンを再起動させてから、正しい手順でも う1度パソコンと本機をつなぐ。

### Macintoshで付属のソフトウエア 「Picture Motion Browser」が使えない。

•「Picture Motion Browser」はWindowsに しかインストールできません。

# <span id="page-68-0"></span>同時に使えない機能一覧

機能によっては一緒に使えないものがあ ります。下表は、同時に使えない機能やメ ニュー項目の例です。

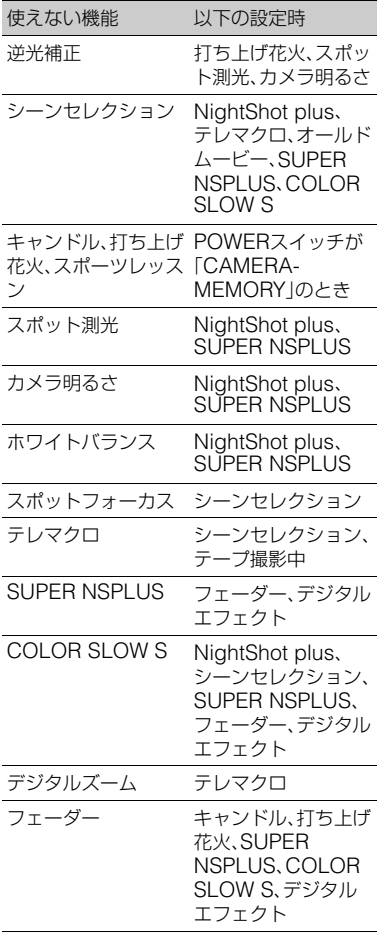

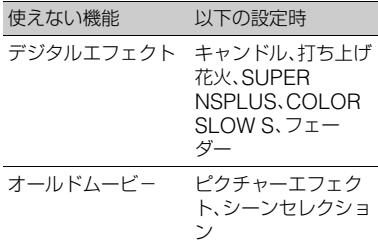

# <span id="page-69-0"></span>**警告表示とお知らせメッセージ**

# 自己診断表示/警告表示

液晶画面またはファインダーに、次のよう に表示されます。 お客様自身で対応できる場合でも、2、3回

繰り返しても正常に戻らないときは、ソ ニーの相談窓口(裏表紙)にお問い合わせ ください。

# C:(またはE:)□□:□□(自己診断表示)

## C:04:□□

- •"インフォリチウム"バッテリーHシ リーズ以外のバッテリーが使われてい る。必ず"インフォリチウム"バッテリー Hシリーズを使う(76[ページ](#page-75-1))。
- ACアダプターのDCプラグを本機の DC IN端子にしっかりつなぐ(8[ペー](#page-7-0) [ジ](#page-7-0))。

#### $C:21:\square\square$

• 結露している。カセットを取り出して、 約1時間してからもう1度入れ直す([79](#page-78-0) [ページ\)](#page-78-0)。

#### C:22:□□

• ビデオヘッドが汚れている。別売りのク リーニングカセットできれいにする (79[ページ\)](#page-78-1)。

C:31:□□/C:32:□□

- 上記以外の症状になっている。カセット を入れ直し、もう1度操作し直す。ただ し、本機が結露気味のときは、この操作 をしないでください(79[ページ](#page-78-0))。
- 電源をいったん取りはずし、取り付け直 してからもう1度操作し直す。
- カセットを交換する。リセットボタン (89[ページ\)](#page-88-1)を押してからもう1度操作 し直す。

## E:61:□□/E:62:□□

• 修理が必要なため、ソニーの相談窓口 (裏表紙)にご連絡いただき、Eから始ま る数字すべてをお知らせください。

### 101-1001(ファイル関連の警告)

- ファイルが壊れている。
- 扱えないファイル(75[ページ\)](#page-74-0)。

### ○○(バッテリー残量に関する警告)

- バッテリー残量が少ない。
- 使用状況や環境、バッテリーパックに よっては、バッテリー残量が約5~10分 でも警告表示が点滅することがある。

#### %(結露の警告)\*

• カセットを取り出し、電源をはずして、 カセット入れを開けたまま、約1時間放 置する(79[ページ](#page-78-0))。

## ("メモリースティック デュオ"関連 の警告)

•"メモリースティック デュオ"が入っ ていない(14[ページ](#page-13-0))。

## ("メモリースティック デュオ" フォーマット関連の警告)\*

- •"メモリースティック デュオ"が壊れ ている。
- •"メモリースティック デュオ"が正し くフォーマットされていない ([38](#page-37-3)、75[ページ](#page-74-1))。

### 321 (非対応"メモリースティック デュ オ"関連の警告)\*

• 本機では使えない"メモリースティック デュオ"を入れた(75[ページ\)](#page-74-0)。

## Q(テープ関連の警告)

#### 遅い点滅

- テープ残量が5分を切った。
- カセットが入っていない。\*
- カセットが誤消去防止状態になってい る(74[ページ\)](#page-73-1)。\*

#### 速い点滅

• テープが終わっている。\*

#### ▲(テープを取り出す必要がある警告)\*

#### 遅い点滅

• カセットが誤消去防止状態になってい る(74[ページ\)](#page-73-1)。

#### 速い点滅

- 結露している(79[ページ](#page-78-0))。
- 自己診断表示が表示されている (70[ページ](#page-69-0))。

#### -(画像消去に関する警告)\*

• 画像が消去できないようになっている (55[ページ](#page-54-3))。

#### □ o-m("メモリースティック デュオ"誤 消去防止に関する警告)\*

•"メモリースティック デュオ"が誤消 去防止状態になっている(75[ページ\)](#page-74-0)。

### (当) (手ブレ警告)

- 手ブレが起こりやすくなっているので、 本機を両手でしっかりと固定して撮影 する。ただし、手ブレマークは消えませ ん。
- 警告表示が出るときに、「操作音」が鳴ります (47 [ページ](#page-46-3))。

# <span id="page-70-0"></span>お知らせメッセージの例

お知らせメッセージが表示されたときは、 その指示に従ってください。

#### z ちょっと一言

• IOKIが表示されているときにタッチすると、 メッセージが になることがあります。 ■■ をタッチすると、再びメッヤージが表示 されます。

■▲結露しています カセットを取り出してください (79[ページ](#page-78-0))

%結露しています 約1時間放置してください(79[ページ\)](#page-78-0)

▲カセットを入れなおしてください([13](#page-12-0) [ページ\)](#page-12-0)

#### QZカセットの誤消去防止ツマミを確認 してください(74[ページ](#page-73-1))

メモリースティックを入れなおしてく ださい([14](#page-13-0)、75[ページ](#page-74-0))

> •"メモリースティック デュオ"を2、3 回入れ直す。それでも表示されるときは "メモリースティック デュオ"が壊れ ている可能性があるので交換する。

# このメモリースティックはフォーマッ トが違います

•"メモリースティック デュオ"の フォーマットを確認し、必要ならば フォーマットする([38](#page-37-3)、75[ページ\)](#page-74-0)。

<sup>•</sup> テープの損傷などがないかも確認する。

メモリースティックのフォルダがいっぱ いです

- 作成できるフォルダは、999MSDCFま でです。本機でフォルダ消去はできませ ん。
- フォーマットするか(38[ページ](#page-37-3))、パソ コンで不要なフォルダを消去する。

#### 接続先を確認してください

• プリンターの電源を入れなおし、USB ケーブルをいったん抜いてからもう1 度つなぐ。

#### プリントできません プリンターを確認 してください

• プリンターの電源を入れなおし、USB ケーブルをいったん抜いてからもう1 度つなぐ。
## <span id="page-72-0"></span>その他 **海外で使う**

## 電源について

本機は、海外でも使えます。 付属のACアダプターは、全世界の電源 (AC100V~240V、50/60Hz)で使えま す。また、バッテリーも充電できます。ただ し、電源コンセントの形状の異なる国や地 域では、電源コンセントにあった変換プラ グアダプターをあらかじめ旅行代理店で おたずねの上、ご用意ください。 電子式変圧器(トラベルコンバーター)は 使わないでください。故障の原因となるこ とがあります。

## 海外のコンセントの種類

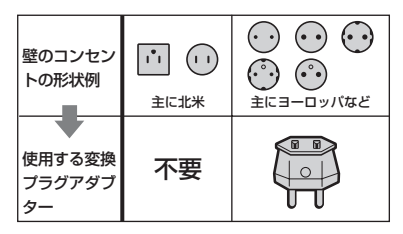

## <span id="page-72-1"></span>カラーテレビ方式について

<span id="page-72-2"></span>テレビで再生画像を見るには、日本と同じ カラーテレビ方式(NTSC、下記参照)で、 映像/音声入力端子付きのテレビ(または モニター)と接続ケーブルが必要です。

## テレビ方式がNTSCの国、地域(五十音 順)

アメリカ合衆国、エクアドル、エルサルバドル、 ガイアナ、カナダ、キューバ、グアテマラ、グアム、 コスタリカ、コロンビア、サモア、スリナム、 セントルシア、大韓民国、台湾、チリ、ドミニカ、 トリニダード・トバゴ、ニカラグア、日本、ハイチ、 パナマ、バミューダ、バルバドス、フィリピン、 プエルトリコ、ベネズエラ、ペルー、ボリビア、 ホンジュラス、ミクロネシア、ミャンマー、 メキシコ など

## 時差補正機能ついて

海外で使うとき、の自時間設定メニューの [時差補正]を選ぶと、時差を設定するだけ で時刻を現地時間に合わせられます([47](#page-46-0) [ページ\)](#page-46-0)。

# **使用上のご注意とお手入れ**

## <span id="page-73-1"></span>ビデオカセットについて

本機はDV方式のビデオカメラレコーダー です。本機は、ミニDVカセットのみ使えま す。

Mini DV マーク付きカセットを使ってくださ い。

本機は、カセットメモリー機能には非対応 です。

## 無記録部分を作らないために

次のときは、撮影の前にエンドサーチ([24](#page-23-0) [ページ\)](#page-23-0)を行って撮影終了位置に戻しま す。

•テープを再生したとき

•エディットサーチを使った場合

## 著作権保護信号について

#### ■ 再生するとき

本機で再生されるカセットに著作権保護 のための信号が記録されている場合には、 他機をつないで本機の画像を記録すると き、記録が制限されることがあります。

### ■ 記録するとき

著作権保護のための信号が記録されてい る映像音声は本機で記録することはでき ません。このような映像音声を記録しよう とすると、液晶画面またはファインダーに [コピープロテクトされています 記録で きません]が表示されます。なお、ビデオカ メラで撮影した画像には、著作権保護のた めの信号は記録されません。

## 取り扱い上のご注意

## ■ 長い間使わないときは

本機からカセットを取り出して保管して ください。

## <span id="page-73-0"></span>■ 間違って消さないために

カセットの背にある誤消去防止ツマミを SAVEの矢印のほうへずらします。

<span id="page-73-2"></span>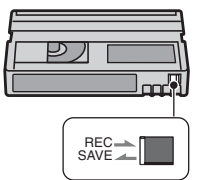

REC:録画できる。 SAVE:録画できない。 (誤消去防止状態)

## ■ ラベルは指定の位置に

カセットにラベルは、指定の位置に正しく 貼ってください。指定以外の位置に貼ると 故障の原因になります。

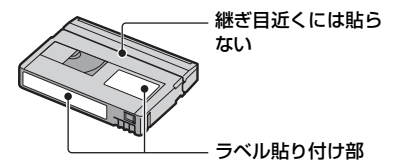

#### ■ カセットの使用後は

必ずテープを巻き戻してください(画像や 音声が乱れる原因となります)。巻き戻し たテープはケースに入れ、立てて保管して ください。

### ■ 金メッキ端子のお手入れ

カセットの金メッキ端子が汚れたり、ゴミ が付着したりすると、テープ残量表示など が正しく表示されないことがあります。 カセットの取り出し回数10回を目安にし て、綿棒でカセットの金メッキ端子をク リーニングしてください。

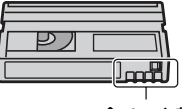

金メッキ部

## <span id="page-74-1"></span>"メモリースティック"について

"メモリースティック"("Memory Stick")は小さくて軽い大容量のIC記録メ ディアです。

"メモリースティック"のうち、本機で使え るのは次の表のとおりです。ただし、すべ ての"メモリースティック"の動作を保証 するものではありません。

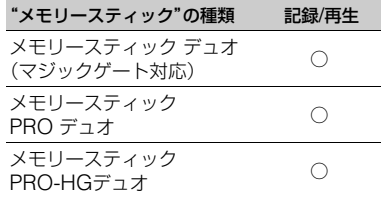

- ●本機はパラレルインターフェースを利用した 高速データ転送に対応しておりません。
- 本機はマジックゲート機能を使ったデータの 記録/再生に対応していません。"マジックゲー ト"とは暗号化技術を使って著作権を保護する 技術です。
- 本機は"メモリースティック マイクロ"("M2") に対応しています。"M2"は"メモリースティッ ク マイクロ"の略称です。
- <span id="page-74-2"></span>• 静止画の圧縮形式:本機は、静止画データを JPEG(Joint Photographic Experts Group)方式で圧縮/記録しています。ファイル 拡張子は「.JPG」です。
- パソコン(Windows OS/Mac OS)でフォー マット(初期化)した"メモリースティック デュ オ"は、本機での動作を保証いたしません。
- ●お使いの"メモリースティック デュオ"と機器 の組み合わせによっては、データの読み込み/ 書き込み速度が異なります。
- <span id="page-74-0"></span>● 誤消去防止スイッチ付き "メモリースティック デュオ"では、先の細いものでスライドさせて、 「LOCK」にすると、記録されているデータを 誤って消去しないようにできます。
- 次の場合、画像ファイルが破壊されることがあ ります。破壊された場合、内容の補償について は、ご容赦ください。
	- 画像ファイルを読み込み中や、"メモリース ティック デュオ"にデータを書き込み中(ア

クセスランプが点灯中および点滅中)に、"メ モリースティック デュオ"を取り出したり、 本機の電源を切ったりした場合

- 静電気や電気的ノイズの影響を受ける場所 で使った場合
- 大切なデータは、パソコンのハードディスクな どへバックアップを取っておくことをおすす めします。
- メモエリアに書き込むときは、あまり強い圧力 をかけないでください。
- "メモリースティック デュオ"本体およびメモ リースティック デュオ アダプターにラベルな どは貼らないでください。
- 持ち運びや保管の際は、"メモリースティック デュオ"に付属の収納ケースに入れてくださ い。
- 端子部に触れたり、金属を接触させたりしない でください。
- 強い衝撃を与えたり、曲げたり、落としたりし ないでください。
- 分解したり、改造したりしないでください。
- 水にぬらさないでください。
- 小さいお子さまの手の届くところに置かない ようにしてください。誤って飲みこむおそれが あります。
- メモリースティック デュオ スロットには、"メ モリースティック デュオ"以外は入れないでく ださい。故障の原因となります。

- 次の場所での使用や保管は避けてください。
	- 高温になった車の中や炎天下など気温の高 い場所
	- 直射日光のあたる場所
	- 湿気の多い場所や腐食性のものがある場所

## ■ メモリースティック デュオ アダプ ターの使用について

- •"メモリースティック デュオ"を"メモリース ティック"対応機器でお使いの場合は、必ず"メ モリースティック デュオ"をメモリースティッ ク デュオ アダプターに入れてからお使いくだ さい。
- •"メモリースティック デュオ"をメモリース ティック デュオ アダプターに入れるときは、 正しい挿入方向をご確認のうえ、奥まで差し込 んでください。差し込みかたが不充分だと正常 に動作しない場合があります。また、逆向きで 無理に入れると、メモリースティック デュオ アダプターが破損し、故障の原因となります。
- メモリースティック デュオ アダプターに"メ モリースティック デュオ"が装着されない状態 で、"メモリースティック"対応機器に挿入しな いでください。このような使いかたをすると、 機器に不具合が生じることがあります。

## ■ "メモリースティック PRO デュオ"に ついてのご注意

• 本機で動作確認されている"メモリースティッ ク PRO デュオ"は8GBまでです。

## ■ "メモリースティック マイクロ"使用上 のご注意

- "メモリースティック マイクロ"を本機でお使 いの場合は、必ず"メモリースティック マイク ロ"をデュオサイズのM2アダプターに入れて からお使いください。デュオサイズのM2アダ プターに装着されていない状態で挿入される と、"メモリースティック マイクロ"が取り出せ なくなる可能性があります。
- "メモリースティック マイクロ"は、小さいお子 さまの手の届くところに置かないようにして ください。誤って飲み込むおそれがあります。

## 画像の互換性について

- 本機は(社)電子情報技術産業協会にて制定さ れた統一規格"Design rule for Camera File system"に対応しています。
- 統一規格に対応していない機器(DCR-TRV900、DSC-D700/D770)で記録された静 止画像は本機では再生できません。
- 他機で使用した"メモリースティック デュオ" が本機で使えないときは、38[ページの](#page-37-0)手順にし

たがい、本機でフォーマット(初期化)をしてく ださい。フォーマットすると"メモリース ティック デュオ"に記録してあるデータはすべ て消去されますので、ご注意ください。

- 次の場合、正しく画像を再生できないことがあ ります。
	- パソコンで加工した画像データ
	- 他機で撮影した画像データ

## <span id="page-75-1"></span><span id="page-75-0"></span>InfoLITHIUM(インフォリチウ ム)バッテリーについて

本機は"インフォリチウム"バッテリー(H シリーズ)のみ使用できます。それ以外の バッテリーは使えません。"インフォリチ ウム"バッテリーHシリーズには CD InfoLITHIVM ロマークがついています。

## InfoLITHIUM(インフォリチウム)バッ テリーとは?

"インフォリチウム"バッテリーは、本機や 別売りのACアダプター/チャージャーと の間で、使用状況に関するデータを通信す る機能を持っているリチウムイオンバッ テリーです。

"インフォリチウム"バッテリーが、本機の 使用状況に応じた消費電力を計算して バッテリー残量を分単位で表示します。

## 充電について

- 本機を使う前には、必ずバッテリーを充電して ください。
- 周囲の温度が10~30℃の範囲で、CHG(充電) ランプが消えるまで充電することをおすすめ します。これ以外では効率の良い充電ができな いことがあります。
- 本機にACアダプターをつないで充電する場合 は、充電終了後は、ACアダプターを本機のDC IN端子から抜き、バッテリーを取りはずしてく ださい。

## バッテリーの上手な使いかた

- 周囲の温度が10℃未満になるとバッテリーの 性能が低下するため、使える時間が短くなりま す。安心してより長い時間使うために、次のこ とをおすすめします。
	- バッテリーをポケットなどに入れてあたた かくしておき、撮影の直前、本機に取り付け る。
	- 高容量バッテリー「NP-FH70/FH100(別売 り)」を使う。
- 液晶画面の使用や再生/早送り/巻き戻しなどを 頻繁にすると、バッテリーの消耗が早くなりま す。

高容量バッテリー「NP-FH70/FH100(別売 り)」のご使用をおすすめします。

- 本機で撮影や再生中は、こまめにPOWERス イッチを切るようにしましょう。撮影スタンバ イ状態や再生一時停止中でもバッテリーは消 耗しています。
- 撮影には予定撮影時間の2~3倍の予備バッテ リーを準備して、事前にためし撮りをしましょ う。
- バッテリーは防水構造ではありません。ぬらさ ないようにご注意ください。

## バッテリーの残量表示について

- バッテリーの残量表示が充分なのに電源がす ぐ切れる場合は、再び満充電してください。残 量が正しく表示されます。ただし、長時間高温 で使ったり、満充電で放置した場合や、使用回 数が多いバッテリーは正しい表示に戻らない 場合があります。撮影時間の目安として使って ください。
- バッテリー残量時間が約5~10分でも、ご使用 状況や周囲の温度環境によってはバッテリー 残量が残り少なくなったことを警告する Eマークが点滅することがあります。

## バッテリーの保管方法について

- バッテリーを長期間使用しない場合でも、機能 を維持するために1年に1回程度満充電にして 本機で使い切ってください。本機からバッテ リーを取りはずして、湿度の低い涼しい場所で 保管してください。
- ●本機でバッテリーを使い切るには、■■基本 設定メニューで[自動電源オフ]を[なし]に設 定し、電源が切れるまで撮影スタンバイにして ください(47[ページ\)](#page-46-1)。

## バッテリーの寿命について

- バッテリーには寿命があります。使用回数を重 ねたり、時間が経過するにつれバッテリーの容 量は少しずつ低下します。使用できる時間が大 幅に短くなった場合は、寿命と思われますので 新しいものをご購入ください。
- 寿命は、保管方法、使用状況や環境、バッテリー パックごとに異なります。

## <span id="page-76-0"></span>i.LINK(アイリンク)について

本機のDV端子はi.LINKに準拠したDV端 子です。ここでは、i.LINKの規格や特長に ついて説明します。

## i.LINKとは?

i.LINKはi.LINK端子を持つ機器間で、デ ジタル映像やデジタル音声などのデータ を双方向でやりとりしたり、他機をコント ロールしたりするためのデジタルシリア ルインターフェースです。

i.LINK対応機器は、i.LINKケーブル1本で 接続できます。多彩なデジタルAV機器を 接続して、操作やデータのやりとりができ ることが考えられています。複数のi.LINK 対応機器を接続した場合、直接つないだ機 器だけでなく、他の機器を介してつながれ ている機器に対しても、操作やデータのや りとりができます。ただし、接続する機器 の特性や仕様によっては、操作のしかたが 異なったり、接続しても操作やデータのや りとりができない場合があります。

#### 63 ご注意

• i.LINKケーブルで本機と接続できる機器は通 常1台だけです。複数接続できるDV対応機器 と接続するときは、接続する機器の取扱説明書 をご覧ください。

## z ちょっと一言

- i.LINK(アイリンク)はIEEE1394の親しみや すい呼称としてソニーが提案し、国内外多数の 企業からご賛同いただいている商標です。
- IEEE1394は電子技術者協会によって標準化 された国際標準規格です。

## i.LINKの転送速度について

i.LINKの最大データ転送速度は機器に よって違い、次の3種類があります。

S100(最大転送速度 約100Mbps\*) S200(最大転送速度 約200Mbps) S400(最大転送速度 約400Mbps)

転送速度は各機器の取扱説明書の[「主な仕](#page-81-0) 様|欄に記載され、また、機器によっては i.LINK端子周辺に表記されています。 最大データ転送速度が異なる機器と接続 した場合、転送速度が表記と異なることが あります。

#### \* Mbps とは?

「Mega bits per second」の略で「メガビーピー エス」と読みます。1秒間に通信できるデータの 容量を示しています。100Mbpsならば100メガ ビットのデータを送ることができます。

## 本機でのi.LINK操作は

他のDV端子付きビデオとつないでダビン グする方法については[50](#page-49-0)、52[ページ](#page-51-0)をご 覧ください。

また、本機はビデオ機器以外のソニー製 i.LINK(DV端子)対応機器(パーソナルコ ンピューターVAIOシリーズなど)とも接 続してご使用になれます。 なお、デジタルテレビ、DVD、

MICROMV、HDVなどの映像機器には、 illNK端子を搭載しながらも、DV機器と は対応できない仕様のものがあります。接 続の際はあらかじめDV対応の有無をご確 認ください。

接続の際のご注意および、本機に対応した アプリケーションソフトの有無などにつ いては、接続する機器の取扱説明書をあわ せてご覧ください。

#### 63 ご注意

• i.LINK端子を持つ機器と本機をi.LINK接続す る場合は、あらかじめ機器の電源を切って電源 プラグをコンセントから抜いた状態で、i.LINK ケーブルを抜き差ししてください。

### 必要なi.LINKケーブル

ソニー製i.LINKケーブルを使ってくださ  $\mathcal{L}$ 

4<sup>P</sup>ン←→4<sup>P</sup>ン(DVダビング時)

## 本機の取り扱いについて

## 使用や保管場所について

使用中、保管中にかかわらず、次のような 場所に置かないでください。

- 異常に高温、低温または多湿になる場所 炎天下や熱器具の近く、夏場の窓を閉め切った 自動車内は特に高温になり、放置すると変形し たり、故障したりすることがあります。
- 激しい振動や強力な磁気のある場所 故障の原因になります。
- 強力な電波を出す場所や放射線のある場所 正しく撮影できないことがあります。
- TV、ラジオやチューナーの近く 雑音が入ることがあります。
- 砂地、砂浜などの砂ぼこりの多い場所 砂がかかると故障の原因になるほか、修理でき なくなることもあります。
- 液晶画面やファインダー、レンズが太陽に向い たままとなる場所(窓際や室外など) 液晶画面やファインダー内部を傷めます。

#### ■ 長期間使用しないときは

- 3分間ほど再生するなどして、ときどき電源を 入れてください。
- バッテリーは使い切ってから、保管してくださ い。

## <span id="page-78-1"></span>結露について

結露とは、本機を寒い場所から急に暖かい 場所へ持ち込んだときなどに、本機の心臓 部であるヘッドやテープ、レンズに水滴が 付くことです。テープがヘッドに貼り付い て、ヘッドやテープを傷めたり、故障の原 因になります。結露が起こると、[3▲結露 しています カセットを取り出してくださ い]または[%結露しています 約1時間放置 してください]と警告表示が出ます。ただ し、レンズの結露では表示は出ません。

## ■ 結露が起きたときは

カセットは直ちに取り出してください。警 告表示が出ている間は、厂OPEN/EJECT つまみ以外は働きません。

電源を切ってカセットカバーを開けたま ま、結露がなくなるまで(約1時間)放置し てください。電源を入れてもお知らせメッ セージが出ず、カセットを入れてビデオ操 作ボタンを押しても■や▲が点滅しなけ れば使えます。

結露気味のときは、本機が結露を検出でき ないことがあります。このようなときは、 カセットカバーを開けてから約10秒間 カセットが出てこないことがありますが、 故障ではありません。

カセットが出てくるまでカセットカバー を閉めないでください。

## ■ 結露が起こりやすいのは

次のように、温度差のある場所へ移動した り、湿度の高い場所で使うときです。

- スキー場のゲレンデから暖房の効いた場所へ 持ち込んだとき
- 冷房の効いた部屋や車内から暑い屋外へ持ち 出したとき
- スコールや夏の夕立のあと
- 温泉など高温多湿の場所

#### ■ 結露を起こりにくくするために

本機を温度差の激しい場所へ持ち込むと きは、ビニール袋に空気が入らないように

入れて密封します。約1時間放置し、移動先 の温度になじんでから取り出します。

## ビデオヘッドについて

大切な録画の前には、クリーニングテープ のご使用をおすすめします。

- ビデオヘッドが汚れると、正常に録画できな かったり、ノイズの多い再生画像になったり、 音声が途切れたりします。
- <span id="page-78-0"></span>• 次のような症状になったときは、別売りの乾式 クリーニングカセットDVM-12CLDを10秒間 使ってヘッドをきれいにしておきましょう。
	- 再生画面に次のような四角いノイズが出る、 または青1色の画面になる。

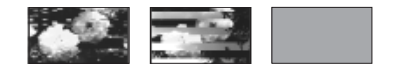

- 再生画面の一部が動かない。
- 再生画像が出ない、または音声が途切れる。
- 録画中に「❷ ヘッドが汚れています クリーニングカセットを使ってください]が 表示される。
- 再生中に「⊗歳へッドが汚れているか、正常 に録画できていません。クリーニングカセッ トのご使用をおすすめします]が表示され る。
- ビデオヘッドは長時間使うと摩耗します。 クリーニングカセットを使っても鮮明な画像 に戻らないときは、ヘッドの摩耗が考えられま す。このときは、ヘッドの交換が必要です。ソ ニーの相談窓口にお問い合わせください。

#### 液晶画面について

- 液晶画面を強く押さないでください。画面にム ラが出たり、液晶画面の故障の原因になりま す。
- 寒い場所でご使用になると、画像が尾を引いて 見えることがありますが、異常ではありませ ん。
- 使用中に液晶画面のまわりが熱くなりますが、 故障ではありません。

## ■ お手入れ

液晶画面に指紋やゴミが付いて汚れたと きは、柔らかい布などで拭いてください。 別売りの液晶クリーニングキットを使う ときは、クリーニングリキッドを直接液晶 画面にかけず、必ずクリーニングペーパー に染み込ませて使ってください。

## <span id="page-79-1"></span>■ タッチパネルの調節(キャリブレー ション)について

タッチパネルのボタンを押したとき、反応 するボタンの位置にずれが生じることが あります。このような症状になったとき は、次の操作を行ってください。 電源は付属のACアダプターを使ってコン セントから取ることをおすすめします。

- 1 POWER スイッチを「PLAY/EDIT」にす る。
- 2 PXコー→[メニュー]→■■基本設定 → 「キャリブレーション]→ OK をタッチ。 画面が 4:3 のときは、ワイド(16:9)に切 り替わります。

キャリブレーション x マークを押してください 1/3 中止

3"メモリースティック デュオ"の角のよ うな先の細いものを使って、画面に表示さ れる×マークを押す。 ×マークの位置は変わります。

解除するには[中止]をタッチ。 正しい位置を押さなかった場合、やり直し になります。

#### b ご注意

• 液晶画面を外側に向けたときは、キャリブレー ションできません。

## 本機表面のお手入れについて

- 汚れのひどいときは、水やぬるま湯を少し含ま せた柔らかい布で軽く拭いたあと、からぶきし ます。
- 本機の表面が変質したり塗装がはげたりする ことがあるので、次のことは避けてください。 – シンナー、ベンジン、アルコール、化学ぞうき ん、虫除け、殺虫剤、日焼け止めのような化学 薬品類の使用。
	- 上記が手に付いたまま本機を扱う。
	- ゴムやビニール製品との長時間接触。

## レンズのお手入れと保管について

- レンズ面に指紋などが付いたときや、高温多湿 の場所や海岸など塩の影響を受ける環境で 使ったときは、必ず柔らかい布などでレンズの 表面をきれいに拭いてください。
- 風通しの良いゴミやほこりの少ない場所に保 管してください。
- カビの発生を防ぐために、上記のお手入れは定 期的に行ってください。また本機を良好な状態 で長期にわたって使っていただくためにも、月 に1回程度、本機の電源を入れて操作すること をおすすめします。

## <span id="page-79-0"></span>ファインダーのお手入れについて

ファインダーの内部にゴミが入った場合

- は、次の手順で取り除いてください。
- 1 ファインダーをのばす。
- 2 ボールペンのような先の細いものを使っ て爪部を押しながら、矢印の方向へアイ カップをずらして取りはずす。

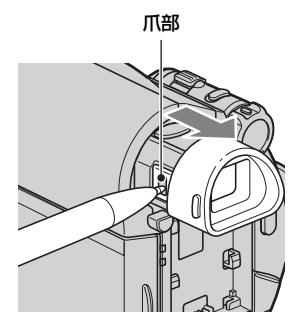

3 アイカップブロックについているゴミを カメラレンズ用ブロアーブラシなどで取 り除く。

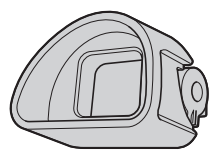

- (4) ファインダーを押して本体へ収める。
- 5 本体のアイカップブロック取り付け部に ついているゴミをカメラレンズ用ブロ アーブラシなどで取り除く。

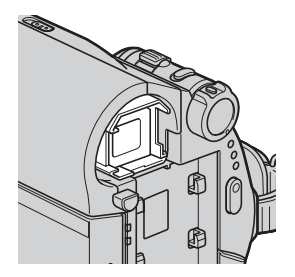

6 アイカップをまっすぐに差し込み、「カ チッ」という音がするまで押し込んで取り 付ける。

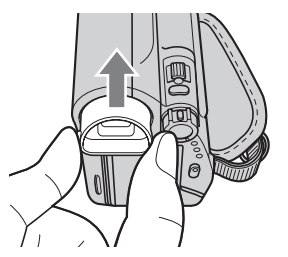

## b ご注意

- アイカップブロックは精密部品のため、分解し ないでください。
- アイカップブロックのレンズ部には触れない でください。

## 内蔵の充電式電池について

本機は日時や各種の設定を電源の入/切と 関係なく保持するために、充電式電池を内 蔵しています。充電式電池は本機が付属の ACアダプターを使ってコンセントにつな がっているか、バッテリーを取り付けてい る限り常に充電されています。ACアダプ ターで電源につながない、またはバッテ リーを取り付けないままで**3か月**近くまっ たく使わないと完全に放電してしまいま す。充電してから使ってください。 ただし、充電式電池が充電されていない場 合でも、日時を記録しないのであれば本機 を使えます。

## ■ 充電方法

本機を付属のACアダプターを使ってコン セントにつなぐか、充電されたバッテリー を取り付け、POWERスイッチを「OFF (CHG)」にして24時間以上放置する。

## <span id="page-80-0"></span>リモコンの電池を交換するには

- 1 タブを内側に押し込みながら、溝に爪をか けて電池ケースを引出す。
- 2 +面を上にして新しい電池を入れる。
- 3 電池ケースを「カチッ」というまで差し込 む。

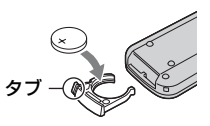

### 6 ご注意

• リモコンには、ボタン型リチウム電池 (CR2025)が内蔵されています。CR2025以外 の電池を使用しないでください。

## **使用上のご注意とお手入れ(つづ き)**

## "メモリースティック デュオ"を廃棄/ 譲渡するときのご注意

本機やパソコンの機能による「フォーマッ ト」や「削除」では、"メモリースティック デュオ"内のデータは完全には消去されな いことがあります。"メモリースティック デュオ"を譲渡するときは、パソコンの データ消去用ソフトなどを使ってデータ を完全に消去することをおすすめします。 また"メモリースティック デュオ"を廃 棄するときは、"メモリースティック デュオ"本体を物理的に破壊することをお すすめします。

# <span id="page-81-1"></span><span id="page-81-0"></span>**主な仕様**

#### システム

#### 録画方式

回転2ヘッドヘリカルスキャン

#### 静止画記録方式 Exif Ver.2.2\*

#### 録音方式

回転2ヘッド 12ビット32kHz(ステレオ1、ステレオ2) 16ビット48kHz(ステレオ)

#### 映像信号

NTSCカラー、EIA標準方式

#### 使用可能カセット

Mini $\mathbf{N}$ マークのついたミニDVカヤット

#### テープ速度

SP:約18.81mm/秒 LP:約12.56mm/秒

#### 録画/再生時間

SP:60分(DVM60使用時) LP:90分(DVM60使用時)

#### 早送り、巻き戻し時間

バッテリー使用時: 約2分40秒(DVM60使用時) ACアダプター使用時: 約1分45秒(DVM60使用時)

#### ファインダー

電子ファインダー(0.27型、アスペクト比 16:9、123 200ドット)

#### 撮像素子

3.0mm(1/6型)CCD固体撮像素子 総画素数:約107万画素 静止画時有効画素数:約100万画素 動画時有効画素数:約69万画素

## ズームレンズ

カール ツァイス バリオテッサー 25倍(光学)、2 000倍(デジタル) f=2.5~62.5mm 35mmカメラ換算では 「CAMERA-TAPE」時: 41~1 189mm(16:9モード) (4:3モードでは43~1 075mm) 「CAMERA-MEMORY」時: 36~900mm(4:3モード) (16:9モードでは39~975mm)  $F1.8 \sim 3.2$ フィルター径30mm

## 色温度切り換え

[オート]、[ワンプッシュ]、 [屋内](3 200K)、 [屋外](5 800K)

#### 最低被写体照度

8lx(ルクス)(オートスローシャッター 入、 シャッタースピード1/30秒) 0lx(ルクス)(NightShot plus時)

\*(社)電子情報技術産業協会(JEITA)にて制定さ れた、撮影情報などの付帯情報を追加すること ができる静止画用のファイルフォーマット。

## 入出力端子

#### A/Vリモート端子

10ピン特殊コネクター 映像:1Vp-p、75Ω Y出力 1Vp-p、75Ω C出力 0.286Vp-p、75Ω 音声:327mV(47kΩ負荷時)、出力インピー ダン ス2.2kΩ以下

## USB端子

mini-B

DV端子 i.LINK(IEEE1394 4ピンコネクターS100)

## 液晶画面

画面サイズ 6.7cm(2.7型、アスペクト比16:9)

#### 総ドット数

123 200ドット 横560×縦220

### 電源部、その他

#### 電源電圧

バッテリー端子入力6.8V/7.2V DC端子入力8.4V

#### 消費電力

2.5W(ファインダー使用時、明るさ標準) 2.8W(液晶画面使用時、明るさ標準)

#### 動作温度

0℃~+40℃

#### 保存温度

 $-20^{\circ}\text{C} \sim +60^{\circ}\text{C}$ 

#### 外形寸法

63×85×114mm(幅×高さ×奥行き) (突起部含む) 63×85×115mm(幅×高さ×奥行き) (突起部含む、付属バッテリーパックNP-FH40装着状態)

#### 本体質量

約390g(本体のみ)

#### 撮影時総質量

約455g(バッテリーNP-FH40、テープ (DVM60)含む。)

#### 付属品

7[ページを](#page-6-0)ご覧ください。

#### ACアダプター AC-L200/L200B

#### 電源

AC100V~240V、50/60Hz

#### 消費電力

18W

## 定格出力

DC8.4V \*

### 動作温度

0℃~+40℃

#### 保存温度

-20℃~+60℃

#### 外形寸法

約48×29×81mm(最大突起部をのぞく) (幅×高さ×奥行き)

#### 質量

約170g(本体のみ)

\* その他の仕様については AC アダプターのラ ベルをご覧ください。

#### リチャージャブルバッテリーパック NP-FH40

#### 最大電圧

DC8.4V

公称電圧 DC7.2V

#### 容量

4.9Wh(680mAh)

最大外形寸法

約31.8×18.5×45.0mm (幅×高さ×奥行き)

#### 質量

約45g

#### 使用温度

0℃~+40℃

#### 使用電池

Li-ion

本機の仕様および外観は、改良のため予告なく変 更することがありますが、ご了承ください。

## **保証書とアフターサー ビス**

### <span id="page-83-1"></span>保証書

この製品には保証書が添付されています ので、お買い上げの際お買い上げ店でお受 け取りください。所定事項の記入と記載内 容をお確かめの上、大切に保管してくださ い。

このデジタルビデオカメラレコーダーは 国内仕様です。海外で万一、事故、不具合が 生じた場合の現地でのアフターサービス とその費用については、ご容赦ください。

## <span id="page-83-0"></span>アフターサービス

#### ■ 調子が悪いときはまずチェックを

[「故障かな?と思ったら」の](#page-62-0)項を参考にし て故障かどうかお調べください。

#### ■ それでも具合の悪いときは

ソニーの相談窓口(裏表紙)にお問い合わ せください。

#### ■ 保証期間中の修理は

保証書の記載内容に基づいて修理させて いただきます。詳しくは保証書をご覧くだ さい。

#### ■ 保証期間経過後の修理は

修理によって機能が維持できる場合は、ご 要望により有料修理させていただきます。

### ■ 部品の保有期間について

当社はデジタルビデオカメラレコーダー の補修用性能部品(製品の機能を維持する ために必要な部品)を製造打ち切り後8年 間保有しています。この部品保有期間が経 過したあとも、故障箇所によっては修理可 能な場合がありますので、ソニーの相談窓 口にお問い合わせください。

## ■ 部品の交換について

この製品は、修理の際に交換した部品を再 生、再利用する場合があります。その際、交 換した部品は回収させていただきます。

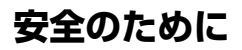

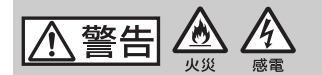

#### 分解や改造をしない

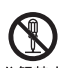

火災や感電の原因となります。内部点 検や修理はソニーの相談窓口にご依頼 ください。

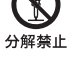

## 内部に水や異物(金属類や燃えや すい物など)を入れない

火災、感電の原因となります。万一、水 や異物が入ったときは、すぐに電源を 切り、電池を取り出してください。AC アダプターやバッテリーチャージャー などもコンセントから抜いて、ソニー の相談窓口にご相談ください。

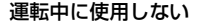

自動車、オートバイなどの運転をしな がら、撮影、再生をしたり、液晶画面を 見ることは絶対おやめください。交通 事故の原因となります。

#### 撮影時は周囲の状況に注意をは らう

周囲の状況を把握しないまま、撮影を 行わないでください。事故やけがなど の原因となります。

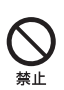

禁止

**→ 2[ページ](#page-1-0)もあわせてお読みください。** 

下記の注意事項を守らないと、**火災**、**大けが**や **死亡**にいたる危害が発生することがあります。

## 指定以外の電池、ACアダプター、 バッテリーチャージャーを使わ ない

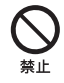

火災やけがの原因となることがありま す。

### 機器本体や付属品、記録メディア は、乳幼児の手の届く場所に置か ない

電池などの付属品や"メモリース ティック"などを飲み込む恐れがあり ます。乳幼児の手の届かない場所に置 き、お子様がさわらぬようご注意くだ さい。万一飲み込んだ場合は、直ちに医 師に相談してください。

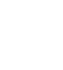

## 電池やショルダーベルト、スト ラップを正しく取り付ける

指示

正しく取り付けないと、落下によりけ がの原因となることがあります。 また、ベルトやストラップに傷がない か使用前に確認してください。

## 電源コードを傷つけない

熱器具に近づけたり、加熱したり、加工 したりすると火災や感電の原因となり ます。また、電源コードを抜くときは、 コードに損傷を与えないように必ずプ ラグを持って抜いてください。

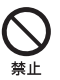

85<br>85 安全のために

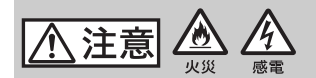

## 湿気やほこり、油煙、湯気の多い 場所では使わない

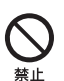

火災や感電の原因になることがありま す。

## ぬれた手で使用しない

感電の原因になることがあります。

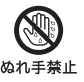

## コード類は正しく配置する

電源コードやパソコン接続ケーブル、 A/V接続ケーブルなどは、足に引っ掛 けると製品の落下や転倒などによりけ がの原因となることがあるため、充分 注意して接続・配置してください。

### 通電中のACアダプター、バッテ リーチャージャー、充電中のバッ テリーや製品に長時間ふれない

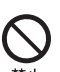

指示

長時間皮膚が触れたままになっている と、低温やけどの原因となることがあ ります。

## 使用中は機器を布で覆ったりし ない

熱がこもってケースが変形したり、火 災、感電の原因となることがあります。

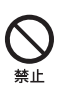

下記の注意事項を守らないと、**けが**や**財産に損 害**を与えることがあります。

## 不安定な場所に置かない

ぐらついた台の上や傾いた所に置いた り、不安定な状態で三脚を設置すると、 製品が落ちたり倒れたりして、けがの 原因となることがあります。

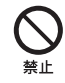

## 長期間使用しないときは、 電源をはずす

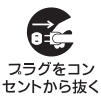

長期間使用しないときは、電源 プラグをコンセントからはずし たり、電池を本体からはずして 保管してください。火災の原因 となることがあります。

レンズや液晶画面に衝撃を与えな い

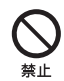

レンズや液晶画面はガラス製のため、 強い衝撃を与えると割れて、けがの原 因となることがあります。

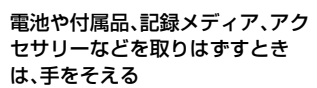

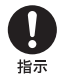

電池や"メモリースティック"などが飛 び出すことがあり、けがの原因となる ことがあります。

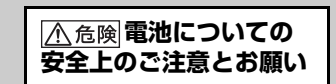

**漏液、発熱、発火、破裂、誤飲による大けが**や **やけど、火災**などを避けるため、下記の注意事項 をよくお読みください。

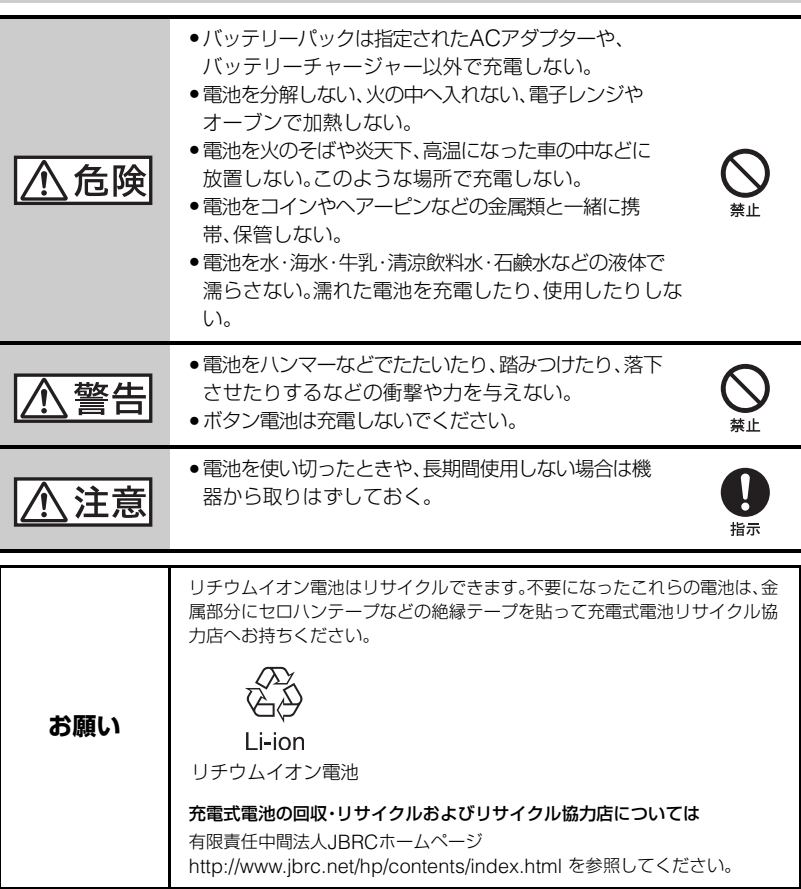

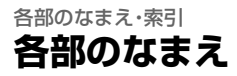

( )内は参照ページです。

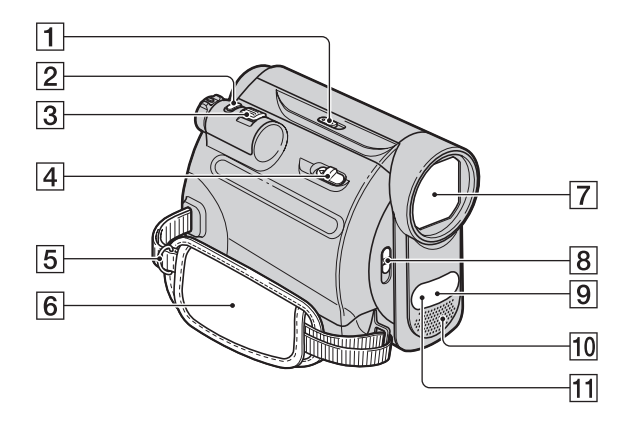

- A NIGHTSHOT PLUS スイッチ([19](#page-18-0))
- B PHOTO(フォト)ボタン([15](#page-14-0)、[18](#page-17-0))
- **3** ズームレバー([19](#page-18-1),[23](#page-22-0))
- **4 厂 OPEN/EJECT つまみ([13](#page-12-0))**
- 5 ショルダーベルト取り付け部 ショルダーベルト(別売り)を取り付ける。
- 6 グリップベルト([12](#page-11-0))
- G レンズ(カールツァイスレンズ搭載) ([4](#page-3-0))
- 8 LENS COVER(レンズカバー)開閉ス イッチ([12](#page-11-1))
- <span id="page-87-0"></span>9 リモコン受光部 リモコン(91[ページ](#page-90-0))は、リモコン受光部に向 けて操作する。
- 10 内蔵ステレオマイク([43](#page-42-0))
- 11 赤外線発光部([19](#page-18-0))

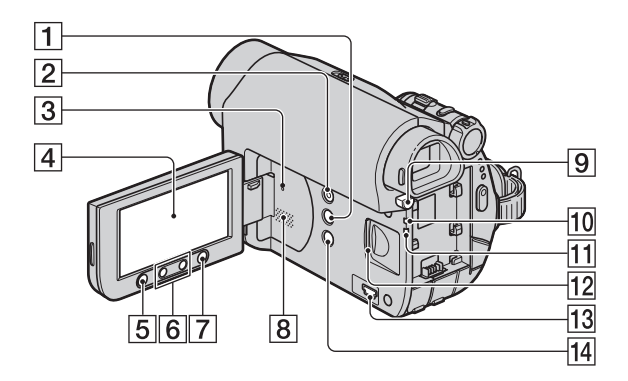

- [1] DISP/BATT INFO(画面表示 / バッテ リーインフォ)ボタン([9](#page-8-0)、[12](#page-11-2))
- 2 EASY(かんたん操作) ボタン([15](#page-14-1))
- 3 RESET(リセット)ボタン 日時を含めすべての設定が解除されます。
- |4| 液晶画面 / タッチパネル([12](#page-11-2)、[92](#page-91-0))
- [5] REC START/STOP(録画スタート/ス トップ)ボタン ([15](#page-14-2) 、[17](#page-16-0) )
- |6| ズームボタン([19](#page-18-1)、[23](#page-22-0))|
- G WIDE SELECT(ワイド切換)ボタン ([20](#page-19-0))
- 8 スピーカー 再生時の音声が聞けます。音量調節について は、21[ページ](#page-20-0)をご覧ください。
- **9 BATT(バッテリー取りはずし)PUSH** ボタン([9](#page-8-1))
- <u>10</u> CHG(充電)ランプ([8](#page-7-0))
- [1] アクセスランプ([14](#page-13-0))
- L メモリースティック デュオスロット ([14](#page-13-0))
- 13 y (USB)端子([55](#page-54-0))
- 14 図 (逆光補正)ボタン([20](#page-19-1))

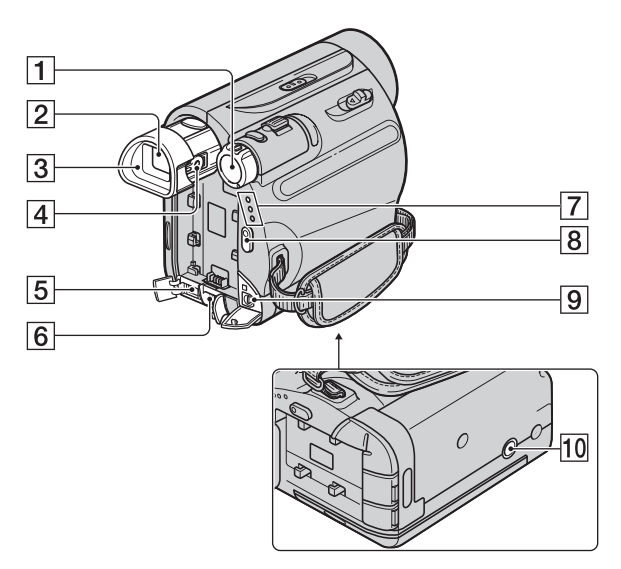

- A POWER(電源)スイッチ([11](#page-10-0))
- B ファインダー([12](#page-11-3))
- **3** アイカップ([80](#page-79-0))
- **4 視度調整つまみ([12](#page-11-3))**
- $5$  i, DV 端子([50](#page-49-0)、[52](#page-51-0))
- $6$  DC IN 端子 $(8)$
- G CAMERA-TAPE(撮る-テープ)、 CAMERA-MEMORY(撮る-メモ リー)、PLAY/EDIT(見る / 編集)ラン プ([11](#page-10-0))
- **8 REC START/STOP(録画スタート/ス** トップ)ボタン([15](#page-14-2)、[17](#page-16-0))
- **9 A/Vリモート端子([27](#page-26-0)、[50](#page-49-0))**
- <span id="page-89-0"></span>10 三脚用ネジ穴 三脚(別売り、ネジの長さが5.5mm以下)を 三脚用ネジ穴に取り付ける。

## <span id="page-90-2"></span><span id="page-90-0"></span>ワイヤレスリモコン

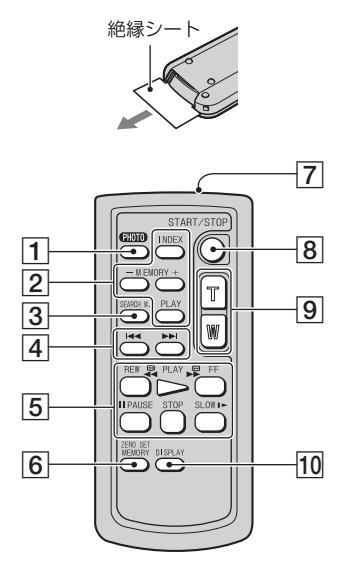

- 6 ご注意
- 絶縁シートを引き抜いてからリモコンを使っ てください。
- 本機前面のリモコン受光部に向けて操作して ください(88[ページ](#page-87-0))。
- 電池交換については、81[ページ](#page-80-0)をご覧くださ い。
- 1 PHOTO(フォト)ボタン \* ([15](#page-14-0)、[18](#page-17-0))

押したときの画像が静止画として"メモリー スティック デュオ"に記録されます。

- B メモリー操作ボタン(INDEX( イン デックス ) ボタン \*\*、- / +ボタン、 PLAY( メモリー再生 ) ボタン)([16](#page-15-0)[、](#page-21-0) [22](#page-21-0))
- **3 SEARCH M.(サーチ選択)ボタン\*\*** ([26](#page-25-0))
- |4| |<< ▶▶(前の画像 / 次の画像)ボタン \*\*([26](#page-25-0))
- [5] ビデオ操作ボタン(REW(巻戻し)ボタ ン、PLAY( 再生 ) ボタン、FF( 早送り ) ボタン、PAUSE( 一時停止 ) ボタン、 STOP( 停止 ) ボタン、SLOW( スロー ) ボタン)([16](#page-15-0)、[21](#page-20-0))
- <span id="page-90-1"></span>**6 ZERO SET MEMORY(ゼロセットメ** モリー)ボタン \*\*([25](#page-24-0))
- 7 リモコン発光部
- **8 REC START/STOP(録画スタート/ス** トップ)ボタン([15](#page-14-2)、[17](#page-16-0))
- **9 ズームボタン([19](#page-18-1),[23](#page-22-0))**
- 10 DISPLAY(画面表示)ボタン バッテリー残量などの情報を表示←→非表示 と切り換えられます。
- \* かんたん操作中にPOWERスイッチを 「CAMERA-TAPE」にしたときは働きません。
- \*\*かんたん操作中は働きません。

## <span id="page-91-1"></span><span id="page-91-0"></span>**画面表示**

## 動画を撮影中

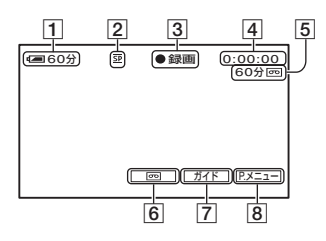

## 静止画を撮影中

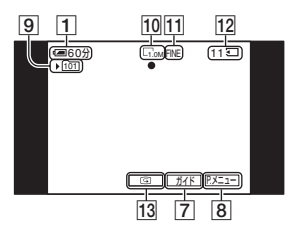

## 動画を再生中

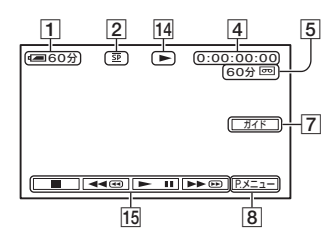

## 静止画を再生中

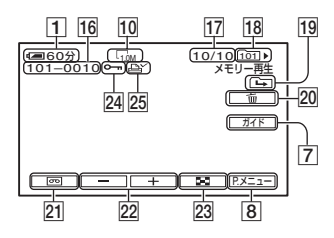

- <span id="page-91-4"></span>11 バッテリー残量の目安
- **2 録画モード(SP または IP)([45](#page-44-0))**
- [3] 撮影状態(「スタンバイ]/[● 録画])
- <span id="page-91-3"></span><span id="page-91-2"></span>|4| 撮影中: テープカウンター(時:分:秒) 再生中:テープカウンター(時:分:秒)/ タイムコード(時:分:秒:フレーム)
- E テープ残量の目安([46](#page-45-0))
- F エンドサーチ / エディットサーチ / レックレビュー画面切り換えボタン  $(24)$  $(24)$  $(24)$
- G ガイドボタン([23](#page-22-1))
- B パーソナルメニューボタン([29](#page-28-0))
- **9 記録先のフォルダ([38](#page-37-1))**
- 10 画像サイズ([20](#page-19-0)、[37](#page-36-0))
- [1] 画質(FINFまたはSTD)([37](#page-36-1))
- L"メモリースティック デュオ"表示と 記録可能なおよその枚数
- **13** レビューボタン([18](#page-17-1))
- 14 テープ走行表示
- 15 ビデオ操作ボタン([21](#page-20-0))
- 16 データファイル名
- Q 再生中の画像番号 / フォルダ内の合計 枚数
- **18 再生フォルダ([38](#page-37-2))**
- 19 前後フォルダ表示

"メモリースティック デュオ"内に複数の フォルダがあるとき、フォルダ内の最初/最後 の画像になると表示される。

- □: □ で前フォルダへ
- : で次フォルダへ

(45): [一] / [+] で前/次フォルダへ

- 20 画像消去ボタン([54](#page-53-0))
- 21 テープ再生切り換えボタン([22](#page-21-0))
- [22](#page-21-0) 前の画像 / 次の画像ボタン(22)
- 23 インデックス表示ボタン([22](#page-21-1))
- 24 プロテクト([55](#page-54-1))
- 25 プリントマーク([54](#page-53-1))

## 液晶画面とファインダーの表示

[表示ガイド]で、各表示の説明を液晶画面で も確認できます([表示ガイド]、94[ページ\)](#page-93-0)。

• 一部、[表示ガイド]で表示されないものがあり ます。

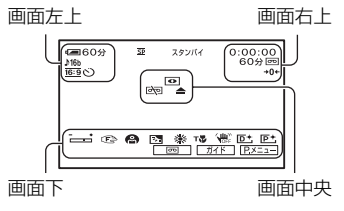

### 画面左上

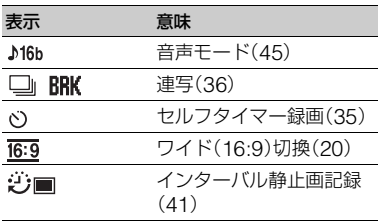

## 画面右上

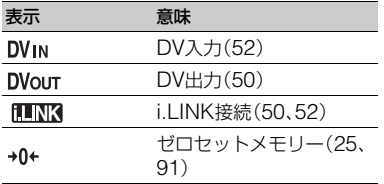

## 画面中央

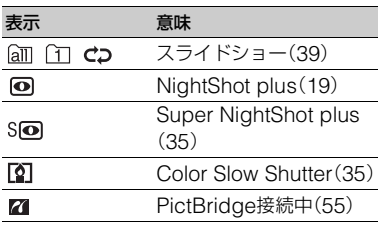

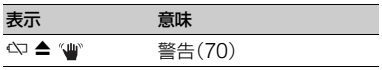

## 画面下

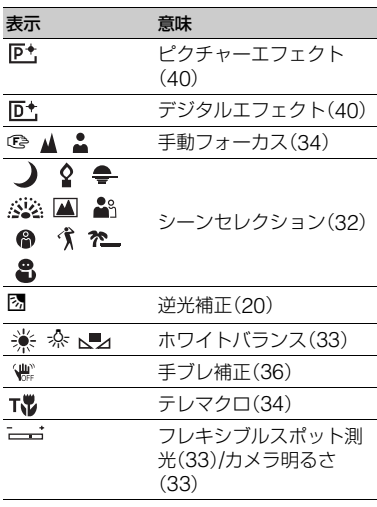

## その他の表示

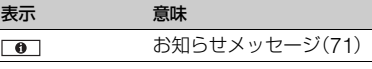

## b ご注意

• 表示内容や位置は目安であり、実際と異なるこ とがあります。

## 撮影時のデータについて

<span id="page-92-0"></span>撮影時の日付時刻と撮影条件を示したカ メラデータが自動的に記録されます。 これらのデータは、撮影中には表示されま せんが、再生時に[日時/カメラデータ表 示]として確認できます(46[ページ](#page-45-1))。

<span id="page-93-1"></span><span id="page-93-0"></span>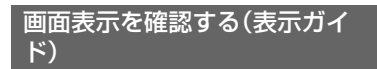

画面に出ている表示の意味を簡単に確認 できます。

① [ガイド]→[表示ガイド]をタッチする。

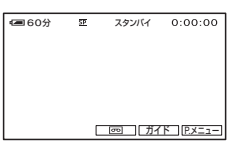

2 確認したい表示の入っているエリアを タッチする。

エリアにある表示の意味が一覧で表示 されます。確認したい表示が見つから ないときは、▲ / ▼ をタッチして表 示させてください。

- 終了するには、[終了]をタッチする。
- z ちょっと一言
- PXII → [表示ガイド]をタッチしても操作 できます。

# 索引

## ア行

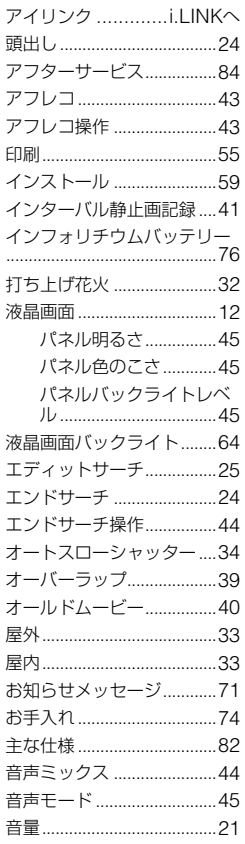

## 力行

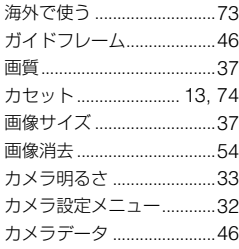

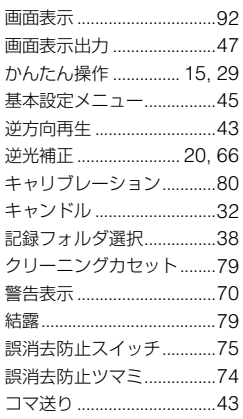

## サ行

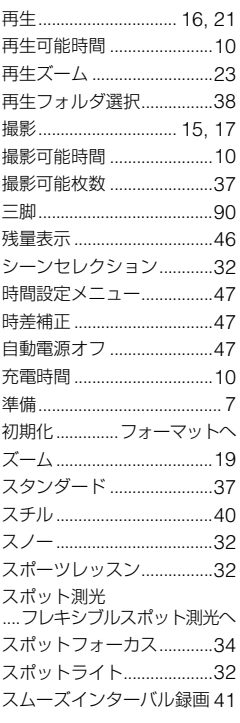

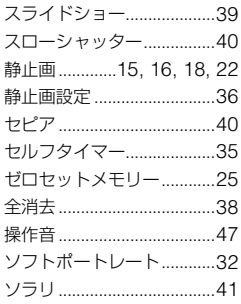

## 夕行

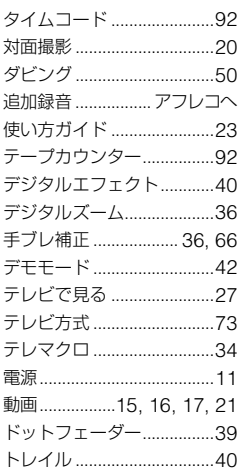

## ナ行

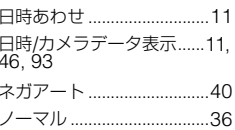

## 八行

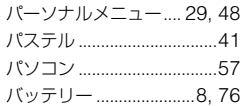

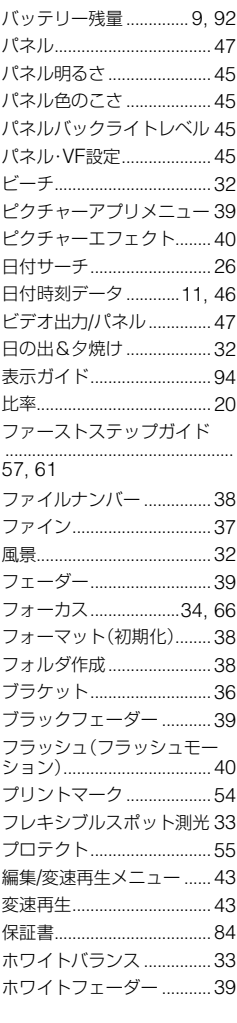

## **マ行**

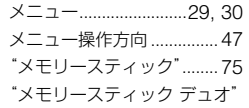

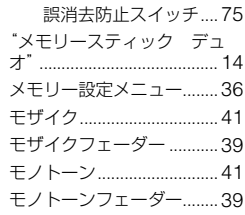

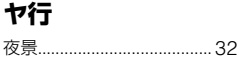

## **ラ行**

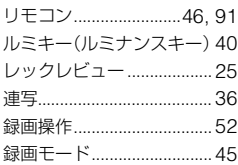

## **ワ行**

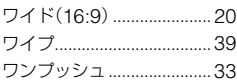

## **アルファベット順**

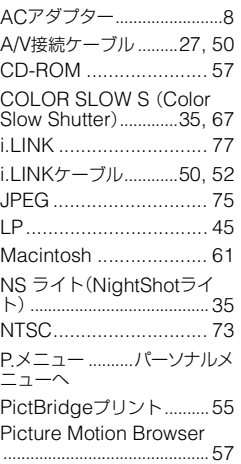

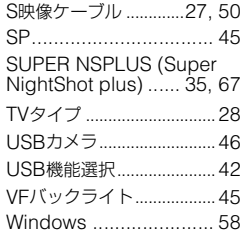

## **数字**

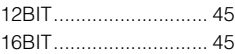

## 商標について

- Handycam、HAnDycAmはソニー株 式会社の登録商標です。
- •"Memory Stick"、"メモリースティック"、 <del>全。</del>、"メモリースティック デュオ"、 MEMORY STICK Dun、 メモリースティック PRO デュオ"、 MEMORY 5TICK PRO Duo、"メモ リースティック PRO-HG デュオ"、 MEMORY STICK PRO-HGDuo、 メモリースティッ ク マイクロ"、"マジックゲート"、

MAGICGATE . "MagicGate Memory Stick"、"マジックゲート メモリースティッ ク"、"MagicGate Memory Stick Duo"、"マ ジックゲート メモリースティック デュオ"は ソニー株式会社の商標です。

- InfoLITHIUM(インフォリチウム)はソニー株 式会社の商標です。
- ●i.LINK、まはソニー株式会社の商標です。
- は商標です。
- Microsoft、Windows、Windows Media、 Windows Vista、DirectXはMicrosoft Corporationの米国およびその他の国におけ る登録商標または商標です。
- Macintosh、Mac OSはApple Inc.の米国お よびその他の国における登録商標です。
- Intel、Intel Core、Pentiumは、アメリカ合衆国 およびその他の国におけるインテル コーポ レーションまたはその子会社の商標または登 録商標です。
- Adobe、Adobe logo、Adobe Acrobatは、 Adobe Systems Incorporatedの米国および その他の国における登録商標または商標です。

その他の各社名および各商品名は各社の登録商 標または商標です。なお、本文中ではTM、®マー クは明記していません。

## **■ 製品についてのサポートのご案内**

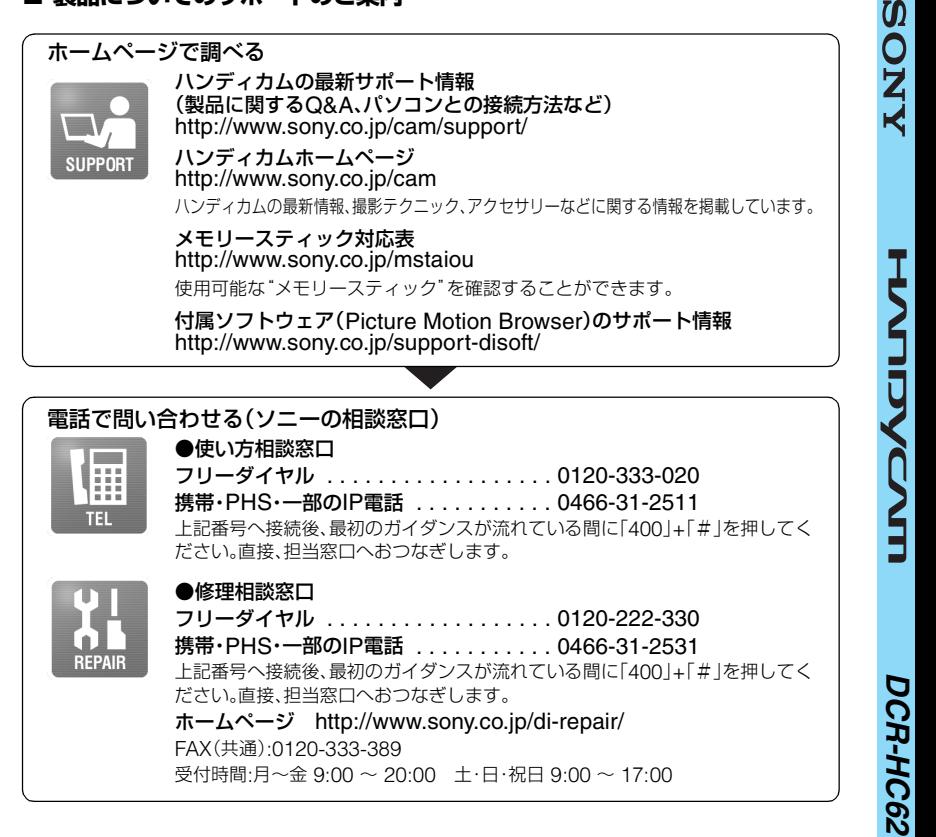

## **■ カスタマー登録のご案内**

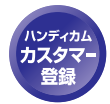

カスタマー登録していただくと、安心、便利な各種サポートが受けられます。 詳しくは、同梱のチラシ「カスタマー登録のご案内」もしくはご登録WEBサイトを ご覧ください。 http://www.sony.co.jp/di-regi/

登録後は登録者専用お問い合わせ窓口をご利用いただけます。 詳しくは下記のURLをご覧ください。 http://www.sony.co.jp/cam/contact/

ソニー株式会社 〒108-0075 東京都港区港南1-7-1 http://www.sony.co.jp/

この説明書は70%以上の古紙再生紙とVOC(揮発性 有機化合物)ゼロ植物油型インキを使用しています。

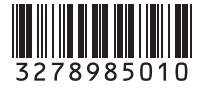

Printed in Japan